# **AEC-6967**

 Fanless Embedded Controller  $\vert$  Intel® 2<sup>nd</sup> Generation Core<sup>TM</sup> i/ Celeron<sup>®</sup> Processor (FCBGA1023) with 2 Gigabit Ethernet COM x 6, USB x 6, CFast™, Mini Card x 2 SATA 6.0Gb/s x 2, SATA 3.0Gb/s x 2  $\overline{PCI}$  x 2 or PCI x 1 + PCI-E[x4] x 1 or PCI-E[x4] x 2 VGA x 1, HDMI x 1, DVI-D x 1 Dual-Channel 24-bit LVDS

> AEC-6967 Manual 1st Ed. September 2012

# Copyright Notice

This document is copyrighted, 2012. All rights are reserved. The original manufacturer reserves the right to make improvements to the products described in this manual at any time without notice.

No part of this manual may be reproduced, copied, translated, or transmitted in any form or by any means without the prior written permission of the original manufacturer. Information provided in this manual is intended to be accurate and reliable. However, the original manufacturer assumes no responsibility for its use, or for any infringements upon the rights of third parties that may result from its use.

The material in this document is for product information only and is subject to change without notice. While reasonable efforts have been made in the preparation of this document to assure its accuracy, AAEON assumes no liabilities resulting from errors or omissions in this document, or from the use of the information contained herein.

AAEON reserves the right to make changes in the product design without notice to its users.

# **Acknowledgments**

- Award is a trademark of Award Software International, Inc.
- CFast™ is a trademark of the Compact Flash Association.
- Intel®, Celeron® and Core™ are trademarkes of Intel® Corporation.
- Microsoft Windows is a registered trademark of Microsoft Corp.
- PC/AT, PS/2, and VGA are trademarks of International Business Machines Corporation.

**All other product names or trademarks are properties of their respective owners.** 

# Packing List

Before you begin operating your PC, please make sure that the following materials have been shipped:

- 1 AEC-6967 Embedded Controller
- **1** Phoenix Power Connector
- 4 M3 x 4mm Screws
- $\bullet$  6 6# -32 x 10mm Screws
- 2 Wallmount Brackets
- 1 DVD-ROM for manual (in PDF format) and **Drivers**

If any of these items should be missing or damaged, please contact your distributor or sales representative immediately.

# Safety & Warranty

- 1. Read these safety instructions carefully.
- 2. Keep this user's manual for later reference.
- 3. Disconnect this equipment from any AC outlet before cleaning. Do not use liquid or spray detergents for cleaning. Use a damp cloth.
- 4. For pluggable equipment, the power outlet must be installed near the equipment and must be easily accessible.
- 5. Keep this equipment away from humidity.
- 6. Put this equipment on a firm surface during installation. Dropping it or letting it fall could cause damage.
- 7. The openings on the enclosure are for air convection. Protect the equipment from overheating. DO NOT COVER THE OPENINGS.
- 8. Make sure the voltage of the power source is correct before connecting the equipment to the power outlet.
- 9. Position the power cord so that people cannot step on it. Do not place anything over the power cord.
- 10. All cautions and warnings on the equipment should be noted.
- 11. If the equipment is not used for a long time, disconnect it from the power source to avoid damage by transient over-voltage.
- 12. Never pour any liquid into an opening. This could cause fire or electrical shock.
- 13. Never open the equipment. For safety reasons, only qualified service personnel should open the equipment.
- 14. If any of the following situations arises, get the equipment checked by service personnel:
	- a. The power cord or plug is damaged.
	- b. Liquid has penetrated into the equipment.
	- c. The equipment has been exposed to moisture.

#### **Embedded Controller AEC-6967**

- d. The equipment does not work well, or you cannot get it to work according to the user's manual.
- e. The equipment has been dropped and damaged.
- f. The equipment has obvious signs of breakage.
- 15. DO NOT LEAVE THIS EQUIPMENT IN AN ENVIRONMENT WHERE THE STORAGE TEMPERATURE IS BELOW -20°C (-4°F) OR ABOVE 70°C (158°F). IT MAY DAMAGE THE **FOUPMENT**

# FCC

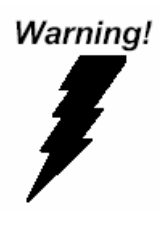

This device complies with Part 15 FCC Rules. Operation is subject to the following two conditions: (1) this device may not cause harmful interference, and (2) this device must accept any interference received including interference that may cause undesired operation.

#### *Caution:*

*There is a danger of explosion if the battery is incorrectly replaced. Replace only with the same or equivalent type recommended by the manufacturer. Dispose of used batteries according to the manufacturer's instructions and your local government's recycling or disposal directives.*

## **Below Table for China RoHS Requirements**  产品中有毒有害物质或元素名称及含量

**AAEON Boxer/ Industrial System** 

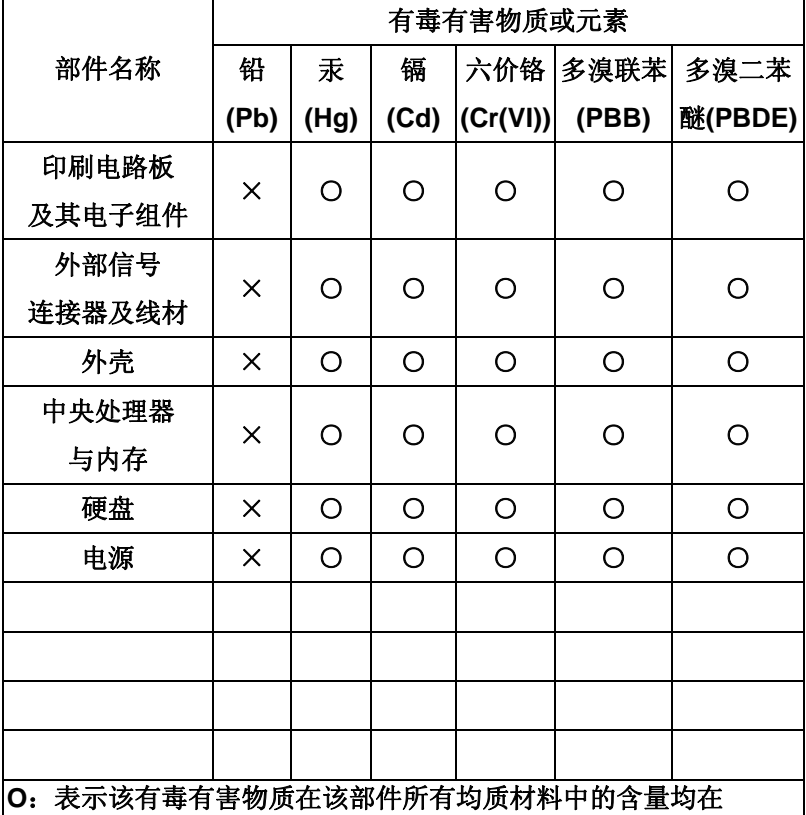

**SJ/T 11363-2006** 标准规定的限量要求以下。

**X**:表示该有毒有害物质至少在该部件的某一均质材料中的含量超出 **SJ/T 11363-2006** 标准规定的限量要求。

备注:

一、此产品所标示之环保使用期限,系指在一般正常使用状况下。 二、上述部件物质中央处理器、内存、硬盘、电源为选购品。

# **Contents**

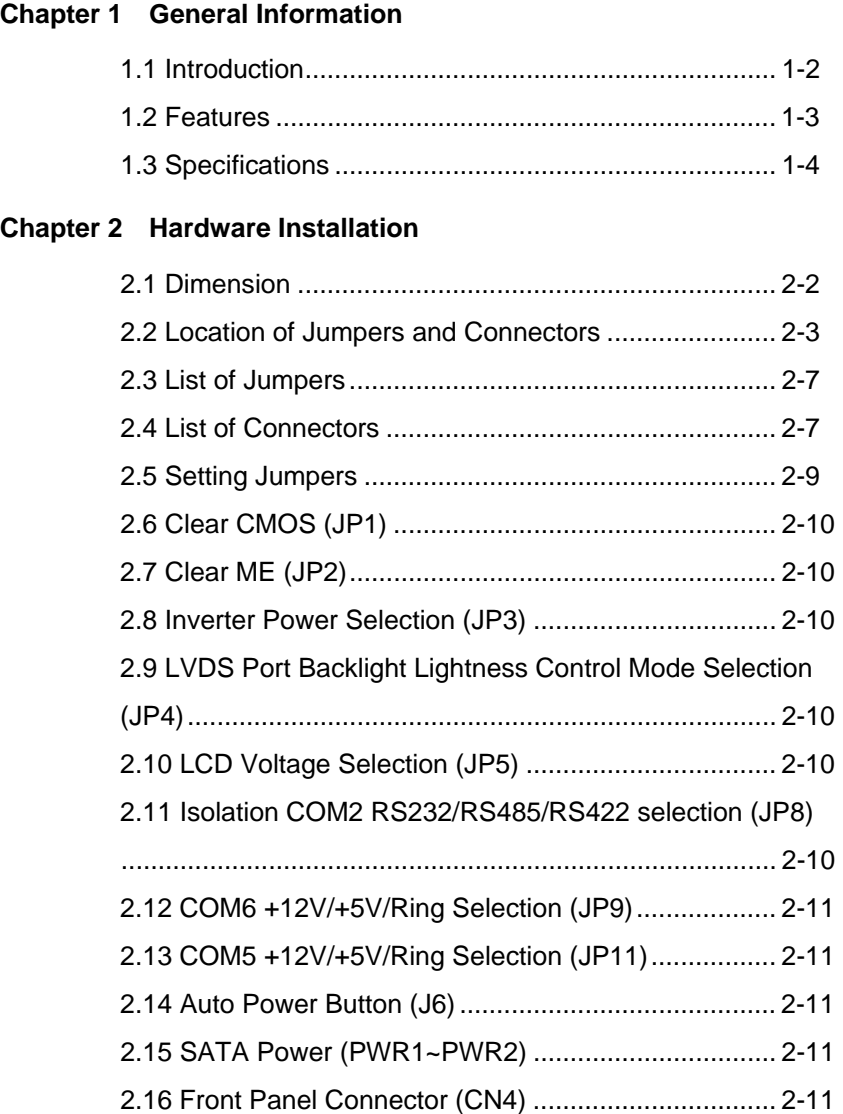

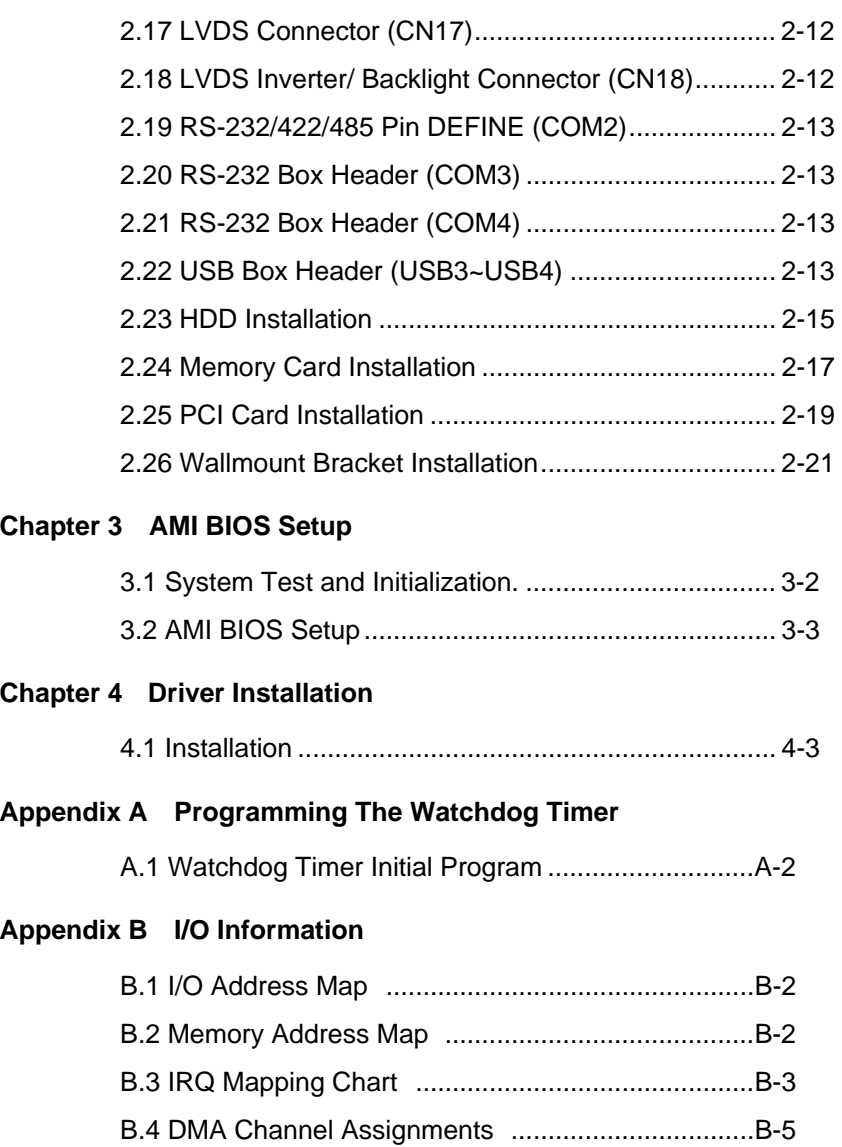

# **Appendix C RAID & AHCI Settings**

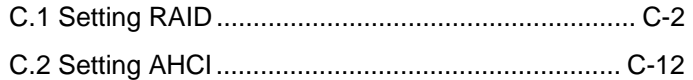

# **Appendix D Electrical Specifications for I/O Ports**

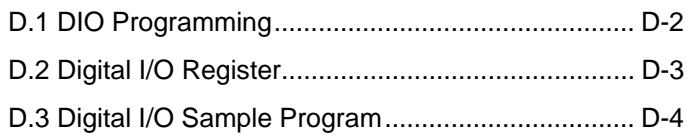

# **Chapter** 1

# **General Information**

#### **1.1 Introduction**

Due to the growing popularity from the IPC market, the newest Boxer series AEC-6967 has been introduced by AAEON. Being a control center, the AEC-6967 is suitable for Machine Control, Data Processing, Fleet Management, Data Management. AEC-6976 equips a high efficiency heat conduction mechanism.

The AEC-6967 is compact in size but has attractive and flexible extension capabilities such as 6 USB2.0 ports, VGA, Audio, 6 COM ports, PCI and PCI-E[x4].

## **Stable Design for Rugged Environment**

The AEC-6967 is designed for rugged environments due to the following reasons; first, it can withstand tough vibration testing up to 3 g rms. With the anti-vibration hard drive device option, the AEC-6967 can be used in high vibration environments. In addition, the AEC-6967 offers low power consumption system that while operating in ambient temperatures ranging from -20° to 65°C with Core™ i7-2610UE processor.

The AEC-6967 is a standalone high performance controller designed for long-life operation and with high reliability. It can replace traditional methods and become the mainstream controller for the multimedia entertainment market.

#### **1.2 Features**

- Fanless Design
- Intel<sup>®</sup> 2<sup>nd</sup> Generation Core<sup>™</sup> i/ Celeron<sup>®</sup> Processor (FCBGA1023)
- Intel<sup>®</sup> QM67 Chipset
- Gigabit Ethernet, RJ-45 x 2
- Intel<sup>®</sup> Integrated Graphics Engine Supports Dual View by VGA, DVI-D, HDMI
- SATA 6.0 Gb/s x 2, SATA 3.0 Gb/s x 2, Support RAID 0, 1, 5, 10
- USB2.0 x 6, COM x 6 (2.5KV Isolation x 2), 2.5KV Isolated DIO x 1 (4 in, 4 out)
- $\bullet$  Mini Card x 2, CFast<sup>TM</sup> x 1
- PCI x 2 or PCI x 1 + PCI-Express[x4] x 1 or PCI-Express[x4] x 2

# **1.3 Specifications**

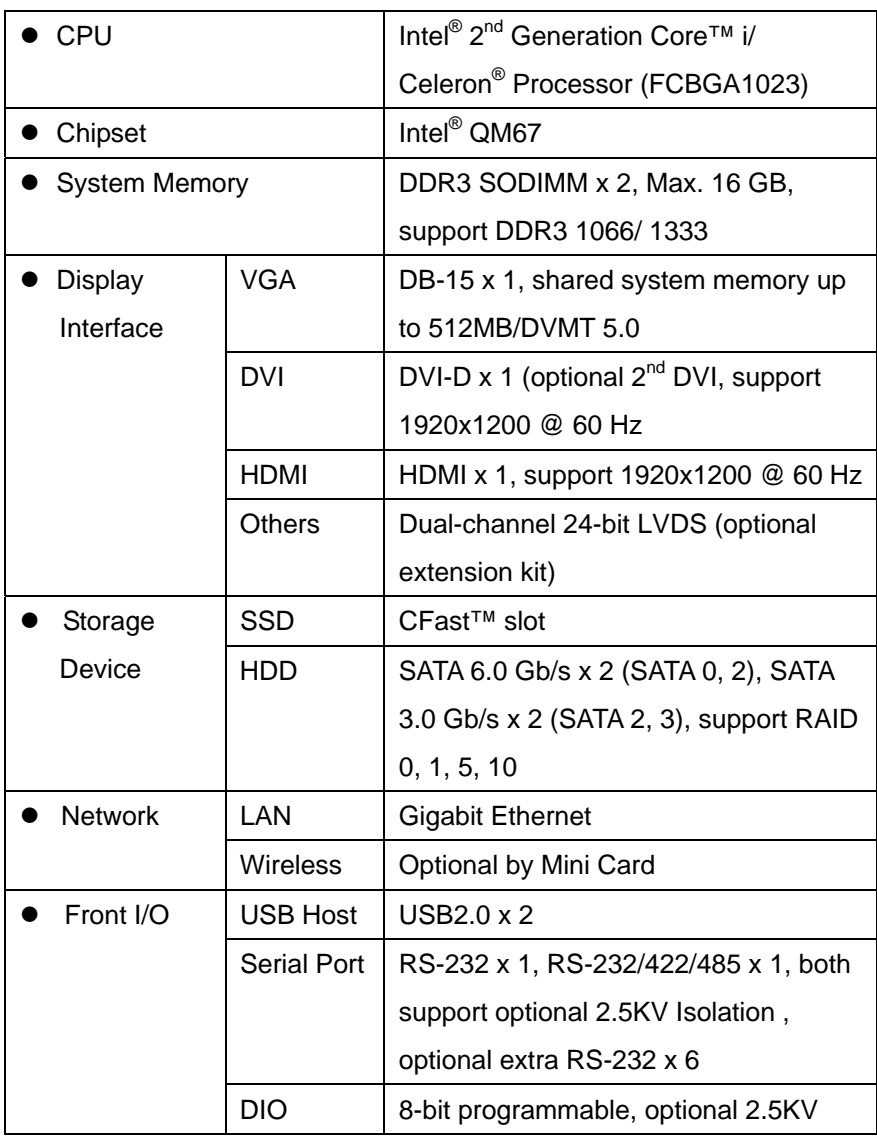

# **Embedded Controller AEC-6967**

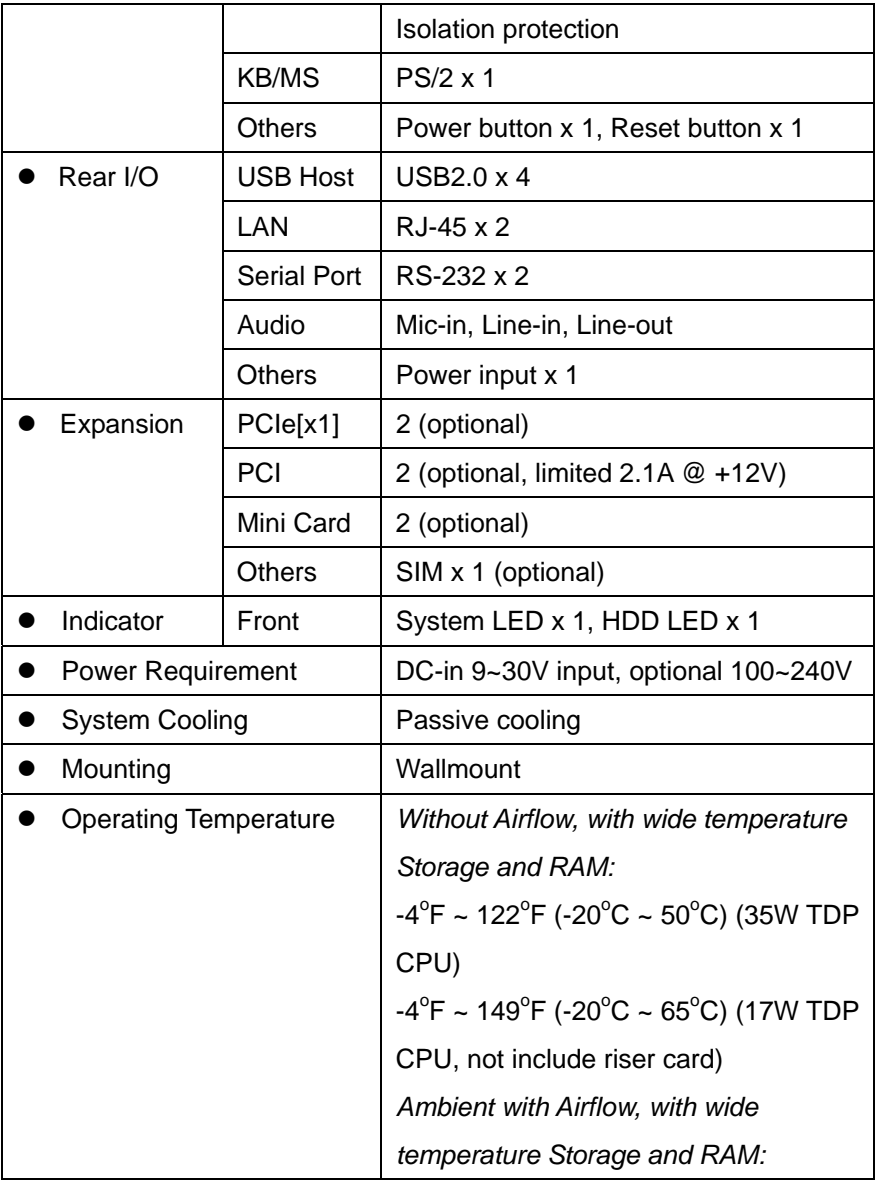

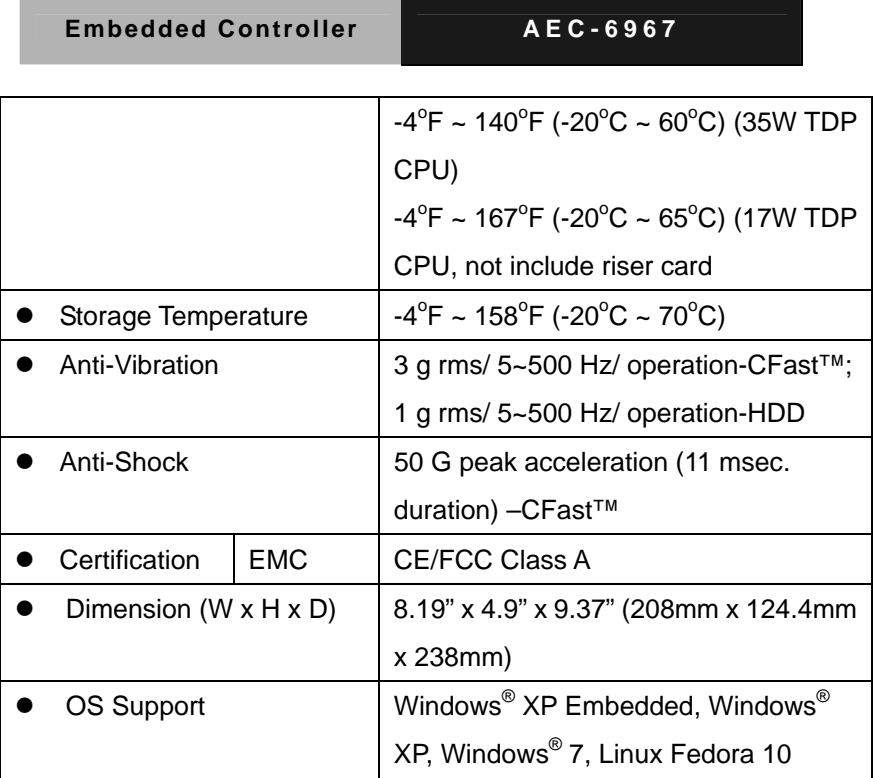

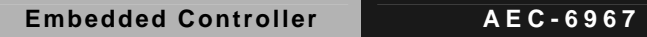

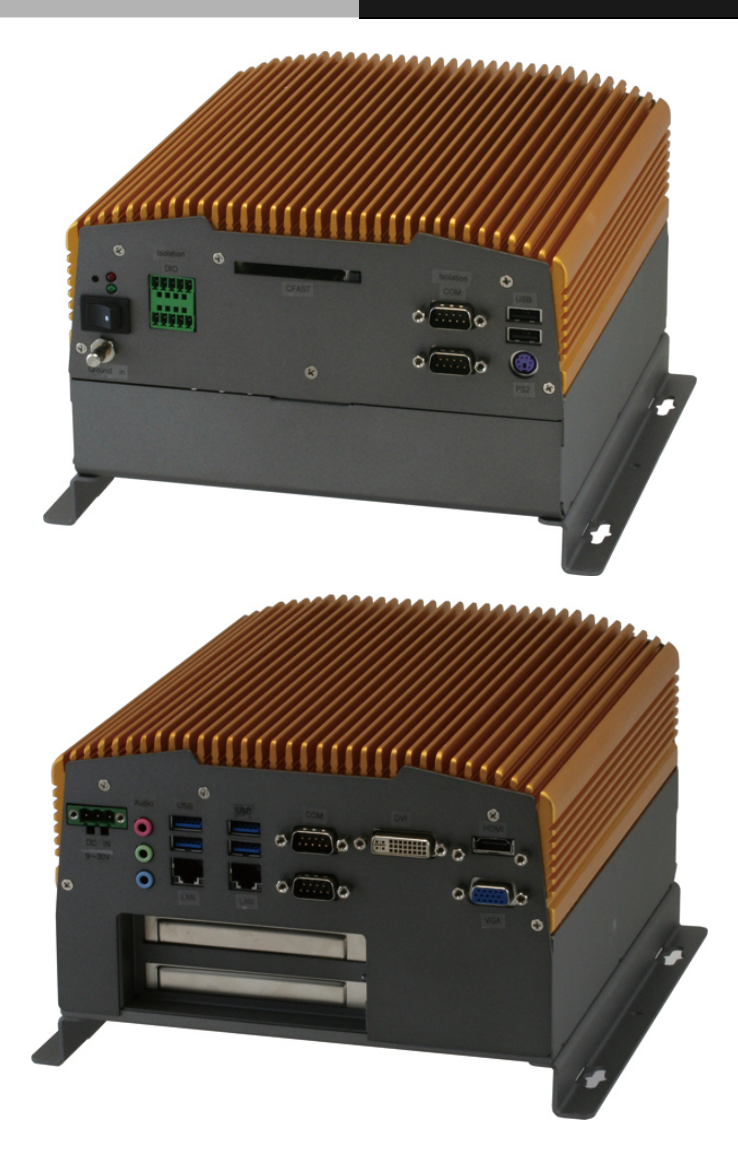

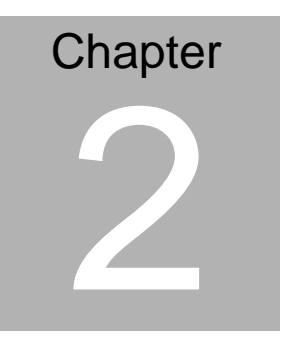

# **Hardware Installation**

*Chapter 2 Hardware Installation* 2-1

# **2.1 Dimension**

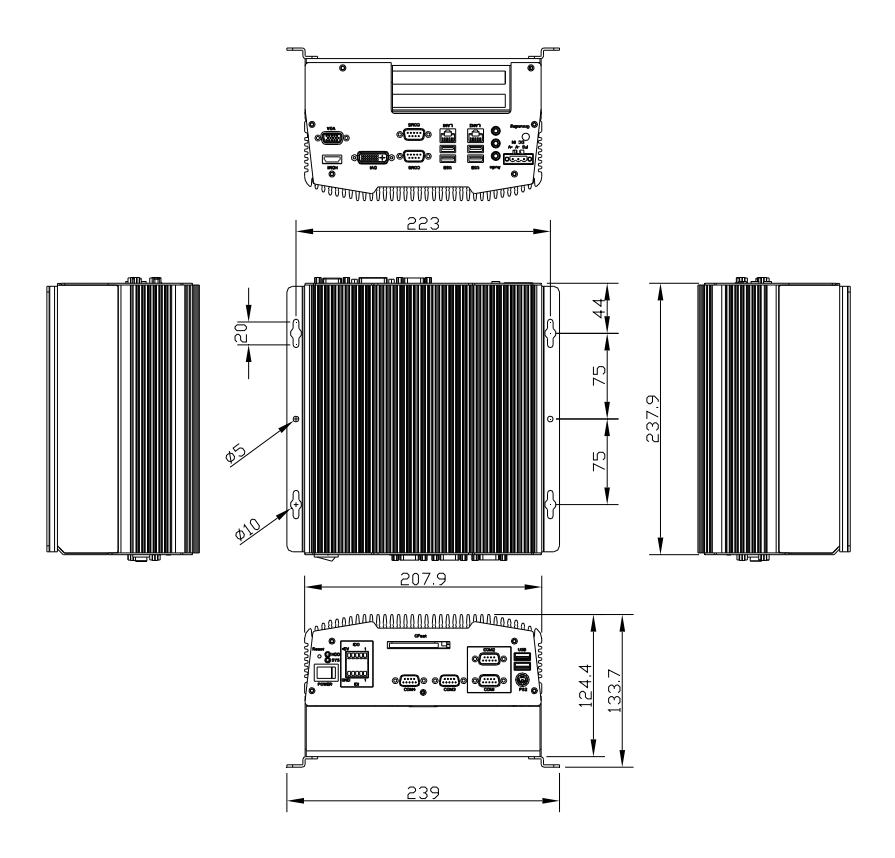

# **2.2 Location of Jumpers and Connectors**

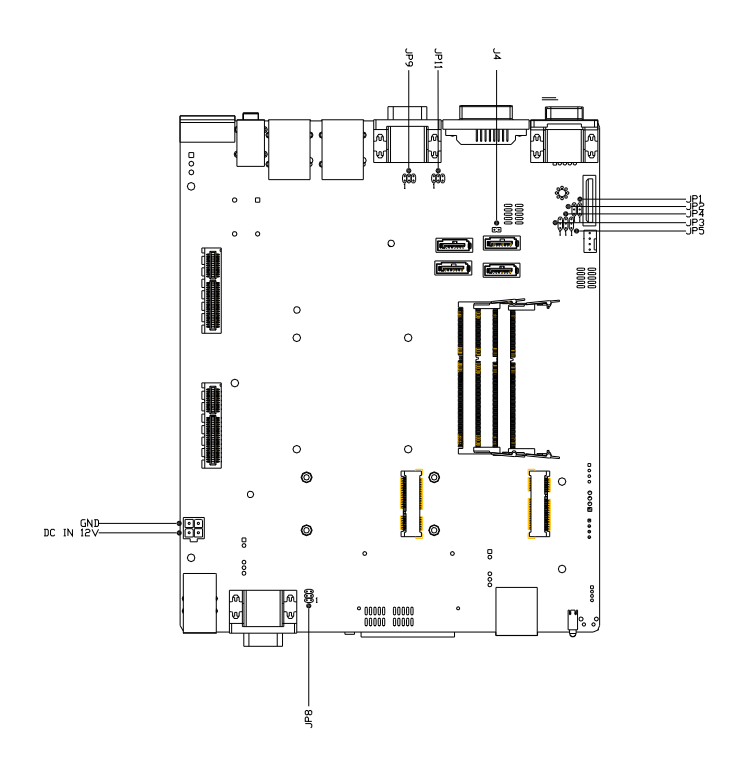

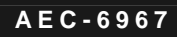

**JP1, JP2, JP3, JP4, JP5** 

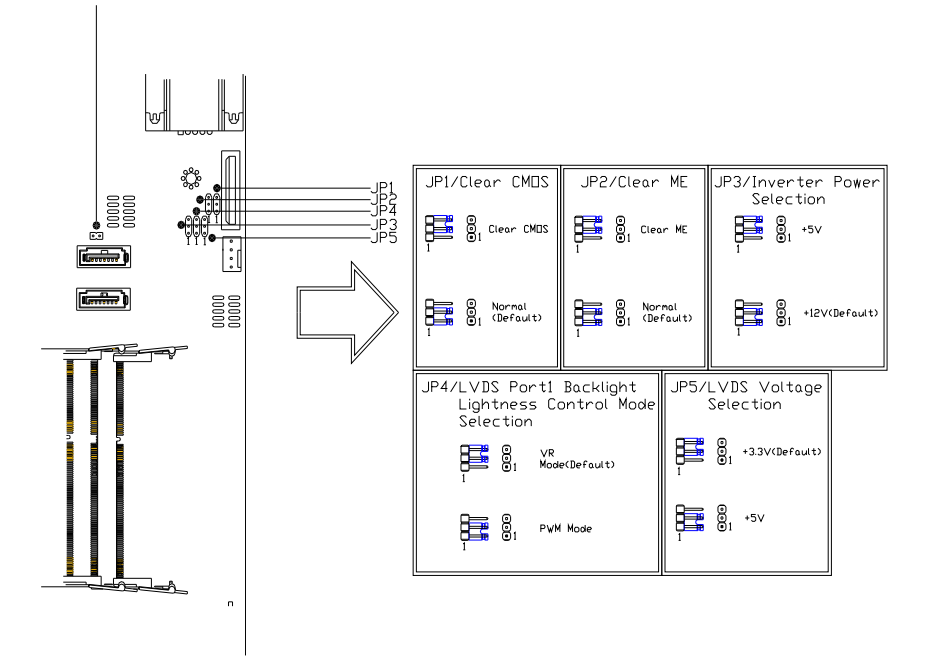

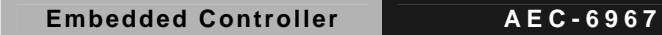

**JP8** 

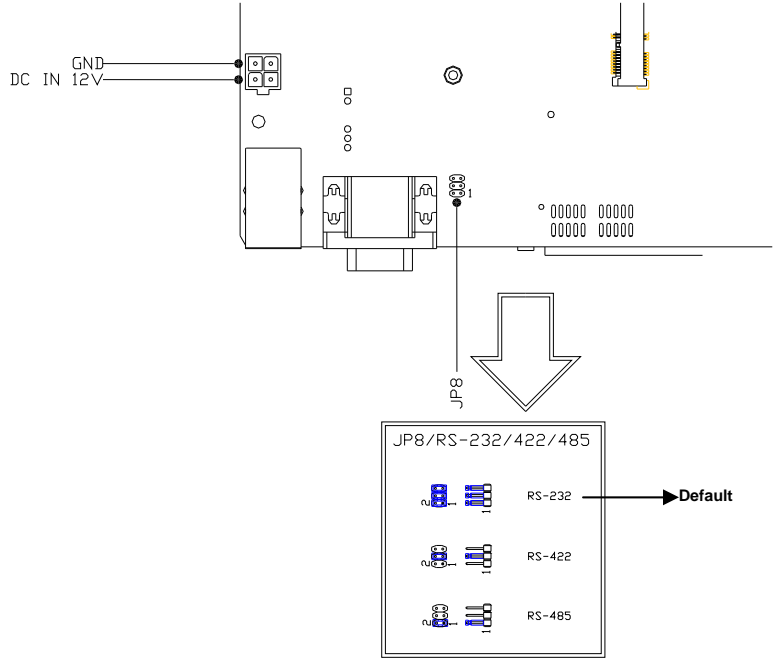

# **JP9, JP11, J4**

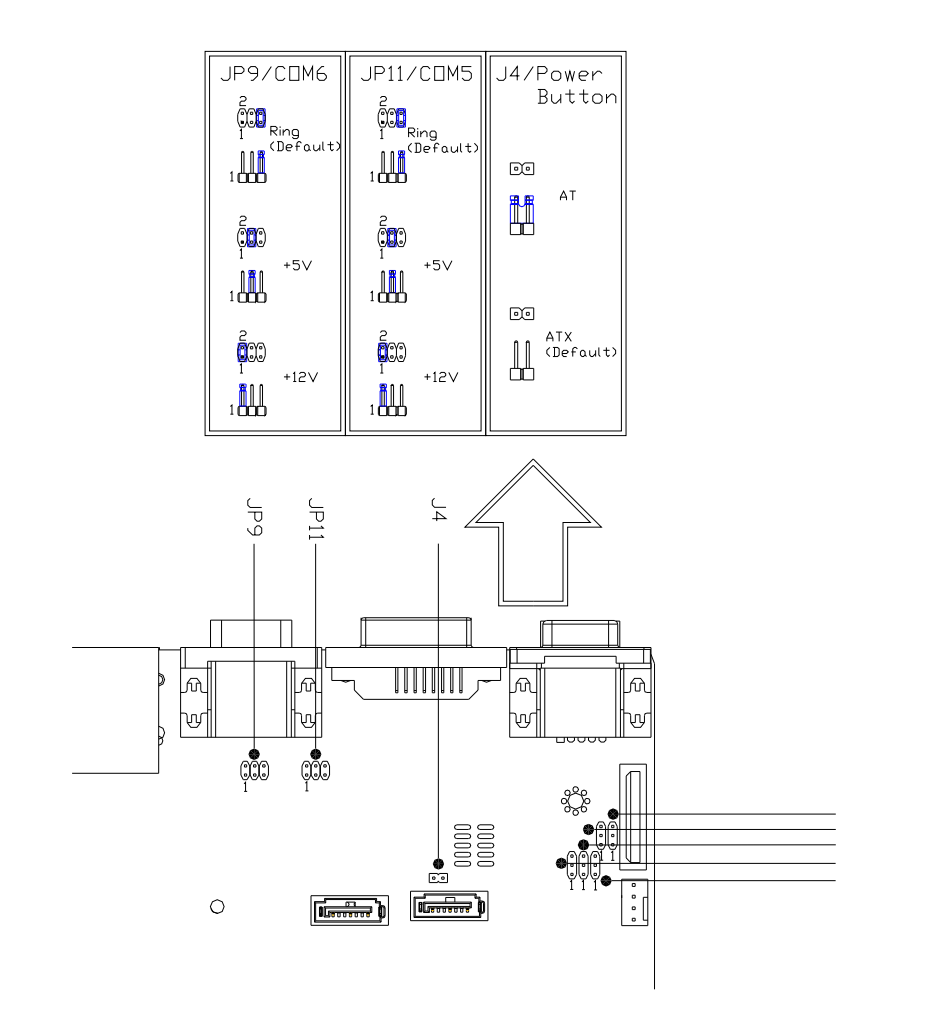

#### **2.3 List of Jumpers**

The board has a number of jumpers that allow you to configure your system to suit your application.

The table below shows the function of each of the board's jumpers:

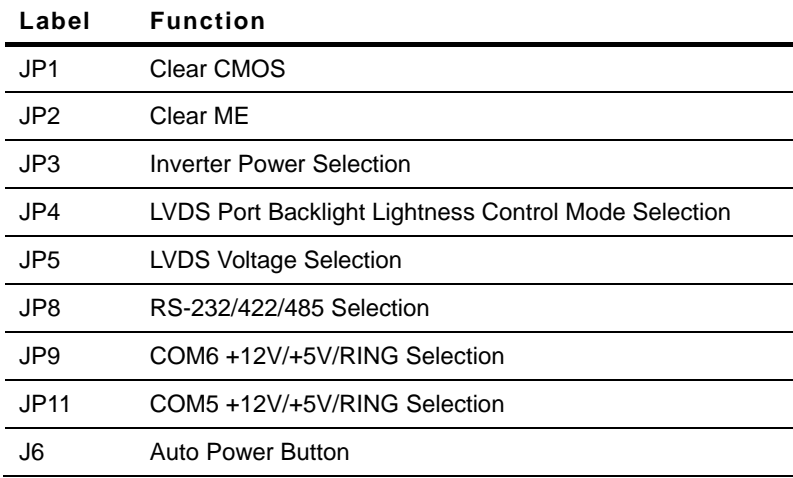

#### **2.4 List of Connectors**

The board has a number of connectors that allow you to configure your system to suit your application.

The table below shows the function of each of the board's connectors:

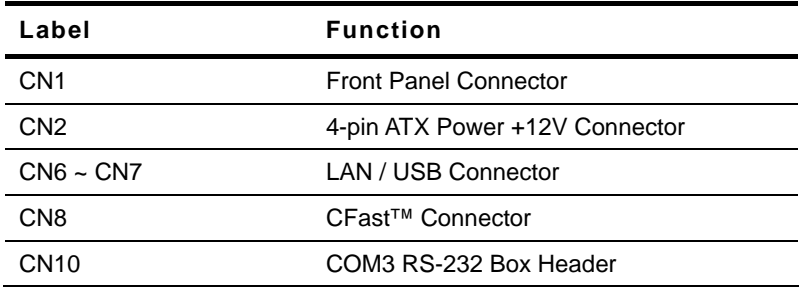

*Chapter 2 Hardware Installation* 2 - 7

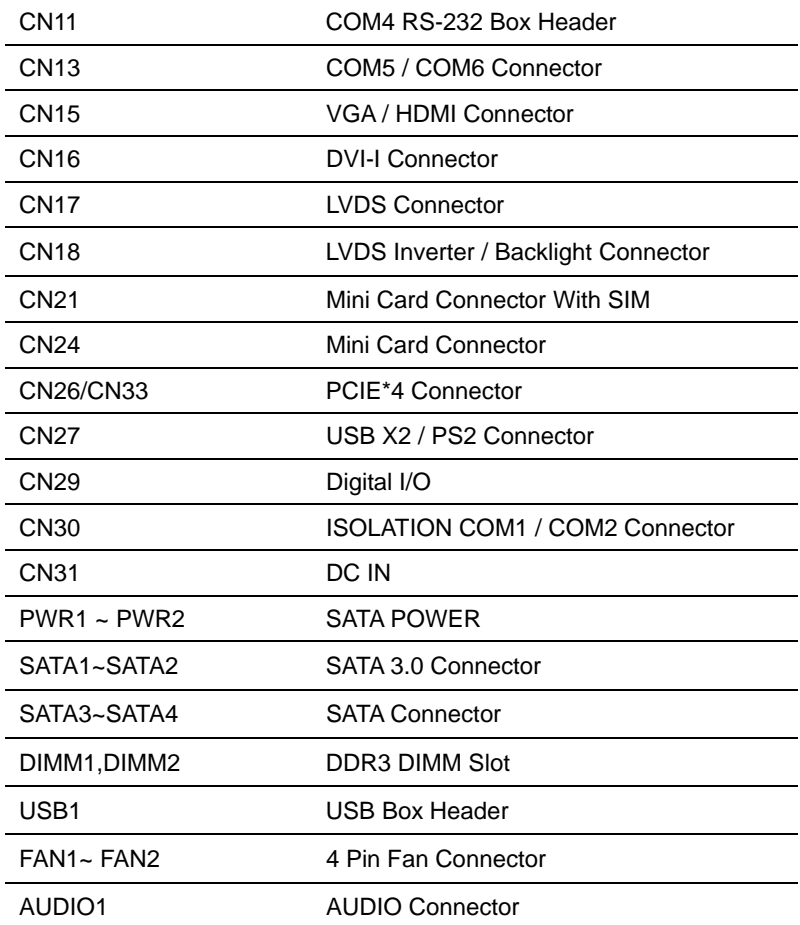

## **2.5 Setting Jumpers**

You configure your card to match the needs of your application by setting jumpers. A jumper is the simplest kind of electric switch. It consists of two metal pins and a small metal clip (often protected by a plastic cover) that slides over the pins to connect them. To "close" a jumper you connect the pins with the clip.

To "open" a jumper you remove the clip. Sometimes a jumper will have three pins, labeled 1, 2 and 3. In this case you would connect either pins 1 and 2 or 2 and 3.

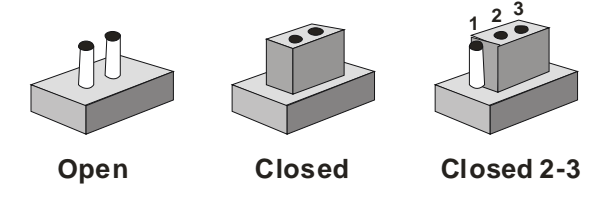

A pair of needle-nose pliers may be helpful when working with jumpers.

If you have any doubts about the best hardware configuration for your application, contact your local distributor or sales representative before you make any change.

Generally, you simply need a standard cable to make most connections.

<u> 1980 - Johann Barbara, martxa a</u>

#### **2.6 Clear CMOS (JP1)**

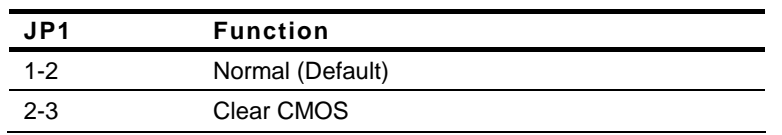

#### **2.7 Clear ME (JP2)**

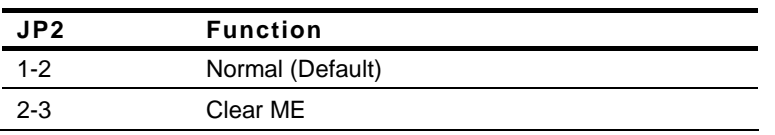

## **2.8 Inverter Power Selection (JP3)**

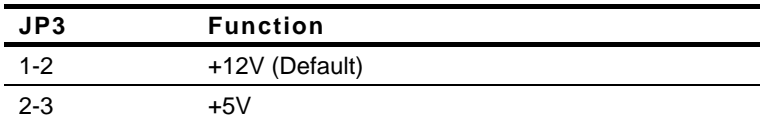

#### **2.9 LVDS Port Backlight Lightness Control Mode Selection (JP4)**

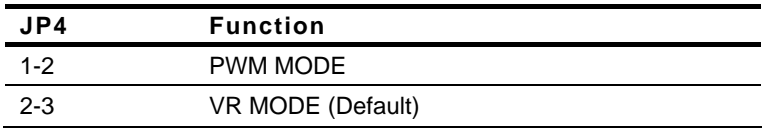

#### **2.10 LCD Voltage Selection (JP5)**

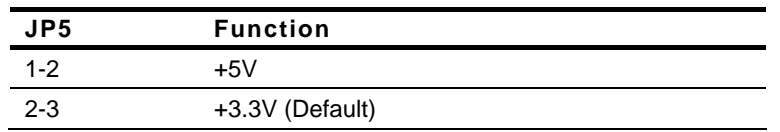

### **2.11 Isolation COM2 RS232/RS485/RS422 selection (JP8)**

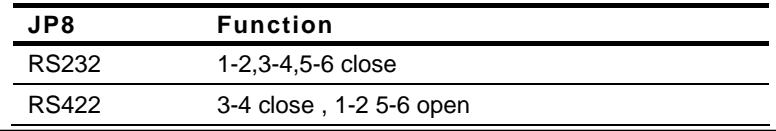

*Chapter 2 Hardware Installation* 2 - 10

#### RS485 5-6 close , 1-2 3-4 open

#### **2.12 COM6 +12V/+5V/Ring Selection (JP9)**

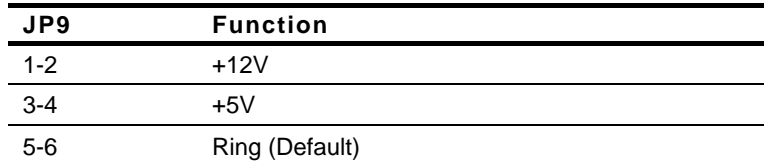

## **2.13 COM5 +12V/+5V/Ring Selection (JP11)**

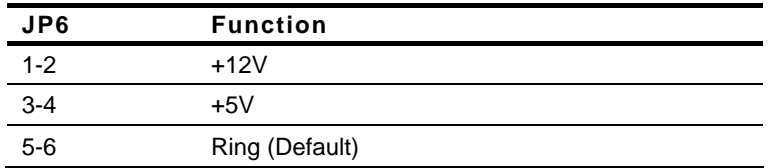

#### **2.14 Auto Power Button (J6)**

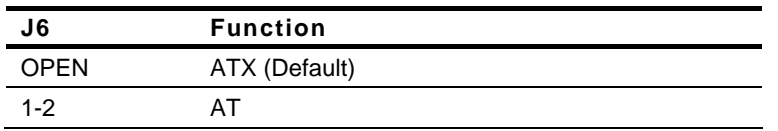

### **2.15 SATA Power (PWR1~PWR2)**

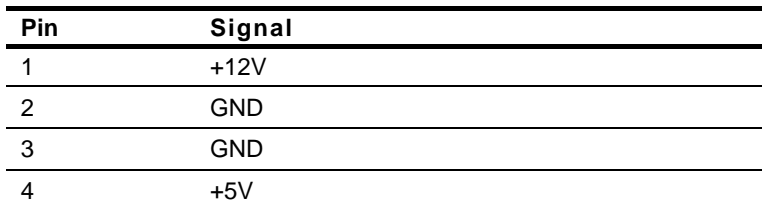

# **2.16 Front Panel Connector (CN4)**

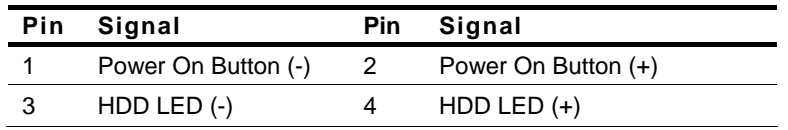

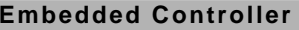

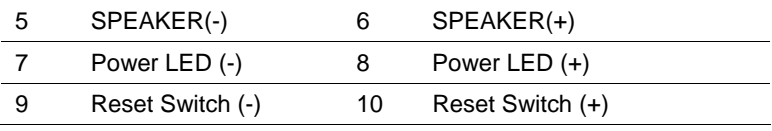

# **2.17 LVDS Connector (CN17)**

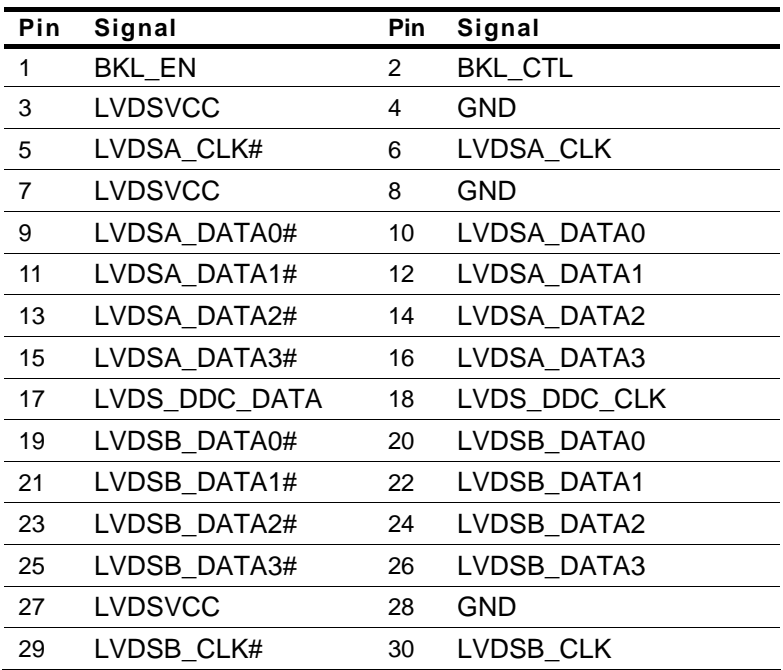

# **2.18 LVDS Inverter/ Backlight Connector (CN18)**

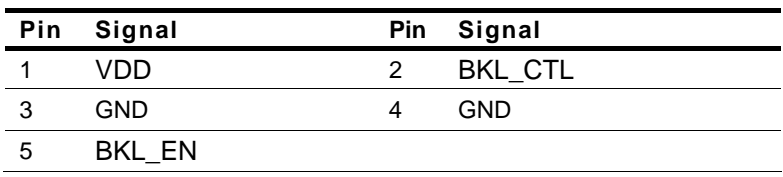

#### **2.19 RS-232/422/485 Pin DEFINE (COM2)**

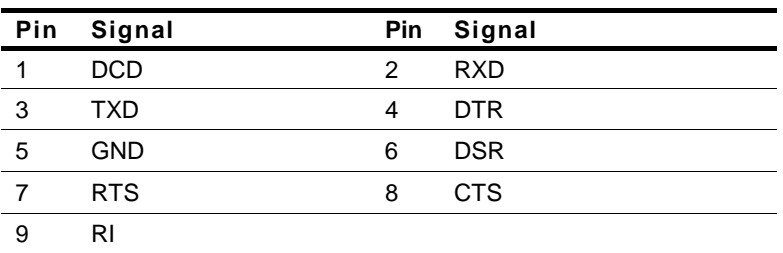

## **2.20 RS-232 Box Header (COM3)**

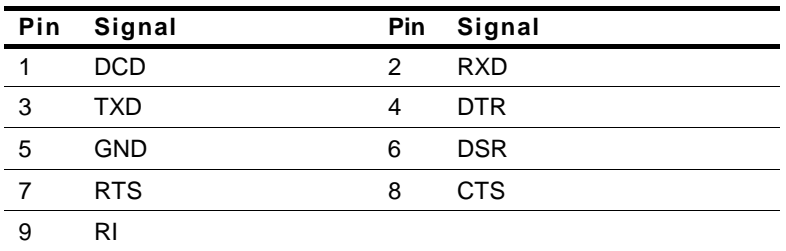

#### **2.21 RS-232 Box Header (COM4)**

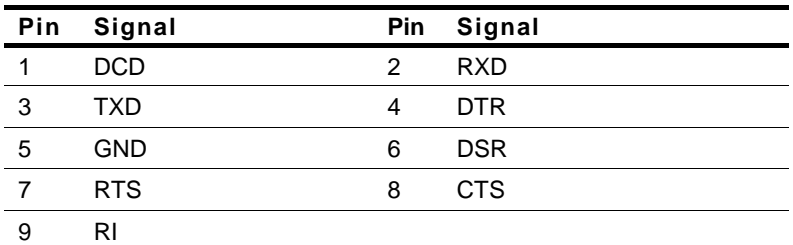

### **2.22 USB Box Header (USB3~USB4)**

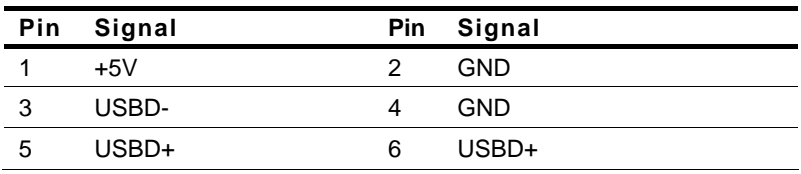

*Chapter 2 Hardware Installation* 2 - 13

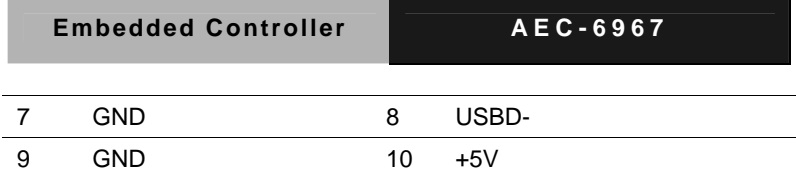

## **2.23 HDD Installation**

Step 1: Unfasten the six screws on the bottom lid and three screws on the

front and rear panel

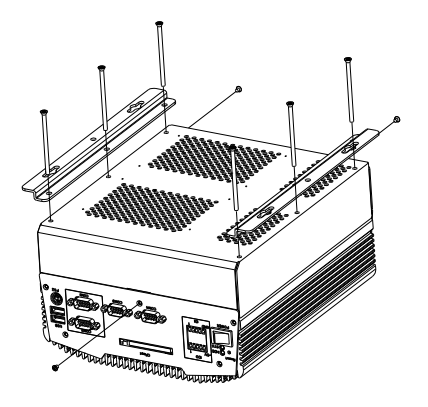

Step 2: Place the HDD to the HDD bracket and fasten the four screws to the bottom lid of the AEC-6967

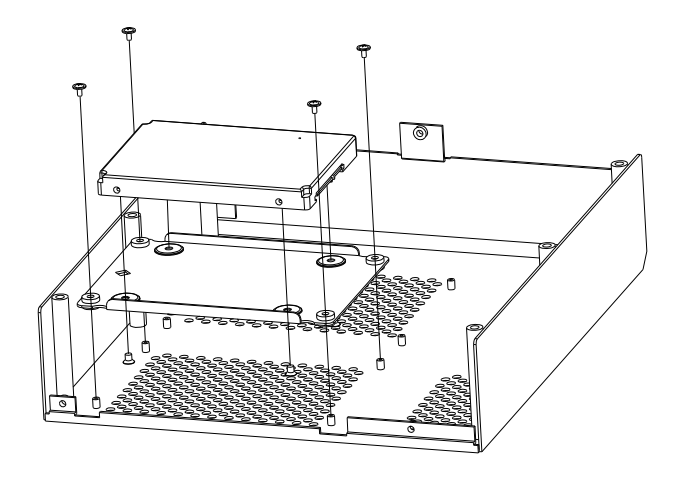

**Embedded Controller AEC-6967**

Step 3: Fasten the screws on the front and rear panels, and the brackets of AEC-6967

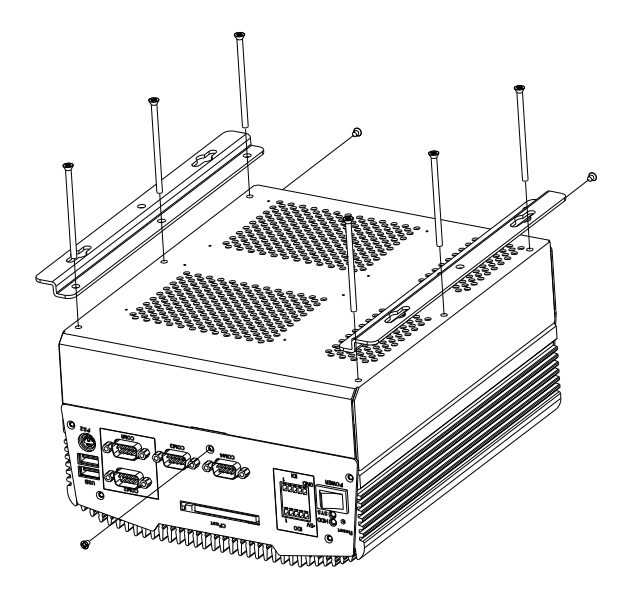

#### **2.24 Memory Card Installation**

Step 1: Unfasten the six screws on the bottom lid and three screws on the

front and rear panel

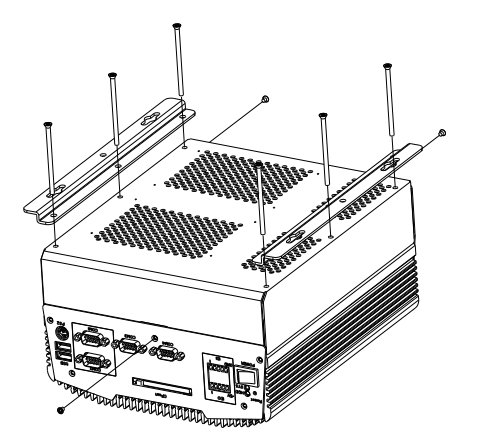

Step 2: Insert the RAM card to the memory slot

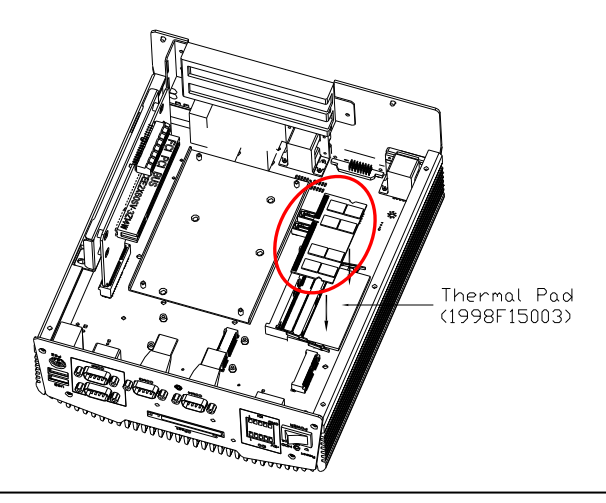

Step 3: Fasten the screws on the front and rear panels, and the brackets of AEC-6967

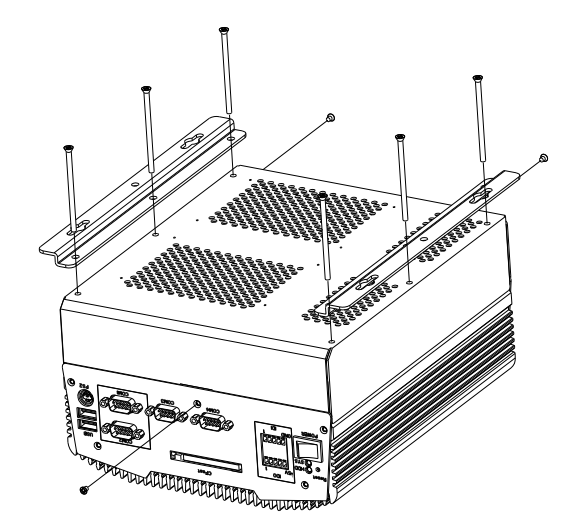

# **2.25 PCI Card Installation**

Step 1: Unfasten the six screws on the bottom lid and the three screws on

front and rear panels

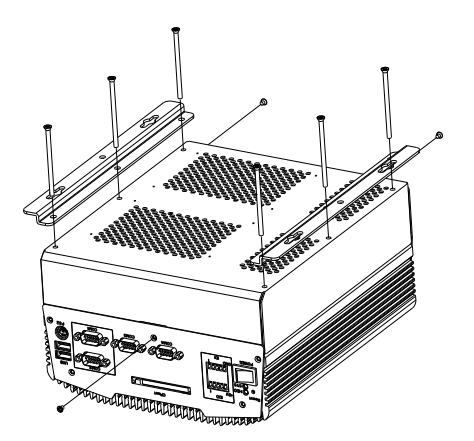

Step 2: Insert the PCI bracket and fasten the two screws to fix the PCI bracket

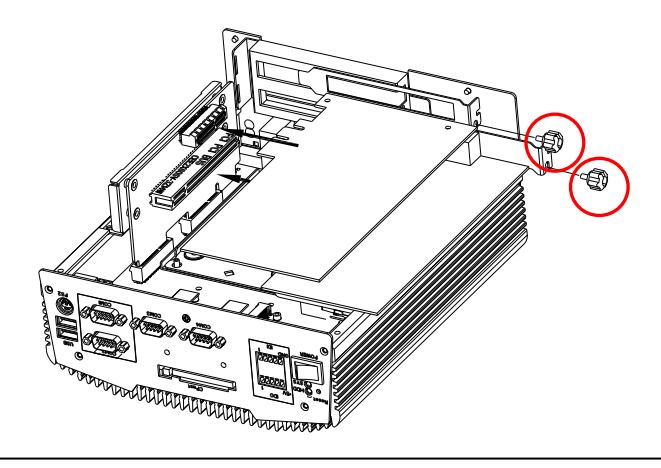

*Chapter 2 Hardware Installation* 2 - 19
Step 3: Install a hold-down bracket to fix the PCI Card and make sure the PCI Card installs properly. Then, use two screws to fix the hold-down bracket

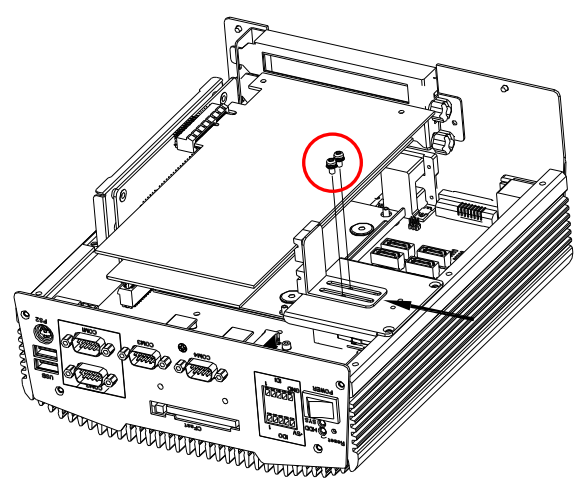

Step 4: Fasten the screws on the front and rear panels, and the brackets of AEC-6967

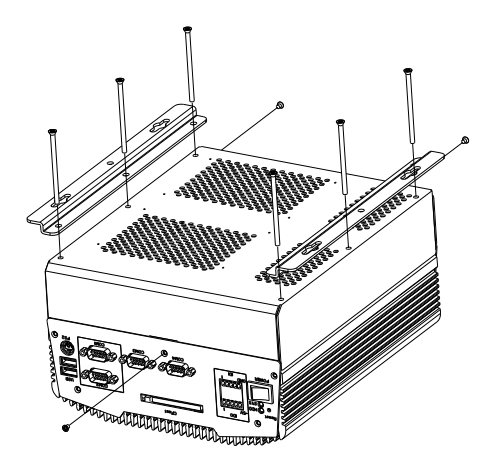

*Chapter 2 Hardware Installation* 2 - 20

#### **2.26 Wallmount Bracket Installation**

Fasten the brackets with the appropriate screws.

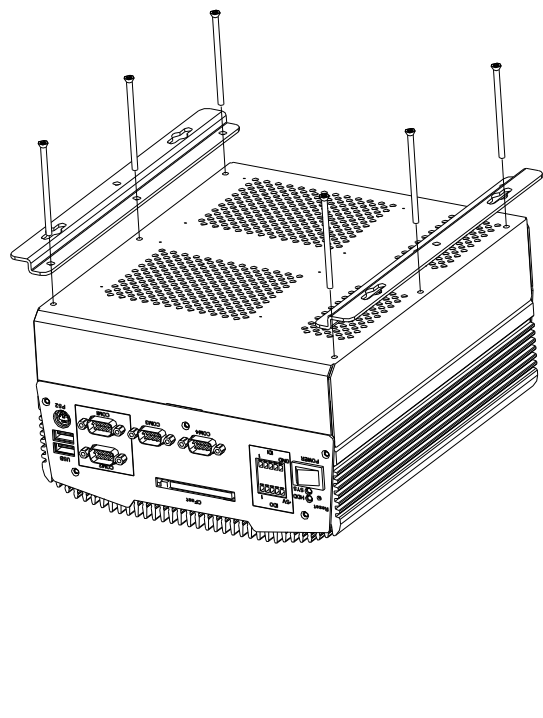

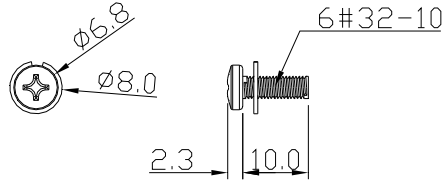

# **Chapter** 3

## **AMI BIOS Setup**

#### **3.1 System Test and Initialization**

These routines test and initialize board hardware. If the routines encounter an error during the tests, you will either hear a few short beeps or see an error message on the screen. There are two kinds of errors: fatal and non-fatal. The system can usually continue the boot up sequence with non-fatal errors.

System configuration verification

These routines check the current system configuration stored in the CMOS memory and BIOS NVRAM. If system configuration is not found or system configuration data error is detected, system will load optimized default and re-boot with this default system configuration automatically.

There are four situations in which you will need to setup system configuration:

1. You are starting your system for the first time

- 2. You have changed the hardware attached to your system
- 3. The system configuration is reset by Clear-CMOS jumper
- 4. The CMOS memory has lost power and the configuration information has been erased.

The AEC-6967 CMOS memory has an integral lithium battery backup for data retention. However, you will need to replace the complete unit when it finally runs down.

#### **3.2 AMI BIOS Setup**

AMI BIOS ROM has a built-in Setup program that allows users to modify the basic system configuration. This type of information is stored in battery-backed CMOS RAM and BIOS NVRAM so that it retains the Setup information when the power is turned off.

Entering Setup

Power on the computer and press <Del>or <F2> immediately. This will allow you to enter Setup.

#### **Setup Menu**

#### **Setup submenu: Main**

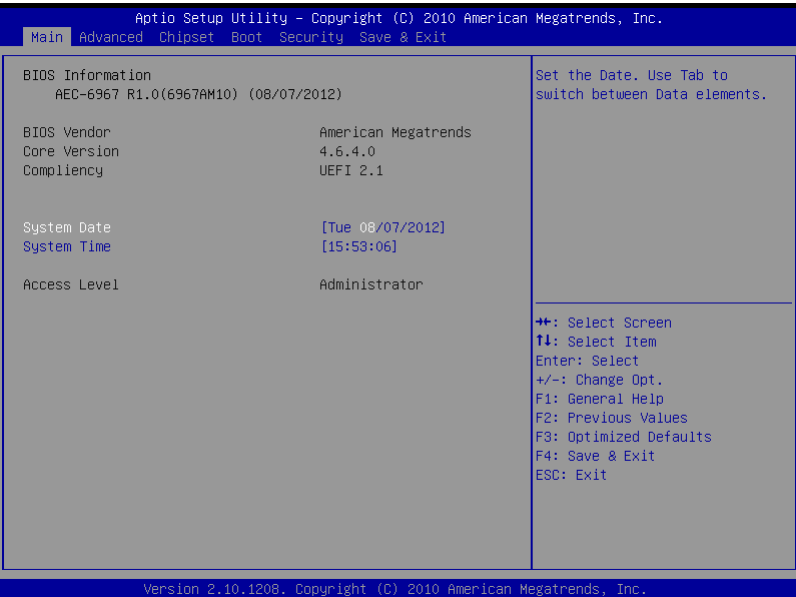

#### **Embedded Controller AEC-6967**

#### **Setup submenu: Advanced**

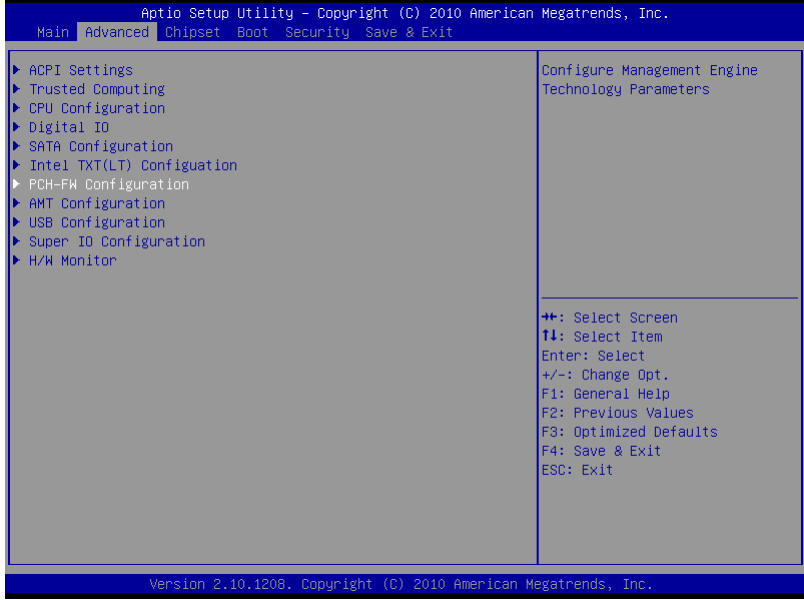

#### **ACPI Settings**

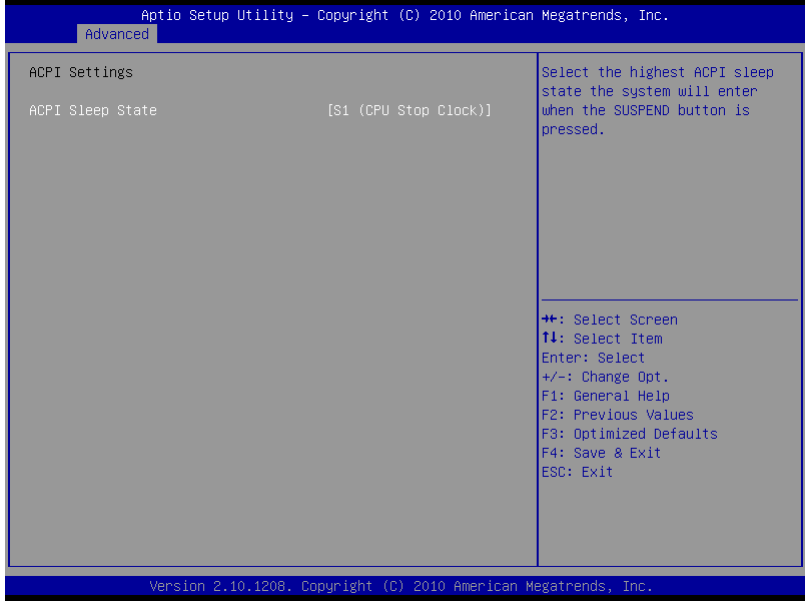

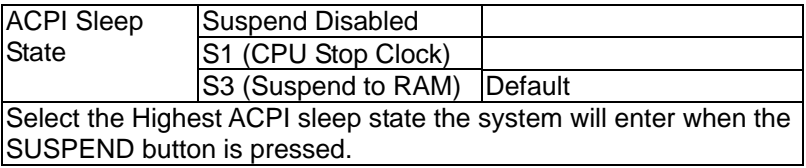

#### **Trusted Computing**

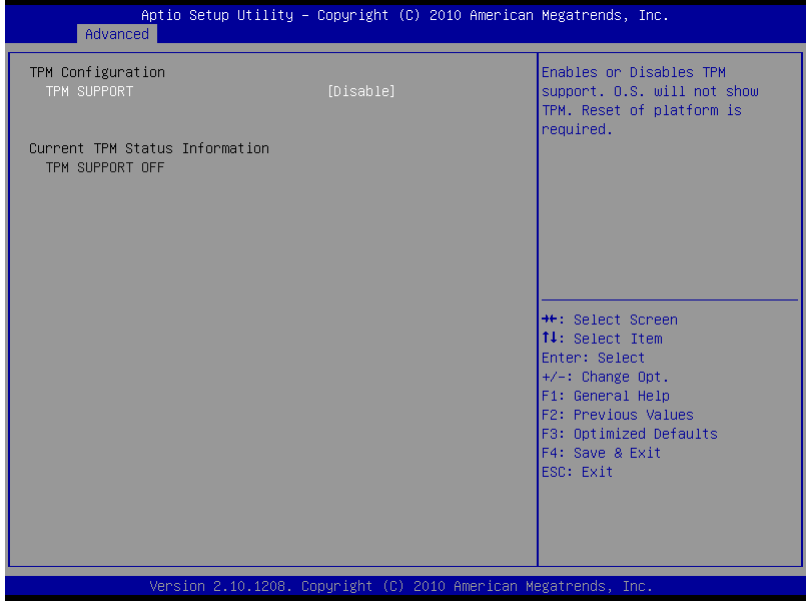

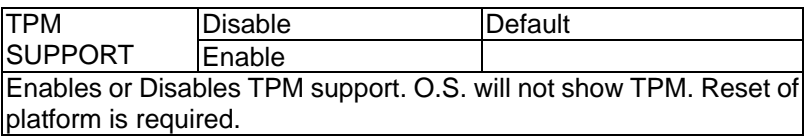

#### **CPU Configuration**

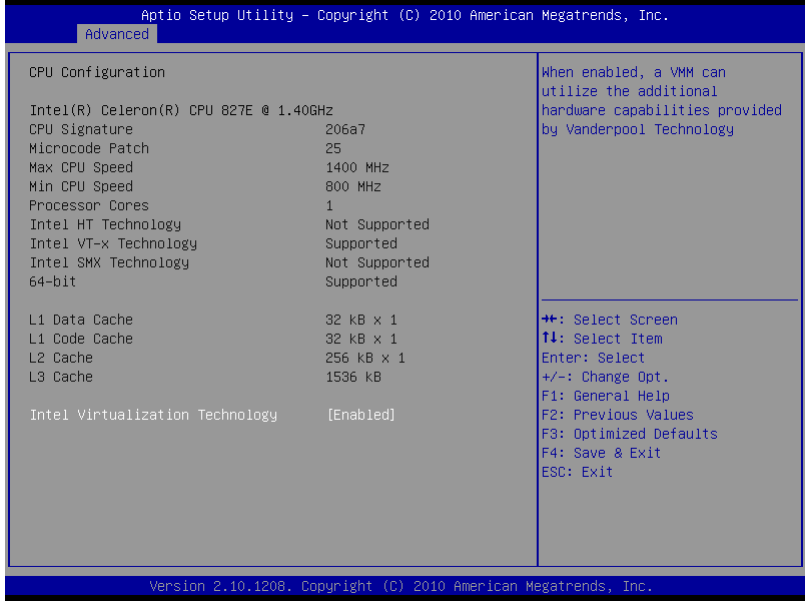

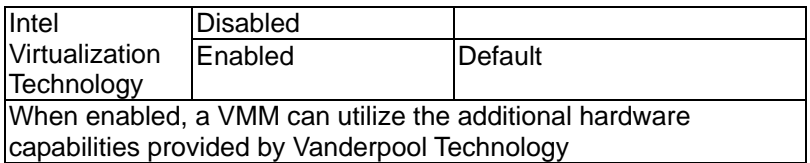

#### **Digital IO**

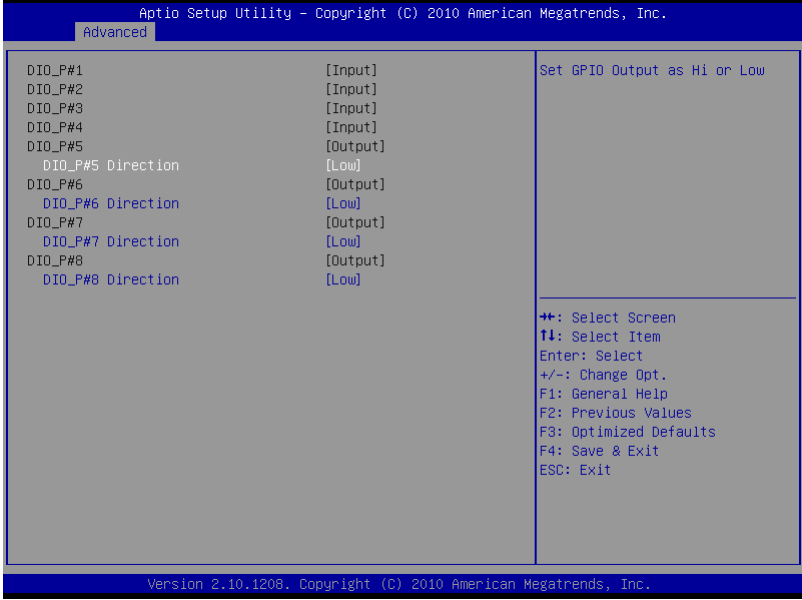

#### Options Summary :

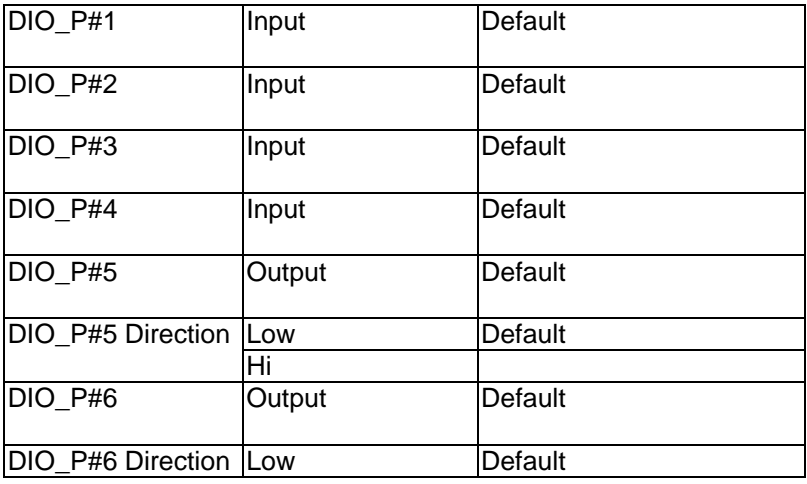

*Chapter 3 AMI BIOS Setup* 3-9

#### **Embedded Controller AEC-6967**

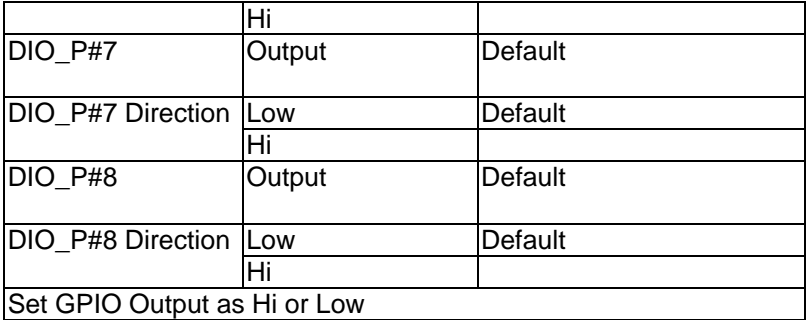

#### **SATA Configuration (IDE)**

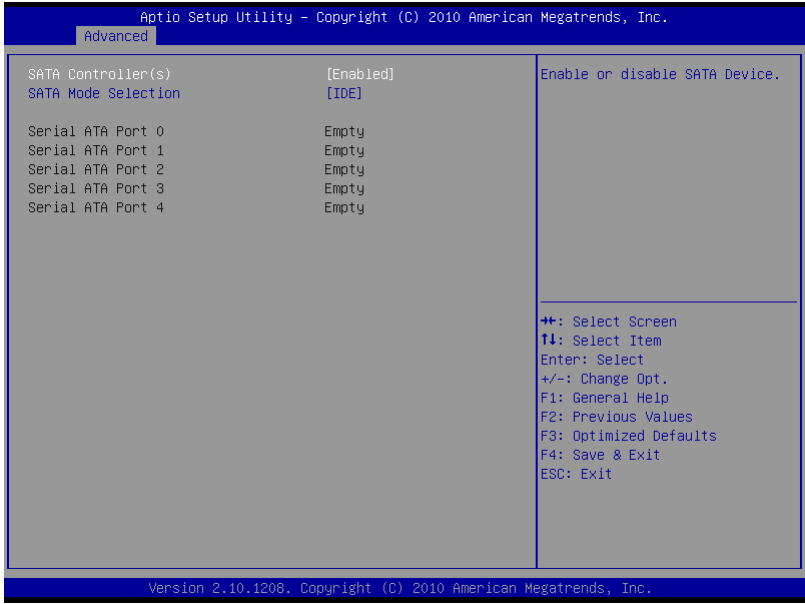

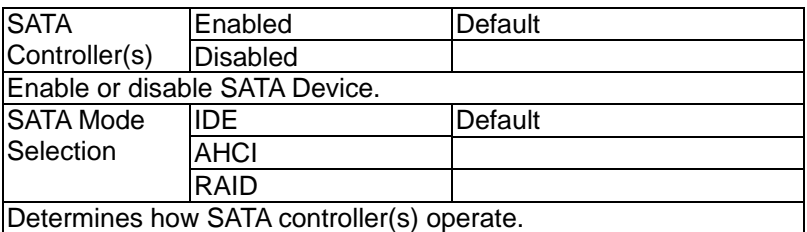

#### **IDE Configuration (AHCI)**

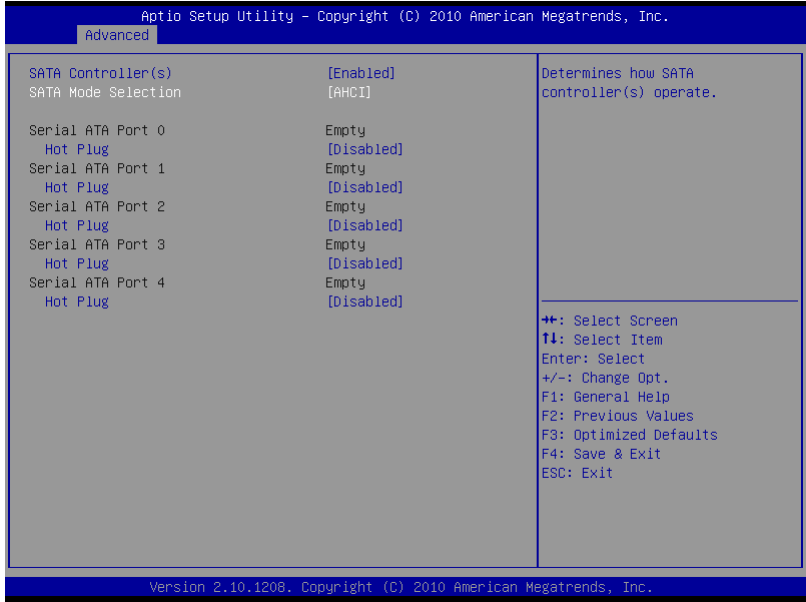

#### Options Summary :

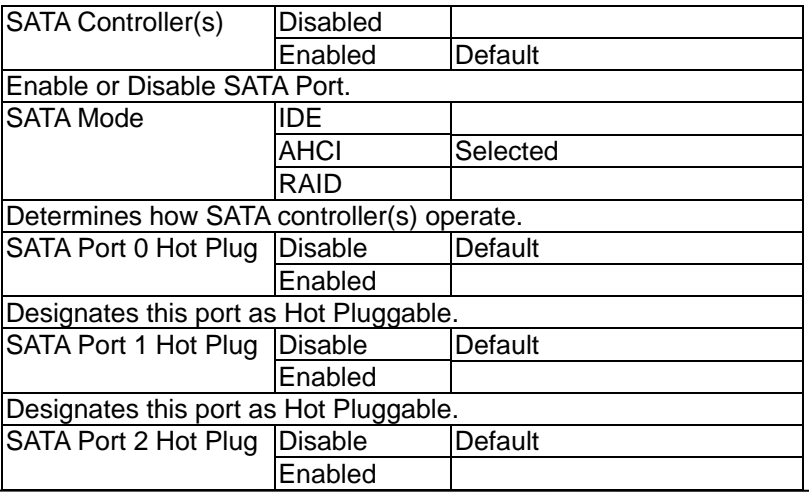

*Chapter 3 AMI BIOS Setup* 3-12

#### **Embedded Controller AEC-6967**

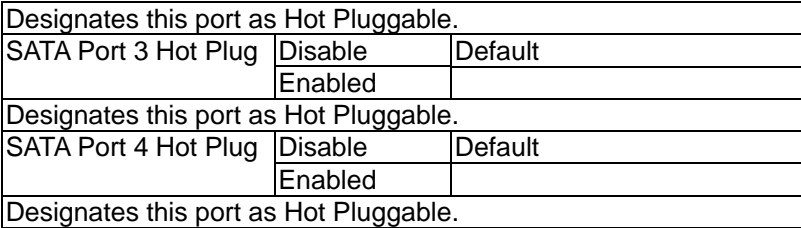

#### **IDE Configuration (RAID)**

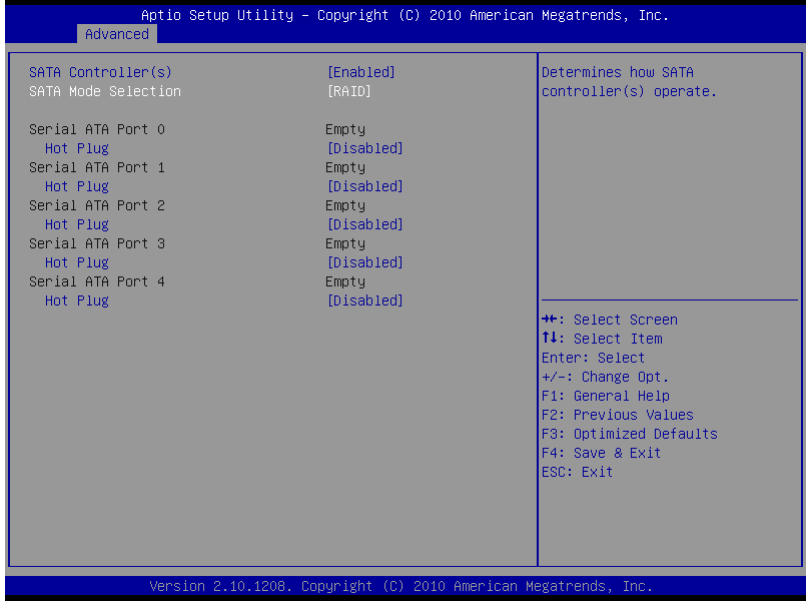

#### Options Summary :

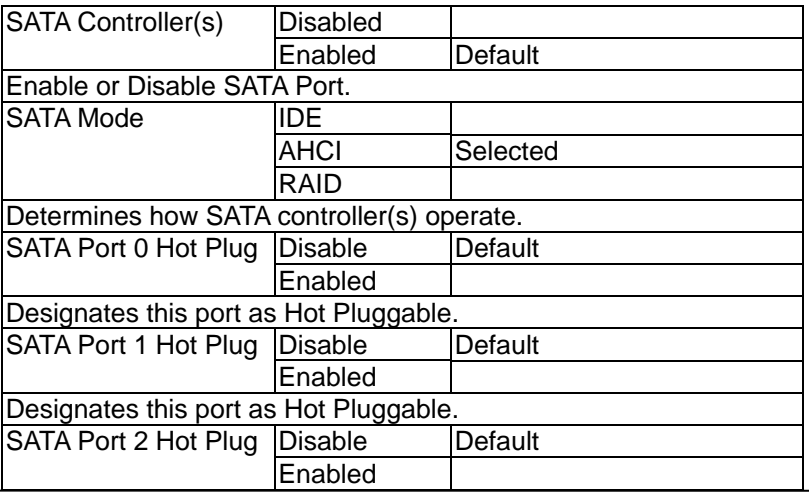

*Chapter 3 AMI BIOS Setup* 3-14

#### **Embedded Controller AEC-6967**

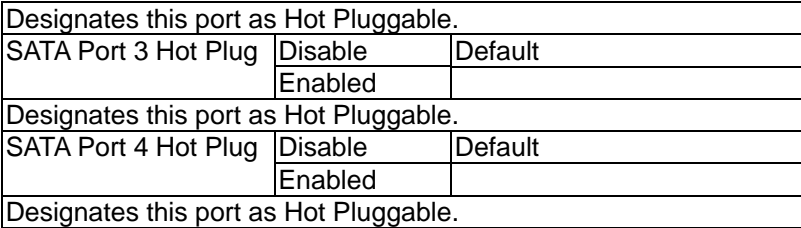

**Embedded Controller AEC-6967**

#### **Intel TXT(LT) Configuration**

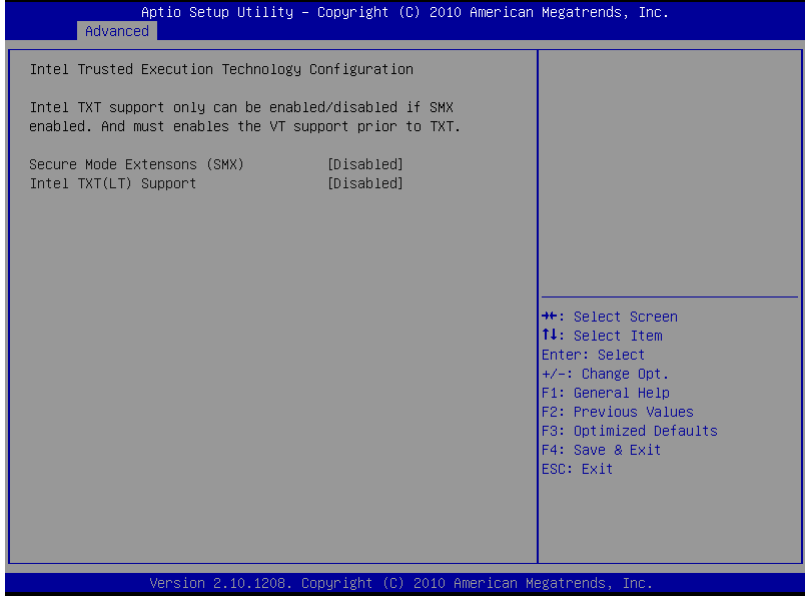

#### **PCH-FW Configuration**

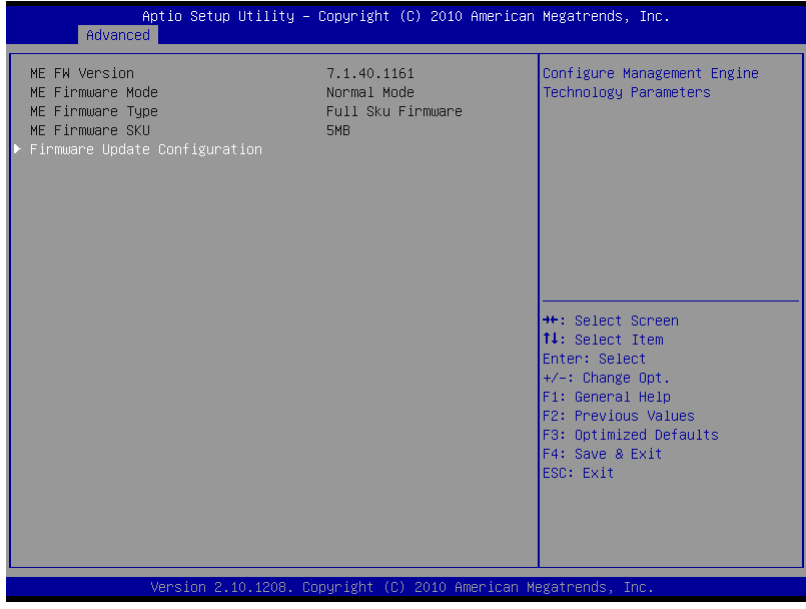

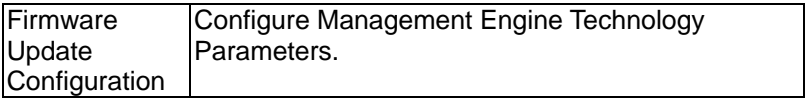

#### **Firmware Update Configuration**

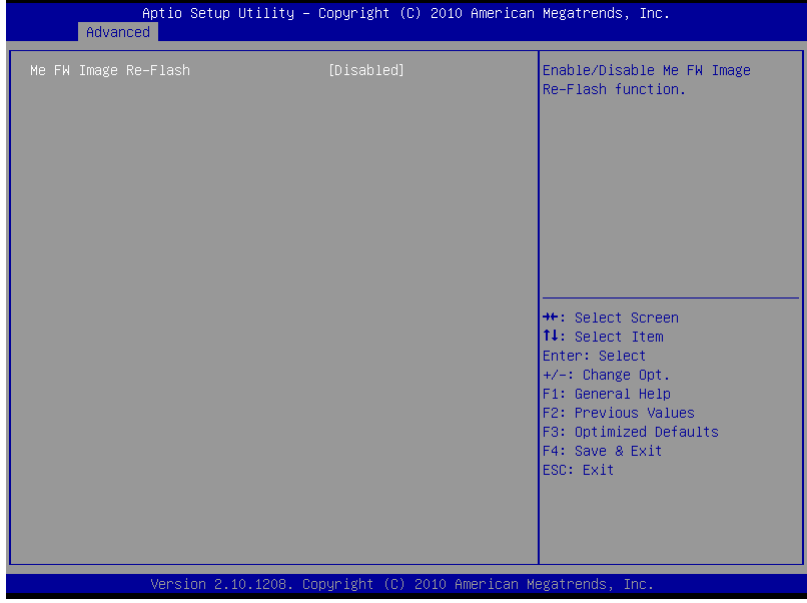

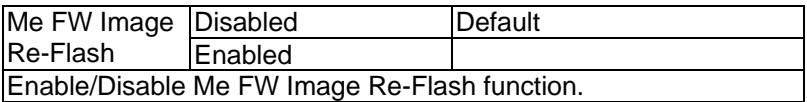

#### **AMT Configuration**

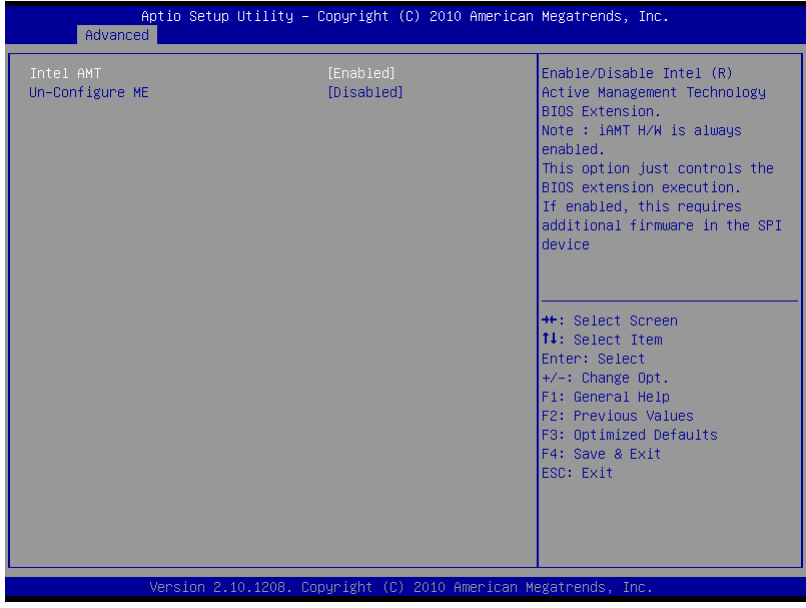

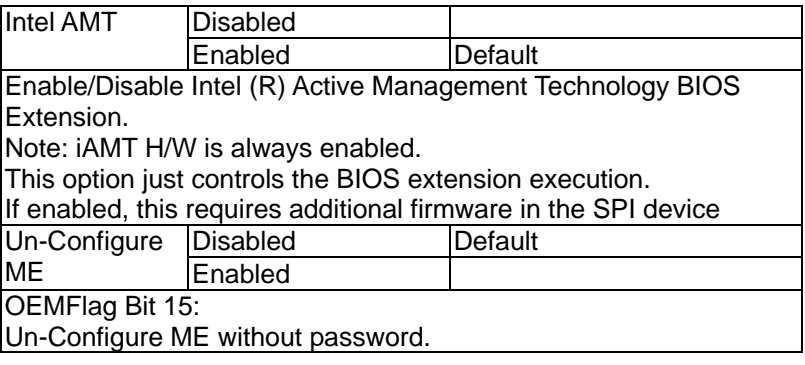

#### **USB Configuration**

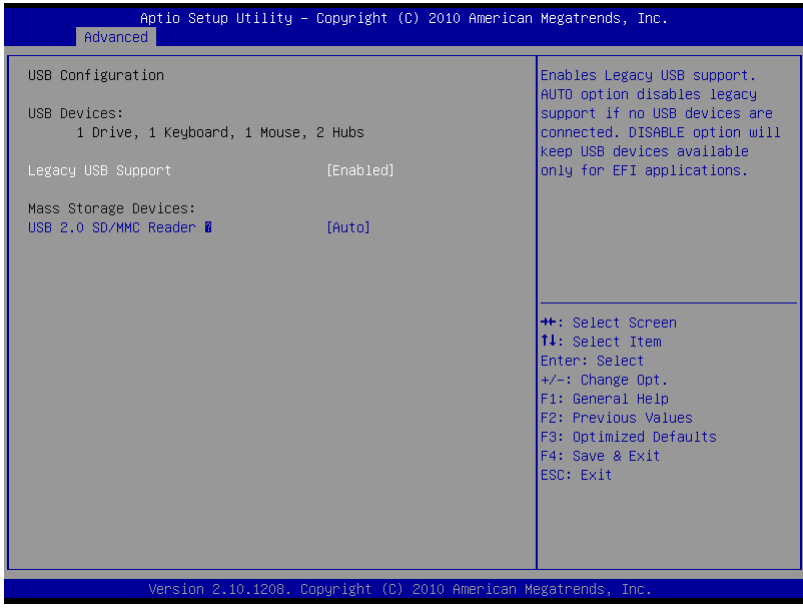

Options Summary :

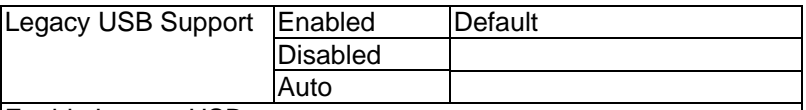

Enable Legacy USB support.

AUTO option disables legacy support if no USB devices are connected. DISABLE option will keep USB devices available only for EFI applications.

#### **Super IO Configuration**

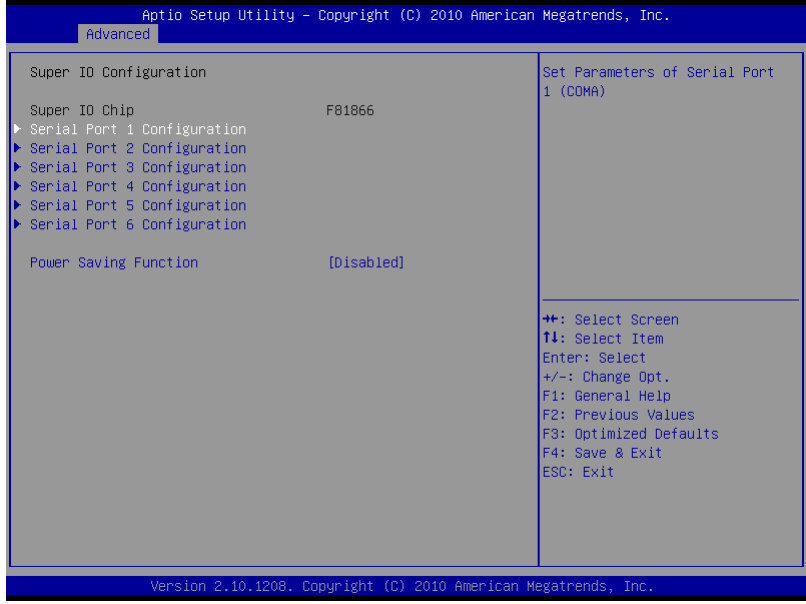

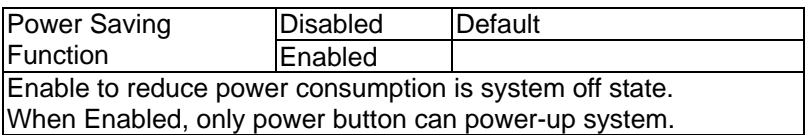

#### **Serial Port 1 Configuration**

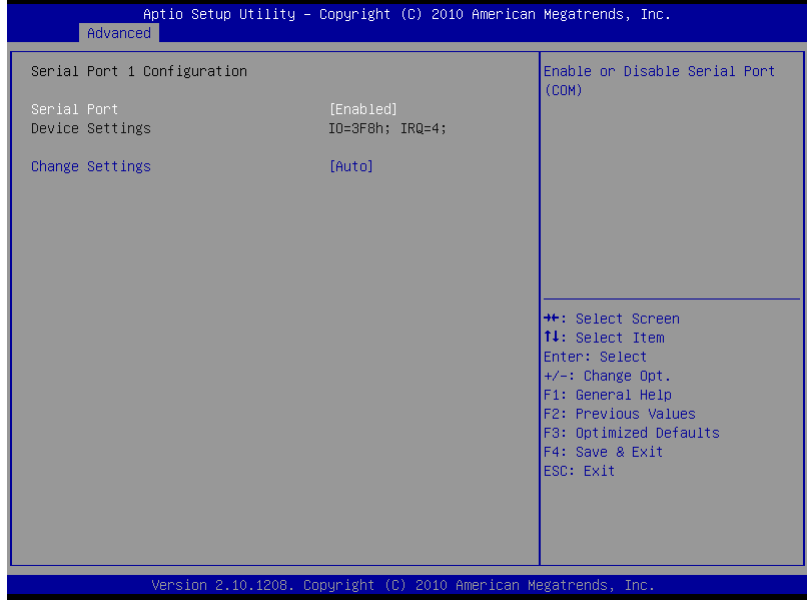

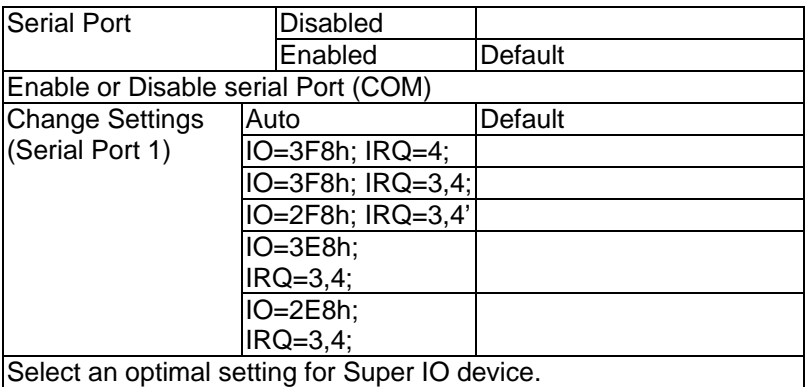

#### **Serial Port 2 Configuration**

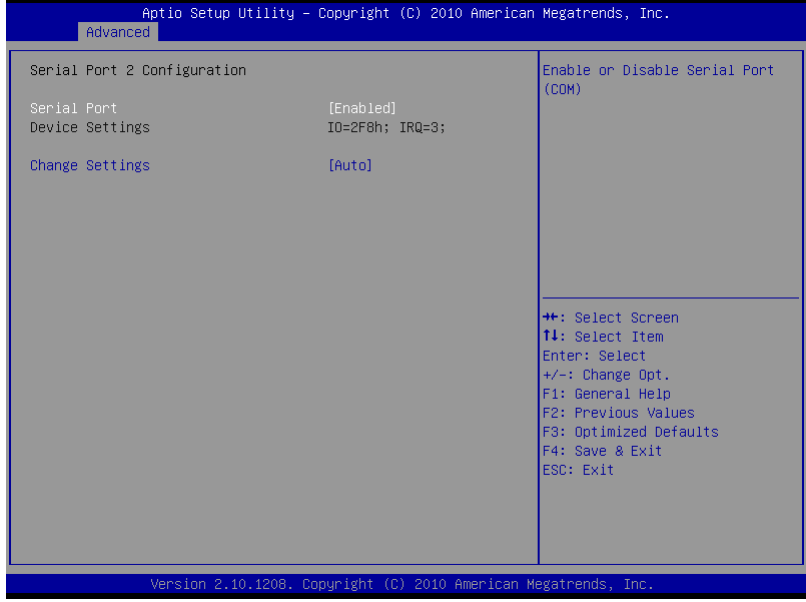

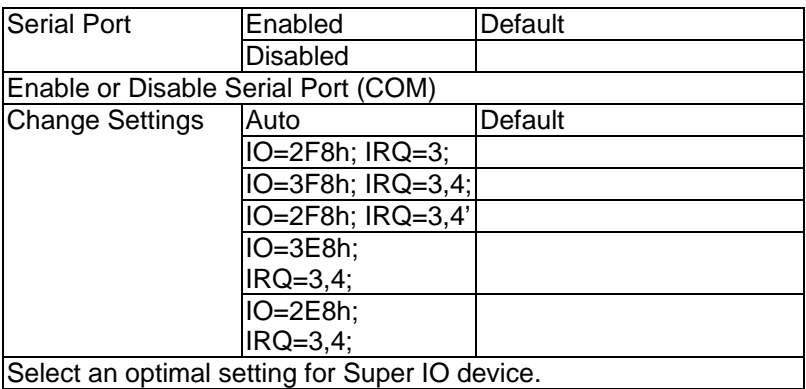

#### **Serial Port 3 Configuration**

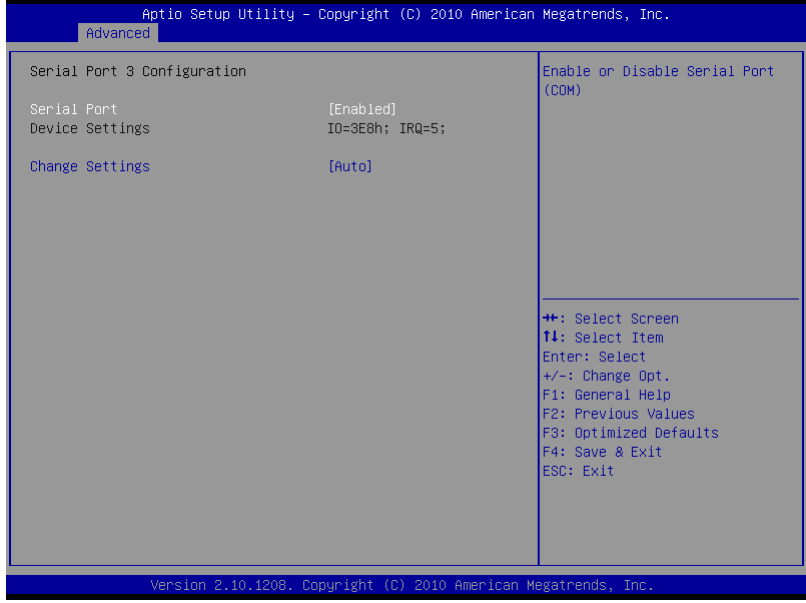

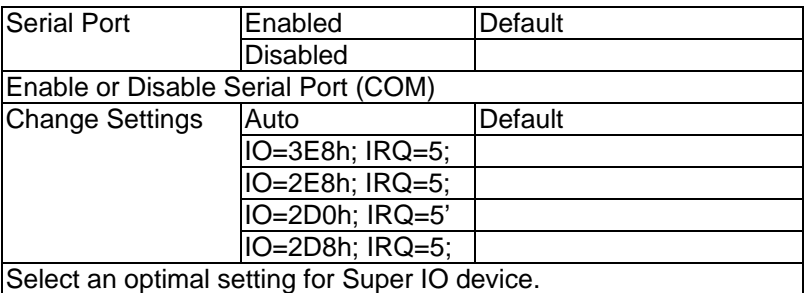

**Embedded Controller AEC-6967**

#### **Serial Port 4 Configuration**

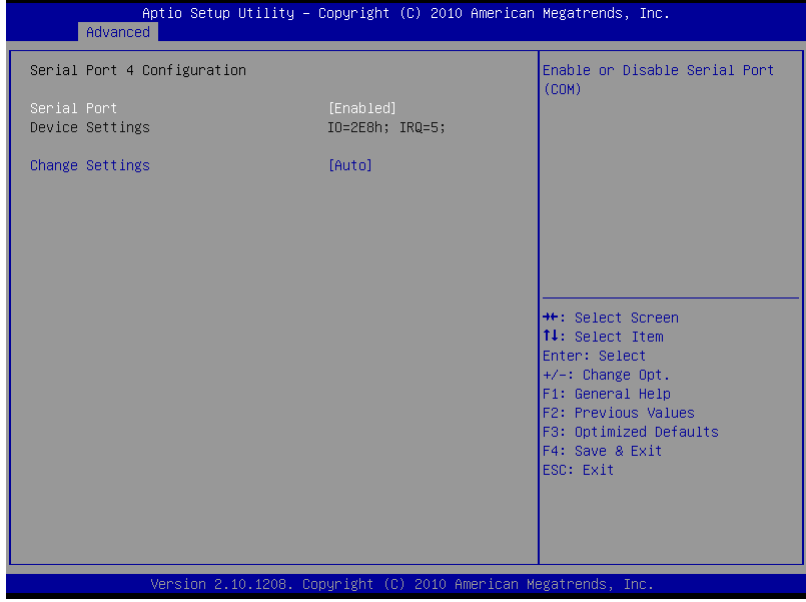

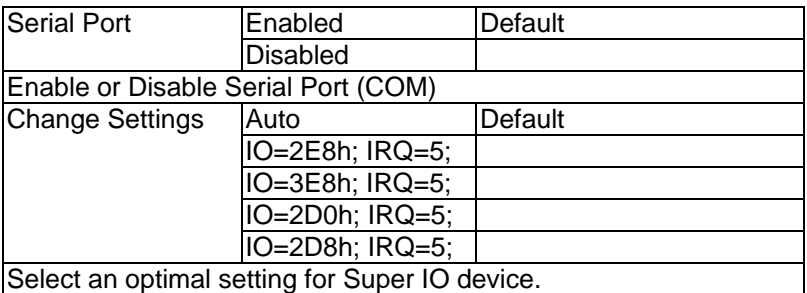

#### **Serial Port 5 Configuration**

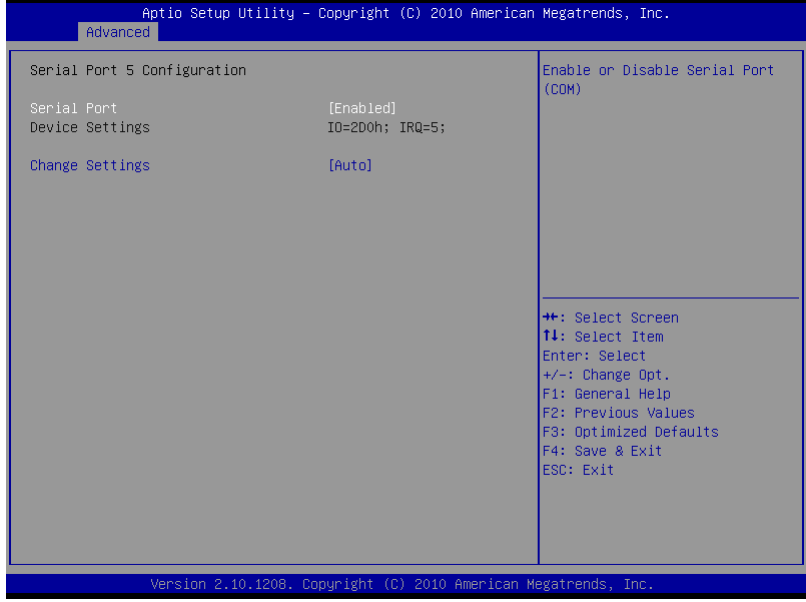

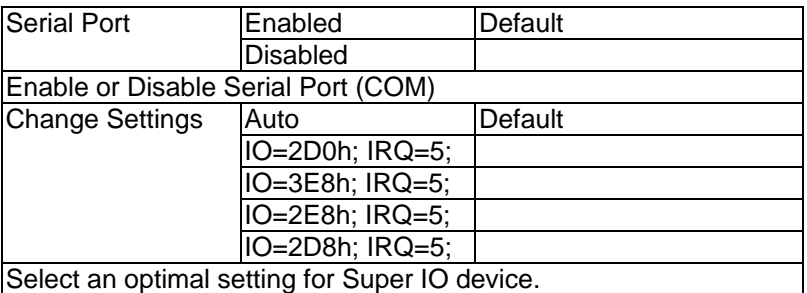

#### **Serial Port 6 Configuration**

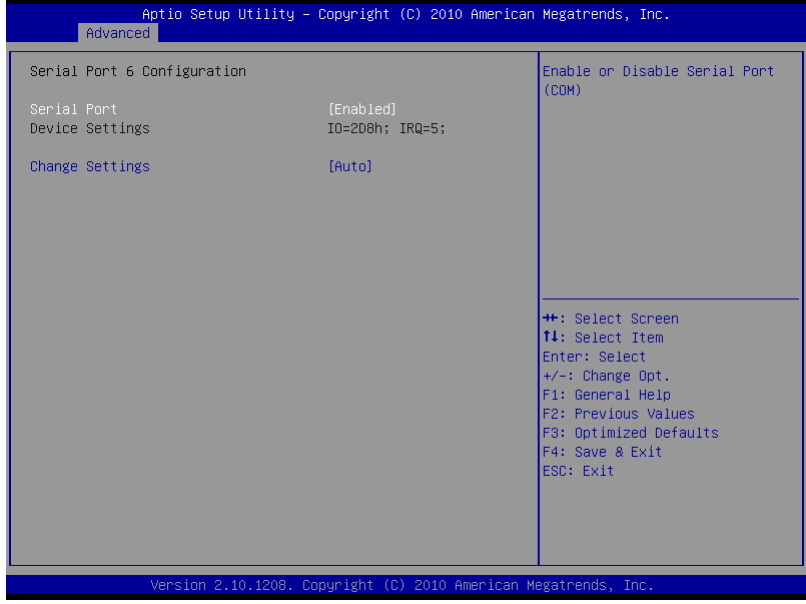

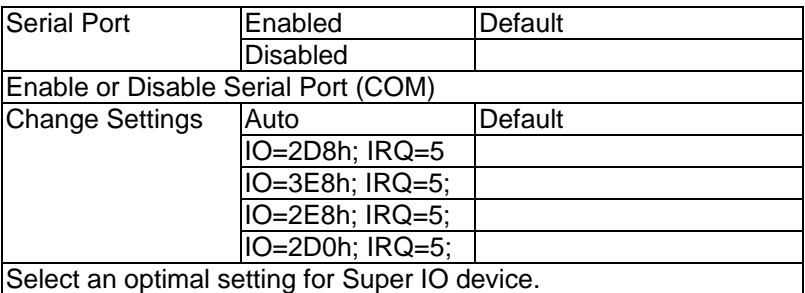

#### **H/W Monitor**

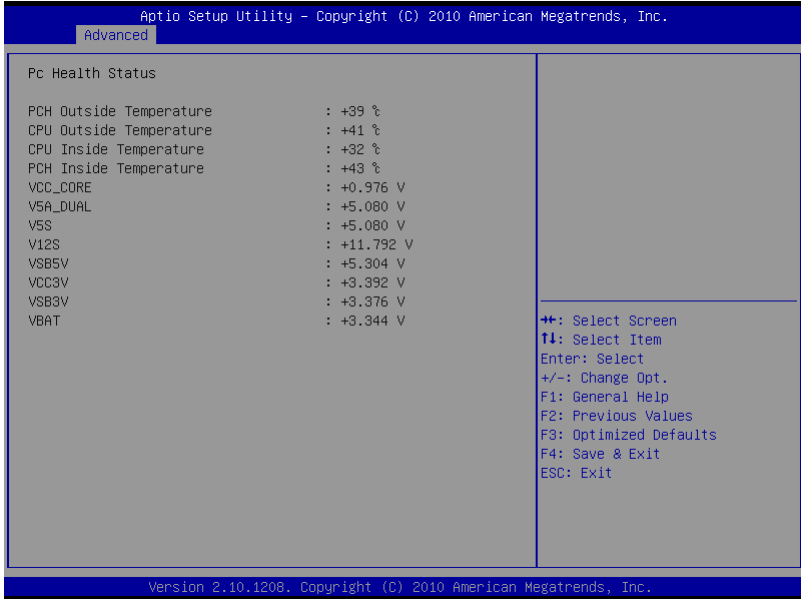

#### **Setup submenu: Chipset**

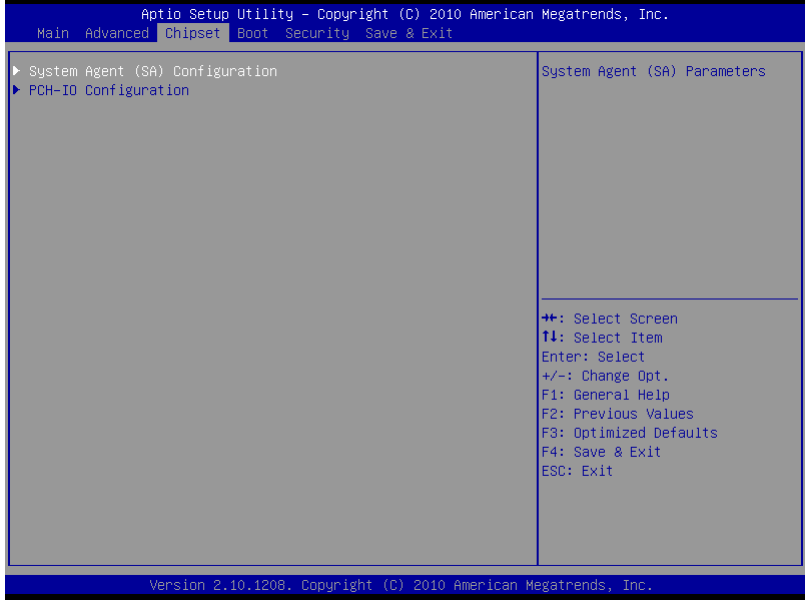

#### **System Agent (SA) Configuration**

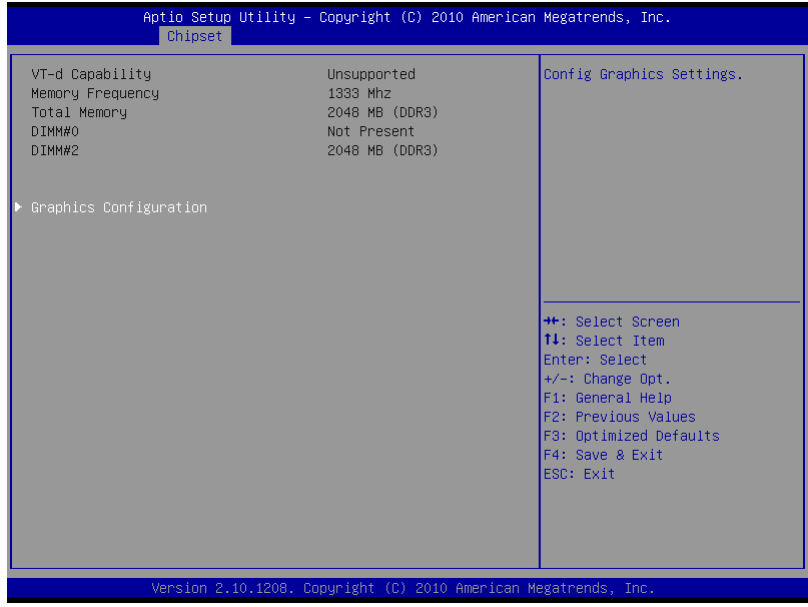

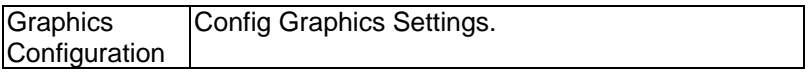

#### **Graphics Configuration**

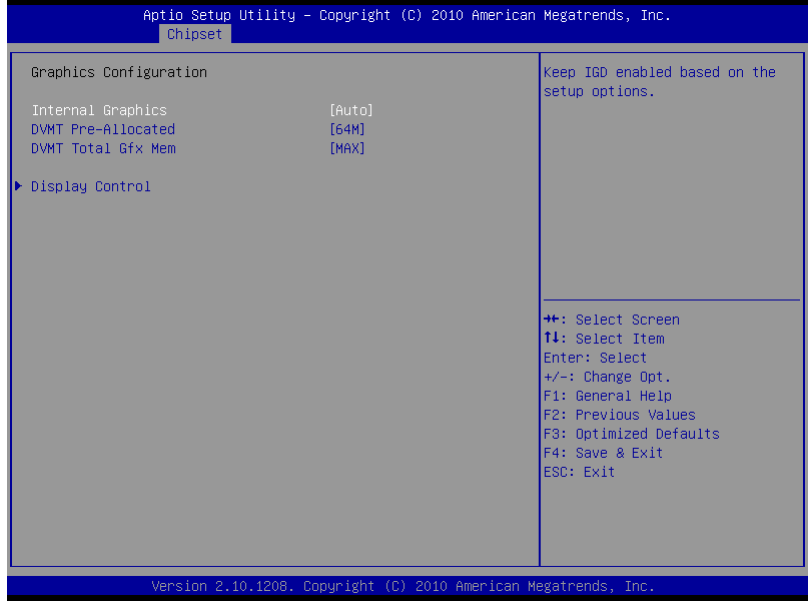

#### Options Summary :

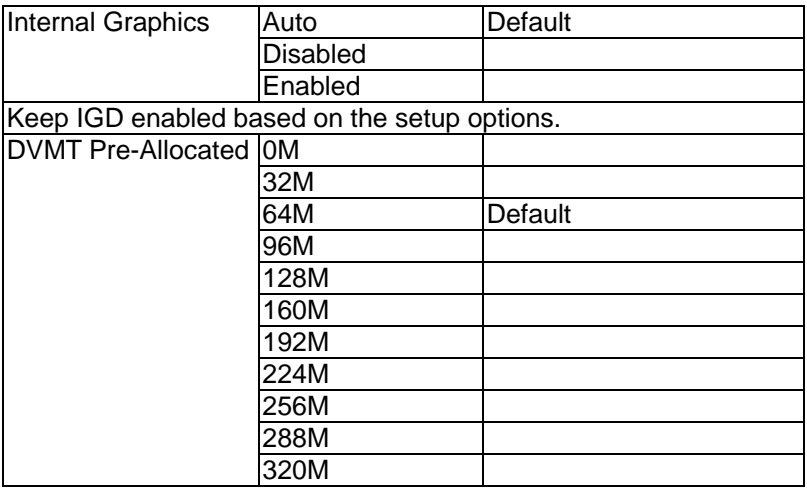

*Chapter 3 AMI BIOS Setup* 3-31

#### **Embedded Controller AEC-6967**

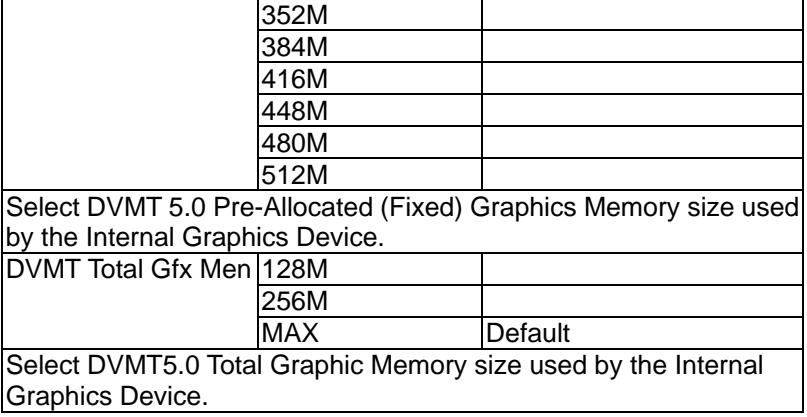

#### **Display Control**

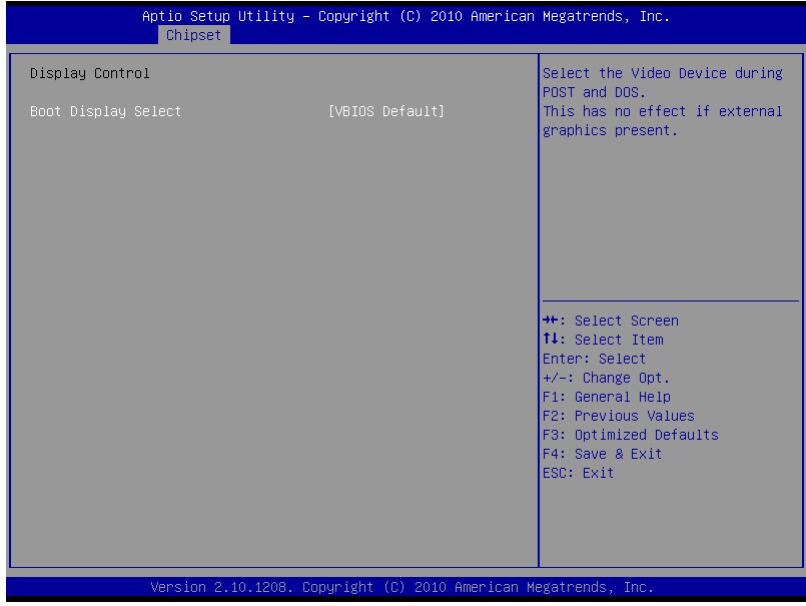

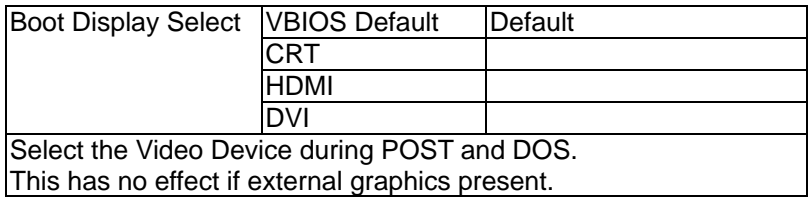

#### **PCH-IO Configuration**

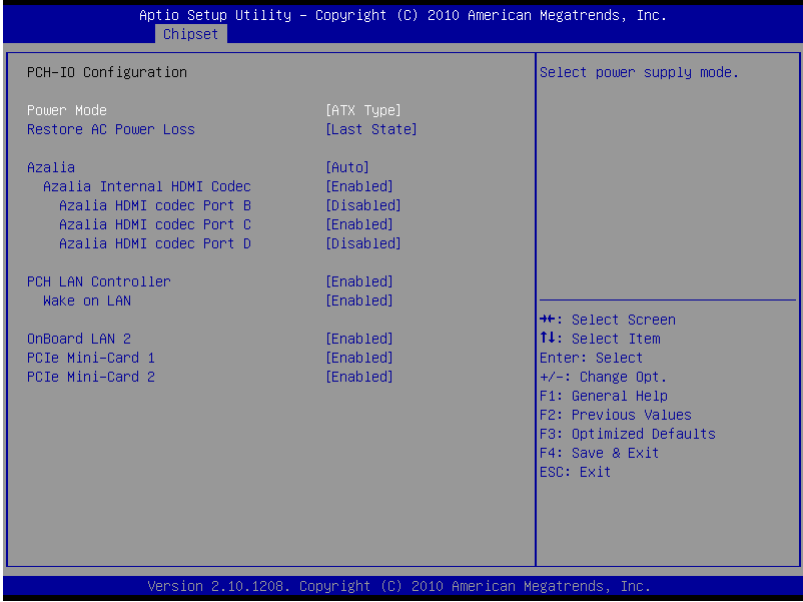

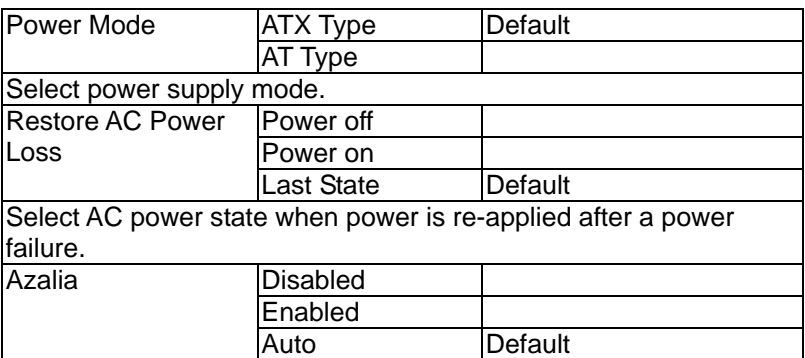
## **Embedded Controller AEC-6967**

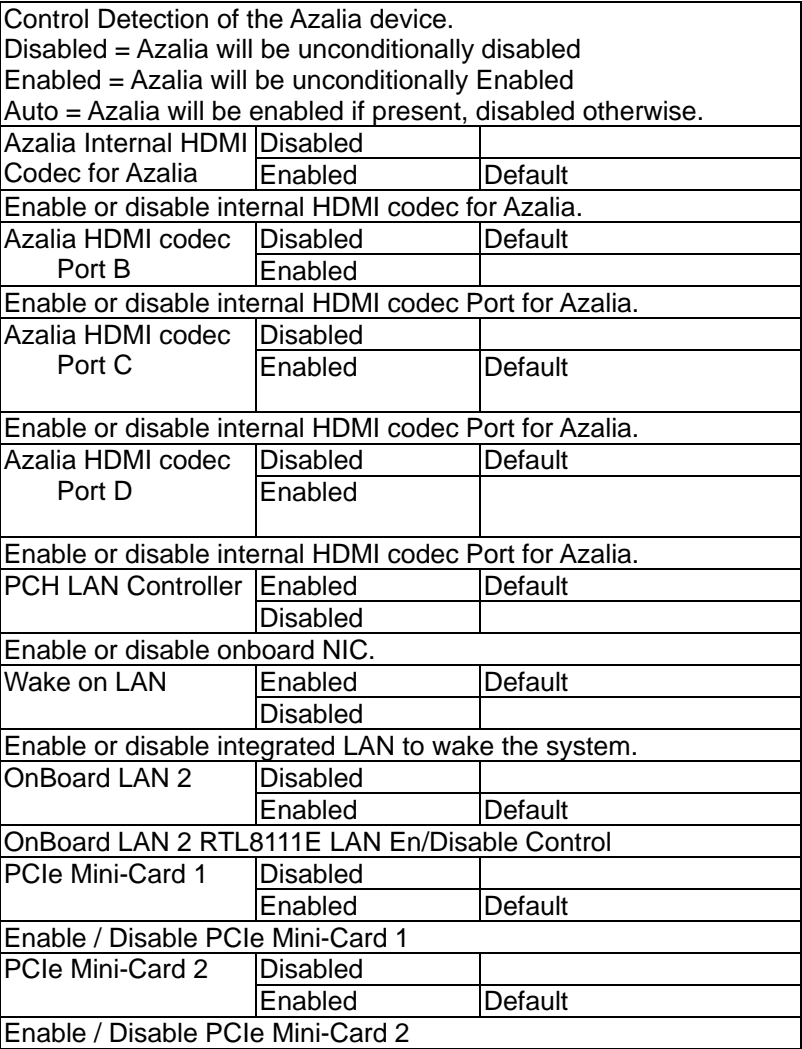

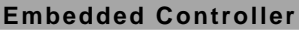

 $AEC - 6967$ 

#### **Setup submenu: Boot**

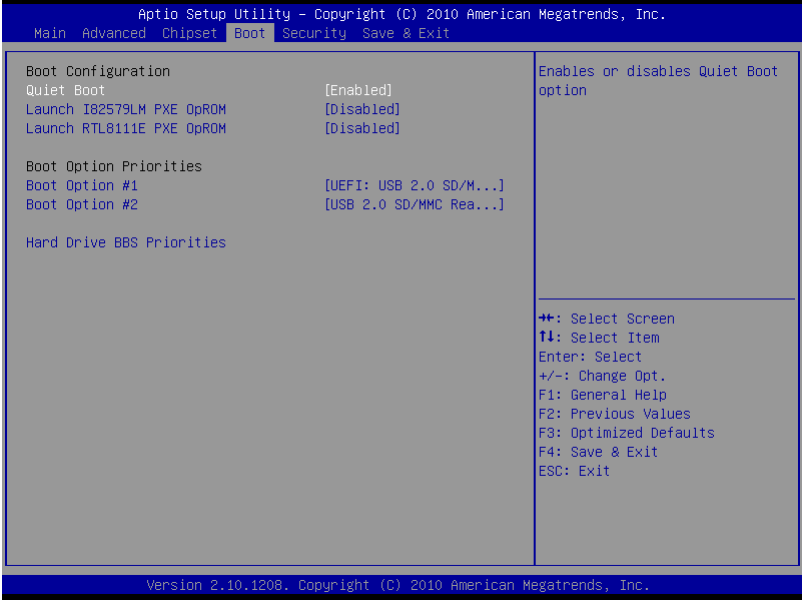

## Options Summary :

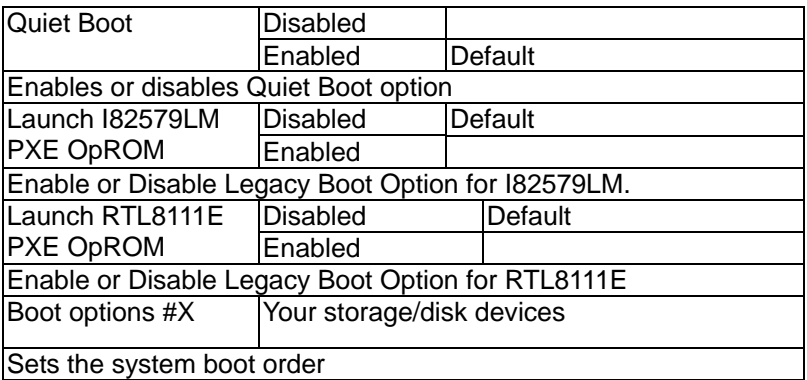

#### **Hard Drives BBS Priorities**

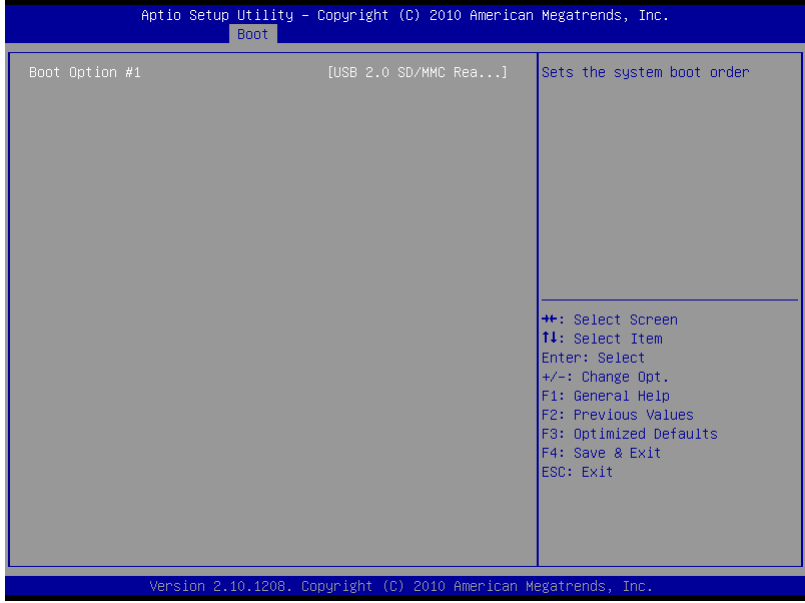

#### **Submenu: Security**

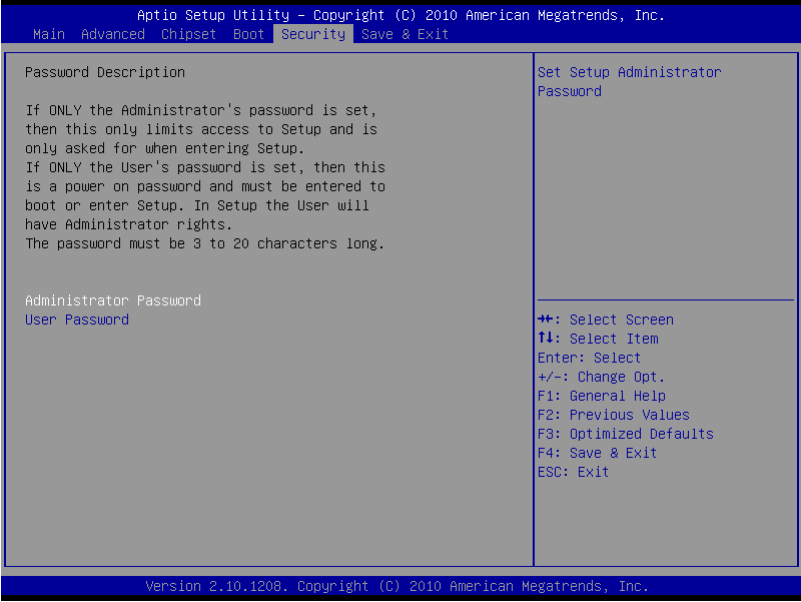

#### **Change User/Supervisor Password**

You can install a Supervisor password, and if you install a supervisor password, you can then install a user password. A user password does not provide access to many of the features in the Setup utility.

If you highlight these items and press Enter, a dialog box appears which lets you enter a password. You can enter no more than six letters or numbers. Press Enter after you have typed in the password. A second dialog box asks you to retype the password for confirmation. Press Enter after you have retyped it correctly. The password is required at boot time, or when the user enters the Setup utility.

#### **Removing the Password**

Highlight this item and type in the current password. At the next dialog box press Enter to disable password protection.

#### **Setup submenu: Exit**

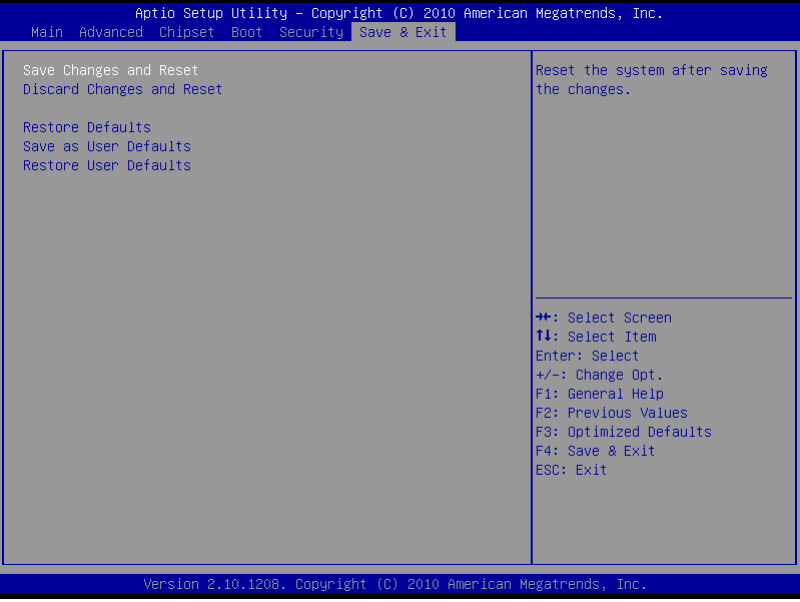

.

# **Chapter** 4

## **Driver Installation**

*Chapter 4 Driver Installation* 4 -1

The AEC-6967 comes with an AutoRun DVD-ROM that contains all drivers and utilities that can help you to install the driver automatically.

Insert the driver DVD, the driver DVD-title will auto start and show the installation guide. If not, please follow the sequence below to install the drivers.

#### *Follow the sequence below to install the drivers:*

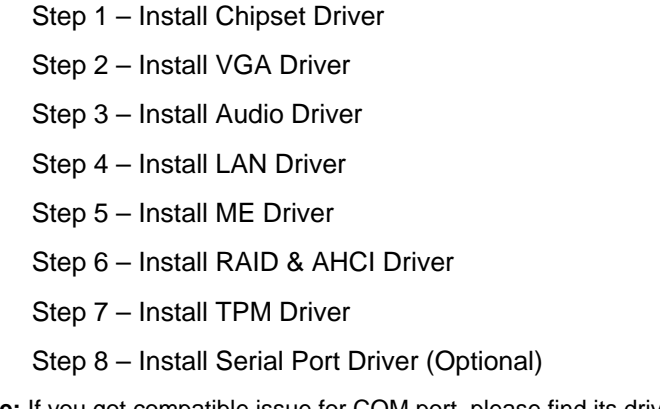

**Note:** If you got compatible issue for COM port, please find its driver under STEP 8 folder and then install it by administrative login permission.

Please read instructions below for further detailed installations.

#### **4.1 Installation:**

Insert the AEC-6967 DVD-ROM into the DVD-ROM drive. And install the drivers from Step 1 to Step 8 in order.

Step 1 – Install Chipset Driver

- 1. Click on the *STEP 1-CHIPSET* folder and double click on the *infinst\_autol.exe* file
- 2. Follow the instructions that the window shows
- 3. The system will help you install the driver automatically

#### Step 2 – Install VGA Driver

- 1. Click on the *STEP2-VGA* folder and select the OS folder your system is
- 2. Double click on the *.exe* file located in each OS folder
- 3. Follow the instructions that the window shows
- 4. The system will help you install the driver automatically

**Note 1:** 

- This motherboard supports VGA and LVDS display devices. In Single Display mode, use the hot keys to switch between VGA to LVDS device or vice versa. By default, press **<Ctrl>+<Alt>+<F1>** to switch to VGA device and press **<Ctrl>+<Alt>+<F3>** to switch to LVDS device.
- Before removing the current display device, connect the display device that you want to use, and then press the hot keys to switch to that device.

**Note 2:** If the OS is Windows® XP, you have to install the driver of dotNet Framework first. Simply click on *dotnetfx35.exe* located in

#### *dotNet Framwork* folder.

- Step 3 –Install Audio Driver
	- 1. Click on the *STEP3-AUDIO* folder and select the OS folder your system is
	- 2. Double click on the *.exe* located in each OS folder
	- 3. Follow the instructions that the window shows
	- 4. The system will help you install the driver automatically
- Step 4 –Install LAN Driver
	- 1. Click on the *STEP4-LAN* folder and select the folder of *intel* 82579 or *realtek* 8111E based on the LAN chipset in your system.
	- 2. Select the OS folder your system is located in the chipset folder, then double click on *.exe* file located in each OS folder
	- 3. Follow the instructions that the window shows
	- 4. The system will help you install the driver automatically
- Step 5 Install ME Driver
	- 1. Click on the *STEP5-ME* folder and double click on the *setup.exe* file
	- 2. Follow the instructions that the window shows
	- 3. The system will help you install the driver automatically

Step 6 – Install RAID & AHCI Driver

Please refer to the *Appendix C RAID & AHCI Settings* 

Step 7 – Install TPM Driver

- 1. Click on the *STEP7-TPM* folder and double click on the *Setup.exe* file
- 2. Follow the instructions that the window shows
- 3. The system will help you install the driver automatically

Step 8 –Install Serial Port Driver (Optional)

For Windows® XP 32-bit, select the folder of *WINXP\_32* and double

click on the *patch.bat* 

For Windows<sup>®</sup> 7, please refer to the installation procedures below.

1. Create a password for Administrator account.

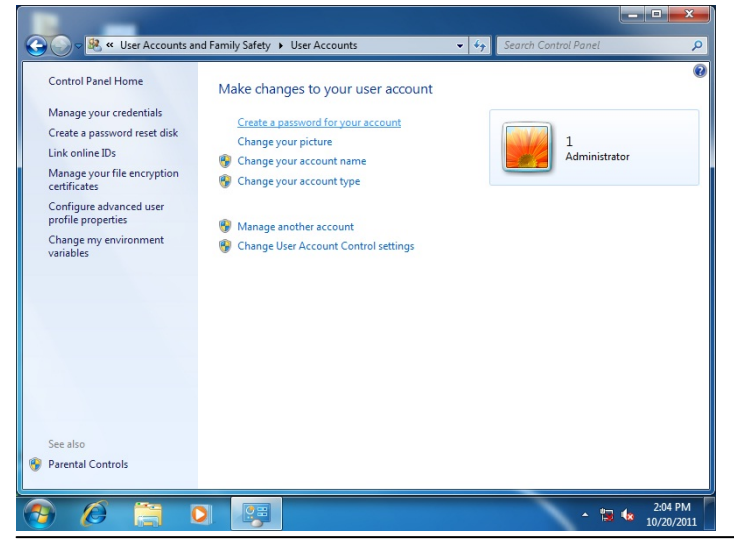

*Chapter 4 Driver Installation* 4 -5

### 2. Change User Account Control Settings to [Never notify]

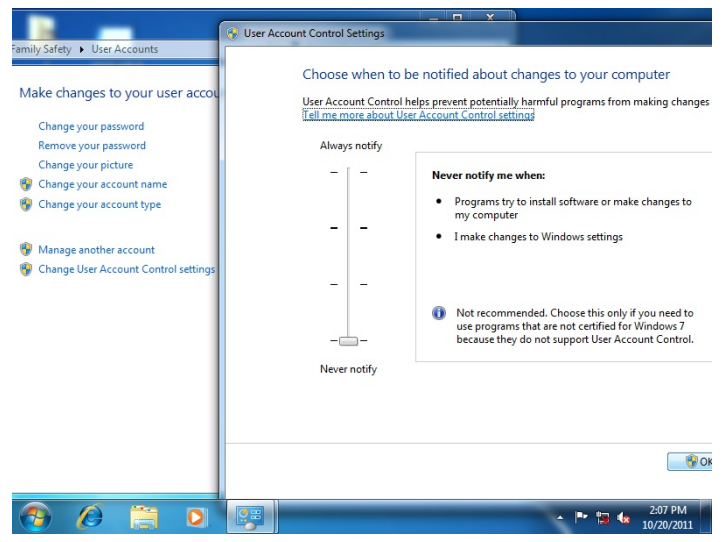

3. Reboot and Administrator login.

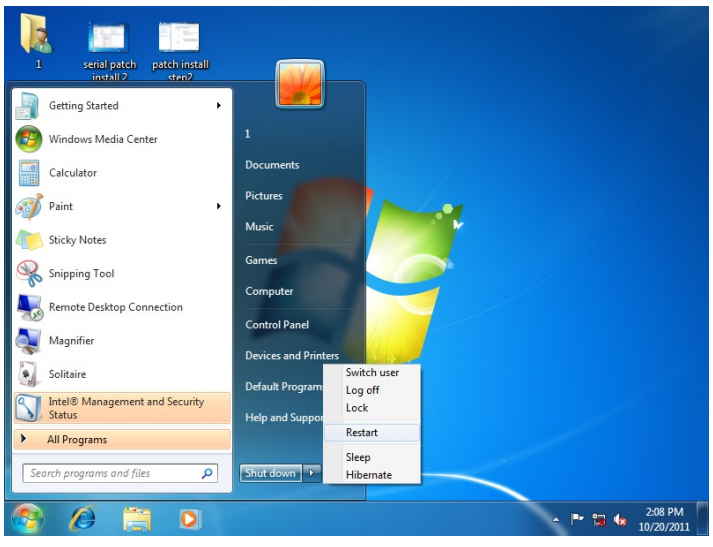

*Chapter 4 Driver Installation* 4 -6

4. To run patch.bat with [Run as administrator].

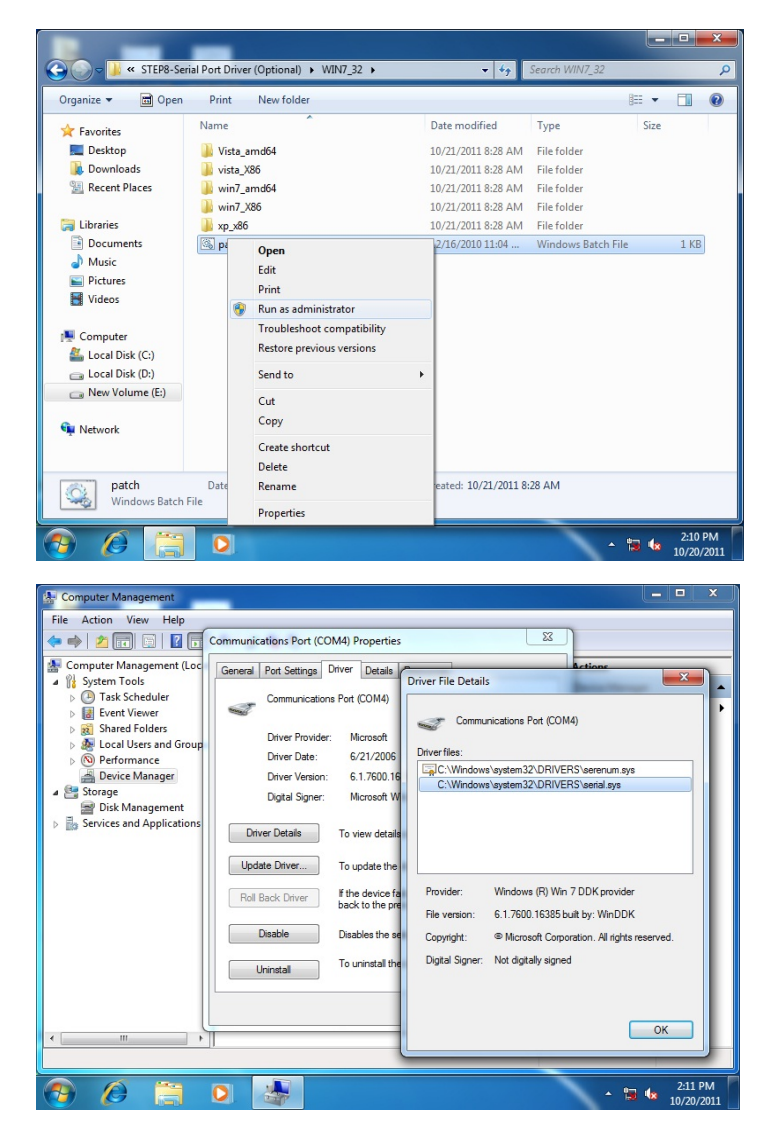

# Appendix A

# **Programming the Watchdog Timer**

*Appendix A Programming the Watchdog Timer* A-1

### **A.1 Watchdog Timer Initial Program**

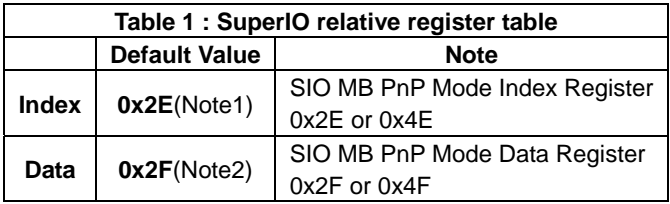

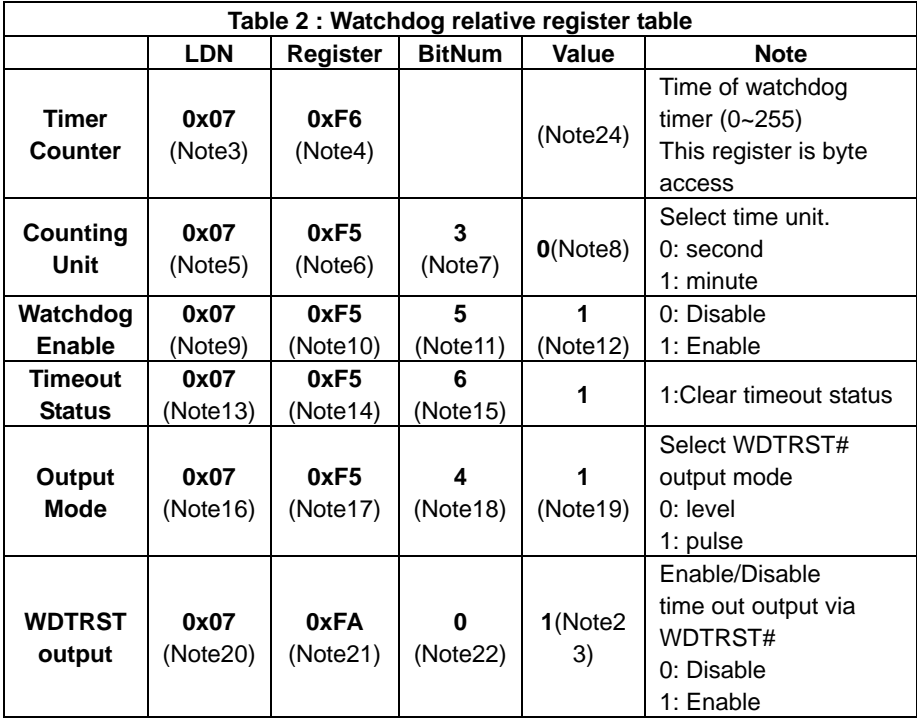

**Embedded Controller AEC-6967**

\*\*\*\*\*\*\*\*\*\*\*\*\*\*\*\*\*\*\*\*\*\*\*\*\*\*\*\*\*\*\*\*\*\*\*\*\*\*\*\*\*\*\*\*\*\*\*\*\*\*\*\*\*\*\*\*\*\*\*\*\*\*\*\*\*\*\*\*\*\*\*\*\*\*\*\*\*\*\*\*\* \*\*\* // SuperIO relative definition (Please reference to Table 1) **#define byte** SIOIndex //This parameter is represented from **Note1 #define byte** SIOData //This parameter is represented from **Note2 #define void** IOWriteByte(**byte** IOPort, **byte** Value); **#define byte** IOReadByte(**byte** IOPort); // Watch Dog relative definition (Please reference to Table 2) **#define byte** TimerLDN //This parameter is represented from **Note3 #define byte** TimerReg //This parameter is represented from **Note4 #define byte** TimerVal // This parameter is represented from **Note24 #define byte** UnitLDN //This parameter is represented from **Note5 #define byte** UnitReg //This parameter is represented from **Note6 #define byte** UnitBit //This parameter is represented from **Note7 #define byte** UnitVal //This parameter is represented from **Note8 #define byte** EnableLDN //This parameter is represented from **Note9 #define byte** EnableReg //This parameter is represented from **Note10 #define byte** EnableBit //This parameter is represented from **Note11 #define byte** EnableVal //This parameter is represented from **Note12 #define byte** StatusLDN // This parameter is represented from **Note13 #define byte** StatusReg // This parameter is represented from **Note14 #define byte** StatusBit // This parameter is represented from **Note15 #define byte** ModeLDN // This parameter is represented from **Note16 #define byte** ModeReg // This parameter is represented from **Note17 #define byte** ModeBit // This parameter is represented from **Note18 #define byte** ModeVal // This parameter is represented from **Note19 #define byte** WDTRstLDN // This parameter is represented from **Note20 #define byte** WDTRstReg // This parameter is represented from **Note21** 

#### **Embedded Controller AEC-6967**

**#define byte** WDTRstBit // This parameter is represented from **Note22 #define byte** WDTRstVal // This parameter is represented from **Note23**  \*\*\*\*\*\*\*\*\*\*\*\*\*\*\*\*\*\*\*\*\*\*\*\*\*\*\*\*\*\*\*\*\*\*\*\*\*\*\*\*\*\*\*\*\*\*\*\*\*\*\*\*\*\*\*\*\*\*\*\*\*\*\*\*\*\*\*\*\*\*\*\*\*\*\*\*\*\*\*\*\* \*\*\* \*\*\*\*\*\*\*\*\*\*\*\*\*\*\*\*\*\*\*\*\*\*\*\*\*\*\*\*\*\*\*\*\*\*\*\*\*\*\*\*\*\*\*\*\*\*\*\*\*\*\*\*\*\*\*\*\*\*\*\*\*\*\*\*\*\*\*\*\*\*\*\*\*\*\*\*\*\*\*\*\* \*\*\* VOID **Main**(){ // Procedure : AaeonWDTConfig // (byte)Timer : Time of WDT timer.(0x00~0xFF) // (boolean)Unit : Select time unit(0: second, 1: minute). AaeonWDTConfig(); // Procedure : AaeonWDTEnable // This procudure will enable the WDT counting. AaeonWDTEnable(); } \*\*\*\*\*\*\*\*\*\*\*\*\*\*\*\*\*\*\*\*\*\*\*\*\*\*\*\*\*\*\*\*\*\*\*\*\*\*\*\*\*\*\*\*\*\*\*\*\*\*\*\*\*\*\*\*\*\*\*\*\*\*\*\*\*\*\*\*\*\*\*\*\*\*\*\*\*\*\*\*\* \*\*\* \*\*\*\*\*\*\*\*\*\*\*\*\*\*\*\*\*\*\*\*\*\*\*\*\*\*\*\*\*\*\*\*\*\*\*\*\*\*\*\*\*\*\*\*\*\*\*\*\*\*\*\*\*\*\*\*\*\*\*\*\*\*\*\*\*\*\*\*\*\*\*\*\*\*\*\*\*\*\*\*\* \*\*\* // Procedure : AaeonWDTEnable VOID **AaeonWDTEnable ()**{ WDTEnableDisable(**EnableLDN**, **EnableReg**, **EnableBit**, **1**); } // Procedure : AaeonWDTConfig VOID **AaeonWDTConfig ()**{ // Disable WDT counting WDTEnableDisable(**EnableLDN**, **EnableReg**, **EnableBit**, **0**); // Clear Watchdog Timeout Status WDTClearTimeoutStatus(); // WDT relative parameter setting WDTParameterSetting(); }

```
Embedded Controller AEC-6967
```

```
byte Value){ 
       SIOBitSet(LDN, Register, BitNum, Value); 
} 
VOID WDTParameterSetting(){ 
       // Watchdog Timer counter setting 
      SIOByteSet(TimerLDN, TimerReg, TimerVal); 
      // WDT counting unit setting 
      SIOBitSet(UnitLDN, UnitReg, UnitBit, UnitVal); 
      // WDT output mode setting, level / pulse 
      SIOBitSet(ModeLDN, ModeReg, ModeBit, ModeVal); 
      // Watchdog timeout output via WDTRST# 
      SIOBitSet(WDTRstLDN, WDTRstReg, WDTRstBit, 
WDTRstVal); 
} 
VOID WDTClearTimeoutStatus(){ 
       SIOBitSet(StatusLDN, StatusReg, StatusBit, 1); 
} 
*********************************************************************************
*** 
*********************************************************************************
*** 
VOID SIOEnterMBPnPMode(){ 
       IOWriteByte(SIOIndex, 0x87); 
       IOWriteByte(SIOIndex, 0x87); 
} 
VOID SIOExitMBPnPMode(){ 
       IOWriteByte(SIOIndex, 0xAA); 
} 
VOID SIOSelectLDN(byte LDN){ 
      IOWriteByte(SIOIndex, 0x07); // SIO LDN Register Offset = 0x07 
       IOWriteByte(SIOData, LDN); 
}
```
VOID **WDTEnableDisable(byte LDN, byte Register, byte BitNum,** 

#### VOID **SIOBitSet(byte LDN, byte Register, byte BitNum, byte Value)**{

Byte TmpValue;

```
 SIOEnterMBPnPMode(); 
SIOSelectLDN(byte LDN); 
 IOWriteByte(SIOIndex, Register); 
 TmpValue = IOReadByte(SIOData); 
TmpValue < - (1 << BitNum);
 TmpValue |= (Value << BitNum); 
 IOWriteByte(SIOData, TmpValue); 
 SIOExitMBPnPMode();
```

```
}
```
#### VOID **SIOByteSet(byte LDN, byte Register, byte Value)**{

```
 SIOEnterMBPnPMode(); 
SIOSelectLDN(LDN); 
 IOWriteByte(SIOIndex, Register); 
IOWriteByte(SIOData, Value); 
SIOExitMBPnPMode();
```
\*\*\*\*\*\*\*\*\*\*\*\*\*\*\*\*\*\*\*\*\*\*\*\*\*\*\*\*\*\*\*\*\*\*\*\*\*\*\*\*\*\*\*\*\*\*\*\*\*\*\*\*\*\*\*\*\*\*\*\*\*\*\*\*\*\*\*\*\*\*\*\*\*\*\*\*\*\*\*\*\*

\*\*\*

}

# Appendix B

## **I/O Information**

*Appendix B I/O Information* B-1

### **B.1 I/O Address Map**

4 Input/output (IO) D 1 [00000000 - 00000CF7] PCI bus D 19 [00000D00 - 0000FFFF] PCI bus

#### **B.2 Memory Address Map**

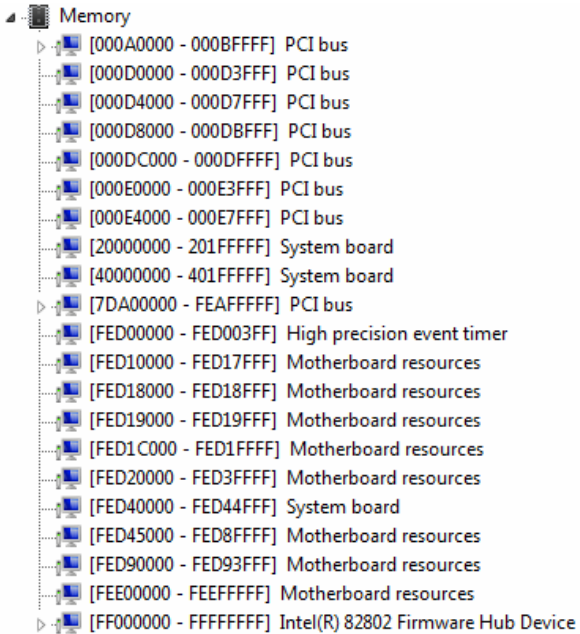

### **B.3 IRQ Mapping Chart**

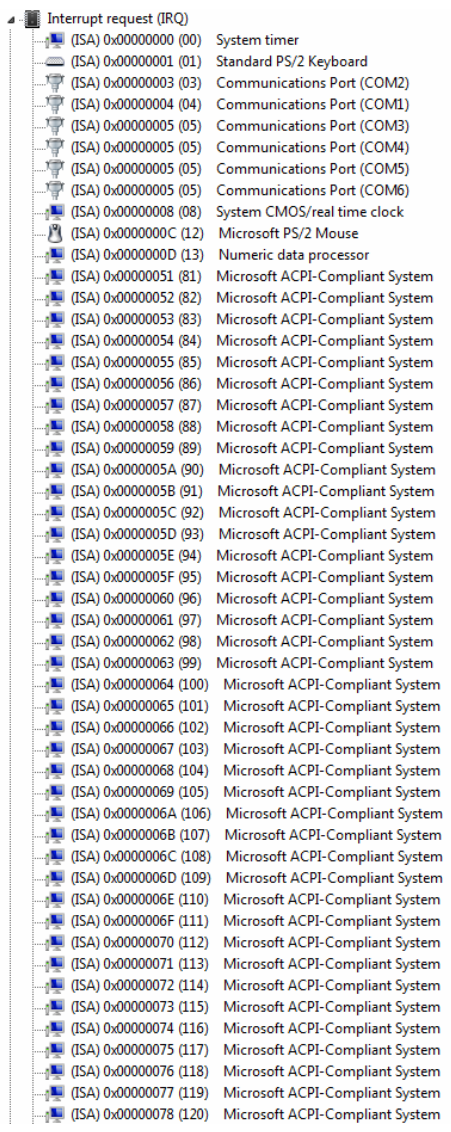

#### **Embedded Controller AEC-6967**

| $\frac{1}{2}$ (ISA) 0x00000079 (121)                                        | Microsoft ACPI-Compliant System                                    |
|-----------------------------------------------------------------------------|--------------------------------------------------------------------|
| $\Box$ <sub>1</sub> (ISA) 0x0000007A (122)                                  | Microsoft ACPI-Compliant System                                    |
| $\frac{100}{2}$ (ISA) 0x0000007B (123)                                      | Microsoft ACPI-Compliant System                                    |
| <sub>0</sub> ■ (ISA) 0x0000007C (124)                                       | Microsoft ACPI-Compliant System                                    |
| $\Box$ <sub>1</sub> (ISA) 0x0000007D (125)                                  | Microsoft ACPI-Compliant System                                    |
| [126] (ISA) 0x0000007E (126)                                                | Microsoft ACPI-Compliant System                                    |
| [127] (ISA) 0x0000007F (127)                                                | Microsoft ACPI-Compliant System                                    |
| $\Box$ <sub>1</sub> (ISA) 0x00000080 (128)                                  | Microsoft ACPI-Compliant System                                    |
| $\Box$ <sub>1</sub> (ISA) 0x00000081 (129)                                  | Microsoft ACPI-Compliant System                                    |
| $\Box$ <sub>1</sub> (ISA) 0x00000082 (130)                                  | Microsoft ACPI-Compliant System                                    |
| $\frac{100}{2}$ (ISA) 0x00000083 (131)                                      | Microsoft ACPI-Compliant System                                    |
| $\Box$ <sub>1</sub> (ISA) 0x00000084 (132)                                  | Microsoft ACPI-Compliant System                                    |
| $\Box$ <sub>1</sub> (ISA) 0x00000085 (133)                                  | Microsoft ACPI-Compliant System                                    |
| $\Box$ <sub>1</sub> (ISA) 0x00000086 (134)                                  | Microsoft ACPI-Compliant System                                    |
| $\blacksquare$ (ISA) 0x00000087 (135)                                       | Microsoft ACPI-Compliant System                                    |
| $\Box$ <sub>1</sub> (ISA) 0x00000088 (136)                                  | Microsoft ACPI-Compliant System                                    |
| $\Box$ <sub>1</sub> (ISA) 0x00000089 (137)                                  | Microsoft ACPI-Compliant System                                    |
| $\Box$ <sub>1</sub> (ISA) 0x0000008A (138)                                  | Microsoft ACPI-Compliant System                                    |
| $\Box$ <sub>1</sub> (ISA) 0x0000008B (139)                                  | Microsoft ACPI-Compliant System                                    |
| $\Box$ <sub>1</sub> (ISA) 0x0000008C (140)                                  | Microsoft ACPI-Compliant System                                    |
| $\Box$ <sub>1</sub> (ISA) 0x0000008D (141)                                  | Microsoft ACPI-Compliant System                                    |
| $\Box$ <sub>1</sub> (ISA) 0x0000008E (142)                                  | Microsoft ACPI-Compliant System                                    |
| $\Box$ (ISA) 0x0000008F (143)                                               | Microsoft ACPI-Compliant System                                    |
| $\Box$ <sub>1</sub> (ISA) 0x00000090 (144)                                  | Microsoft ACPI-Compliant System                                    |
| $\Box$ <sub>1</sub> (ISA) 0x00000091 (145)                                  | Microsoft ACPI-Compliant System                                    |
| $\Box$ (ISA) 0x00000092 (146)                                               | Microsoft ACPI-Compliant System                                    |
| $\Box$ <sub>1</sub> (ISA) 0x00000093 (147)                                  | Microsoft ACPI-Compliant System                                    |
| $\Box$ <sub>1</sub> (ISA) 0x00000094 (148)                                  | Microsoft ACPI-Compliant System                                    |
| $\Box$ (ISA) 0x00000095 (149)                                               | Microsoft ACPI-Compliant System                                    |
| $\Box$ <sub>1</sub> (ISA) 0x00000096 (150)                                  | Microsoft ACPI-Compliant System                                    |
| $\Box$ <sub>1</sub> (ISA) 0x00000097 (151)                                  | Microsoft ACPI-Compliant System                                    |
| $\Box$ <sub>1</sub> (ISA) 0x00000098 (152)                                  | Microsoft ACPI-Compliant System                                    |
| $\Box$ <sub>1</sub> (ISA) 0x00000099 (153)                                  | Microsoft ACPI-Compliant System                                    |
| [154] (ISA) 0x0000009A (154)                                                | Microsoft ACPI-Compliant System                                    |
| $\Box$ <sub>1</sub> (ISA) 0x0000009B (155)                                  | Microsoft ACPI-Compliant System                                    |
| <sub>0</sub> ■ (ISA) 0x0000009C (156)                                       | Microsoft ACPI-Compliant System                                    |
| $\Box$ <sub>1</sub> (ISA) 0x0000009D (157)                                  | Microsoft ACPI-Compliant System                                    |
| [158] (ISA) 0x0000009E (158)                                                | Microsoft ACPI-Compliant System                                    |
| [159] (ISA) 0x0000009F (159)                                                | Microsoft ACPI-Compliant System                                    |
| $\Box$ (ISA) 0x000000A0 (160)                                               | Microsoft ACPI-Compliant System                                    |
| [161] (ISA) 0x000000A1 (161)                                                | Microsoft ACPI-Compliant System                                    |
| $\Box$ <sub>1</sub> (ISA) 0x000000A2 (162)                                  | Microsoft ACPI-Compliant System                                    |
| $\Box$ (ISA) 0x000000A3 (163)<br>$\Box$ <sub>1</sub> (ISA) 0x000000A4 (164) | Microsoft ACPI-Compliant System<br>Microsoft ACPI-Compliant System |
|                                                                             |                                                                    |
| [166] (ISA) 0x000000A6 (166)                                                | Microsoft ACPI-Compliant System<br>Microsoft ACPI-Compliant System |
| [167] (ISA) 0x000000A7 (167)                                                | Microsoft ACPI-Compliant System                                    |
| $\Box$ <sub>1</sub> (ISA) 0x000000A8 (168)                                  | Microsoft ACPI-Compliant System                                    |
| [169] (ISA) 0x000000A9 (169)                                                | Microsoft ACPI-Compliant System                                    |
|                                                                             | Microsoft ACPI-Compliant System                                    |
| $\Box$ (ISA) 0x000000AB (171)                                               | Microsoft ACPI-Compliant System                                    |
|                                                                             |                                                                    |

 *Appendix B I/O Information* B-4

#### **Embedded Controller AEC-6967**

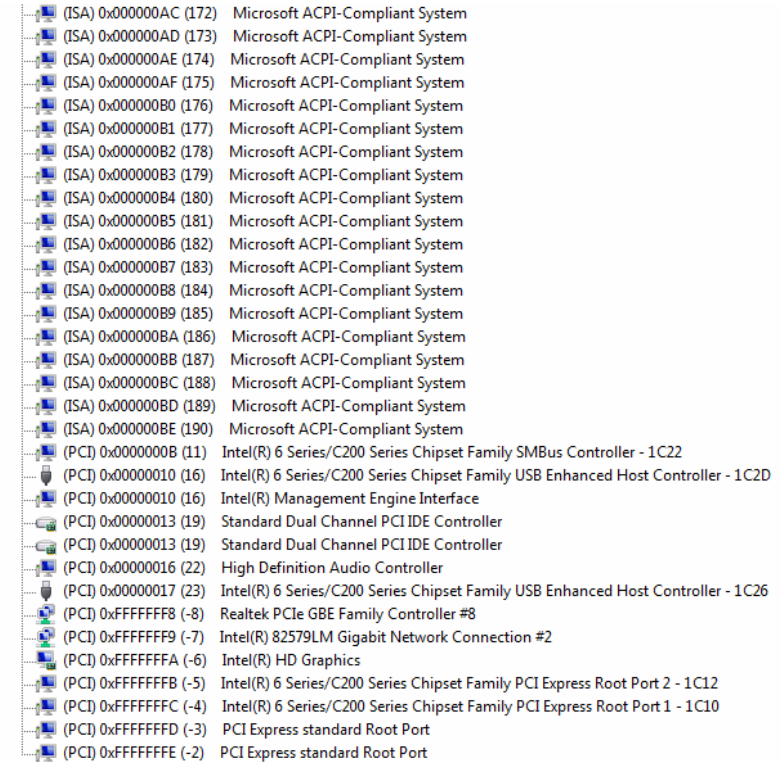

#### **B.4 DMA Channel Assignments**

Direct memory access (DMA)

4 Direct memory access controller

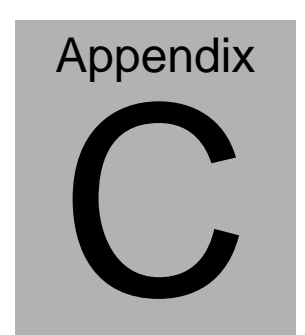

## **RAID & AHCI Settings**

*Appendix C RAID & AHCI Settings* C**-**1

### **C.1 Setting RAID**

OS installation to setup RAID mode

Step 1: Copy the files below from the Driver CD: STEP 6 -

RAID&AHCI\WINXP\_32 to Disk.

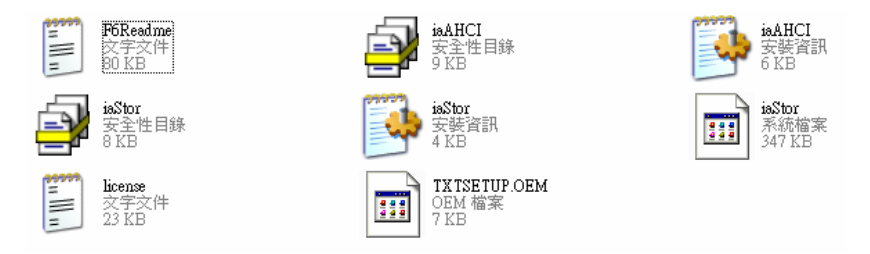

Step 2: Connect the USB Floppy (Disk with the RAID&AHCI files) to the board.

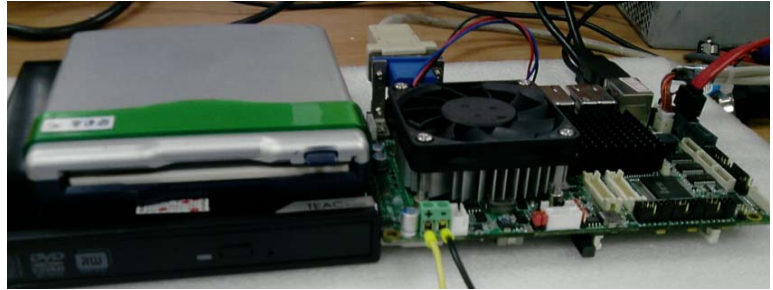

Step 3: The setting procedures "**In BIOS Setup Menu**": Select **Advanced -> SATA Configuration -> SATA Mode Selection -> RAID** 

| Aptio Setup Utility - Copyright (C) 2010 American Megatrends, I<br><b><i><u>ASVISIONS</u></i></b>                                     |                                                                                                    |                                 |
|----------------------------------------------------------------------------------------------------|----------------------------------------------------------------------------------------------------|---------------------------------|
| SATA Controller(s)<br>ATA Mode Selection                                                                                              | [Enabled]<br>RAID                                                                                                    | Determines how<br>controller(s) |
| Serial ATA Port 1<br>Port 1.<br>Hat Plug<br>Serial ATA Port 2<br>Port 2<br><b>BUT Films</b><br><b>CFast Slot</b><br>SIST<br>Hot: Plug | MAXTOR STM3908 (80.06)<br>[Enabled]<br><b>[Disabled]</b><br>Hitachi HOS721 (320.0)<br>[Enabled]<br>[Disabled]<br>Empty<br>[Enabled]<br>[Dismbled] |                                 |

Step 4: Select **Advanced** -> **Launch Storage OpROM** -> **Enabled**

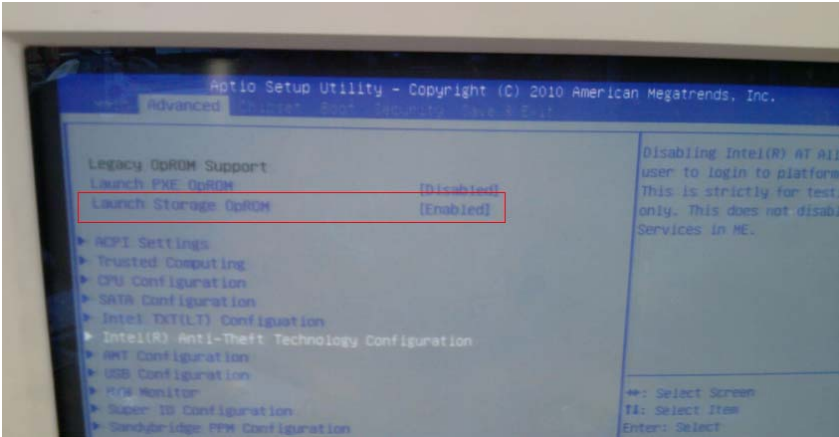

#### Step 5: Select **Boot** -> **Boot Option #1** -> **DVD ROM Type**

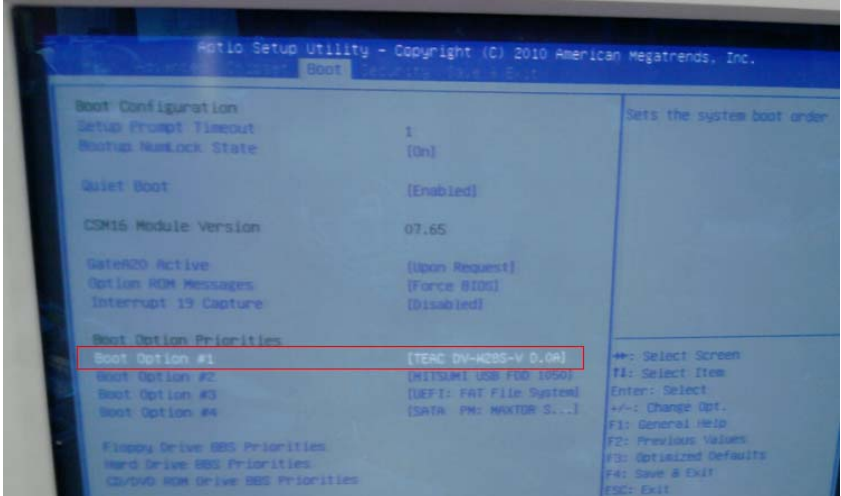

Step 6: Select **Save & Exit** -> **Save Changes and Exit** 

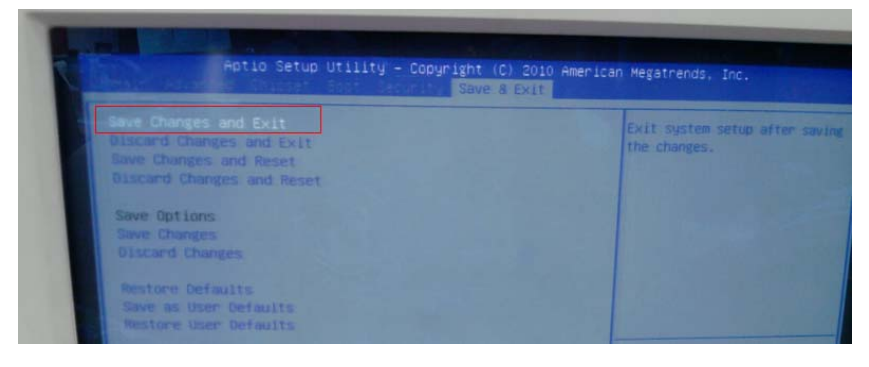

Step 7: Press "**Ctrl-I"** to enter MAIN MENU

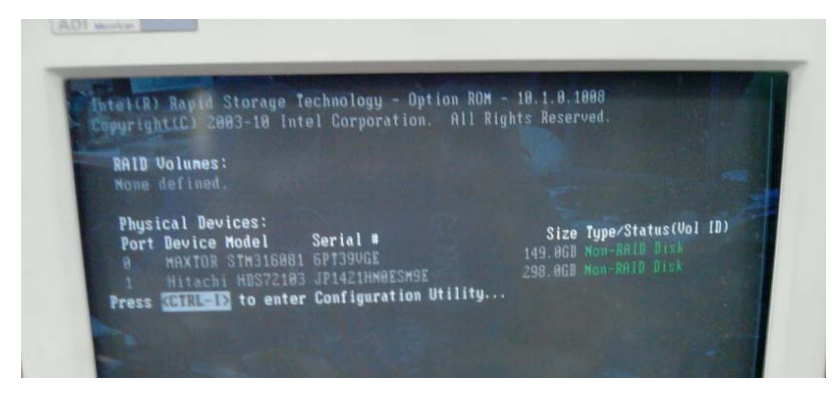

Step 8: Select "**1. Create RAID Volume**"

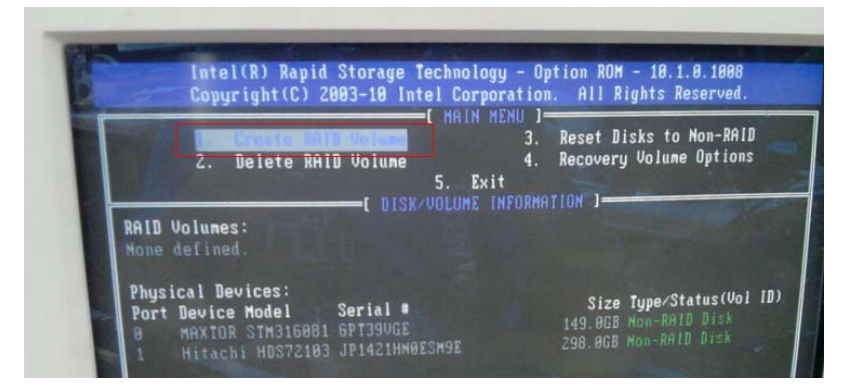

Step 9: Select **RAID Level -> RAID0(Stripe)**

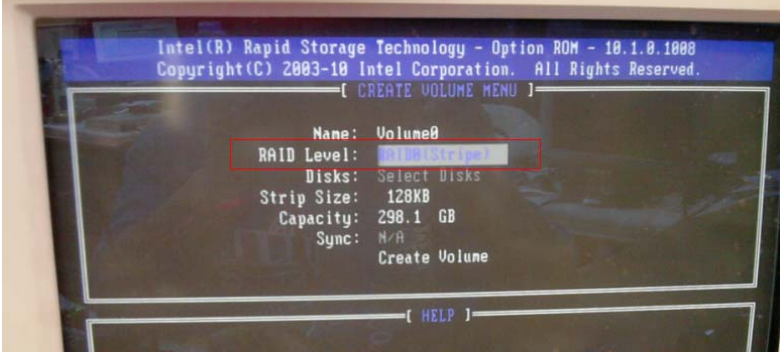

Step 10: Select "**Create Volume**"

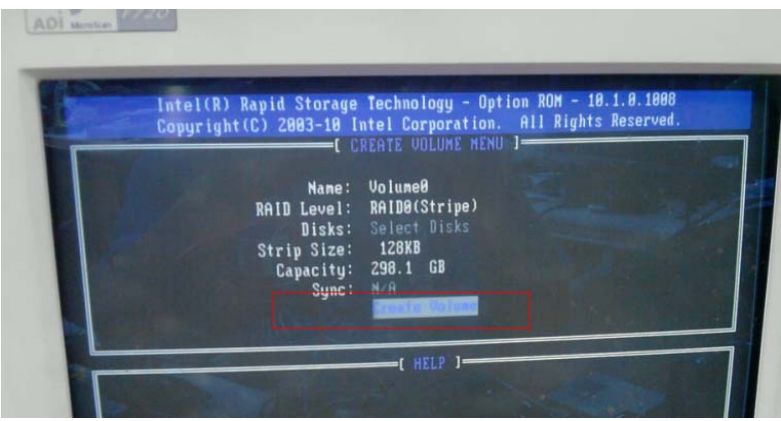

Step 11: Type "**Y**" for confirmation

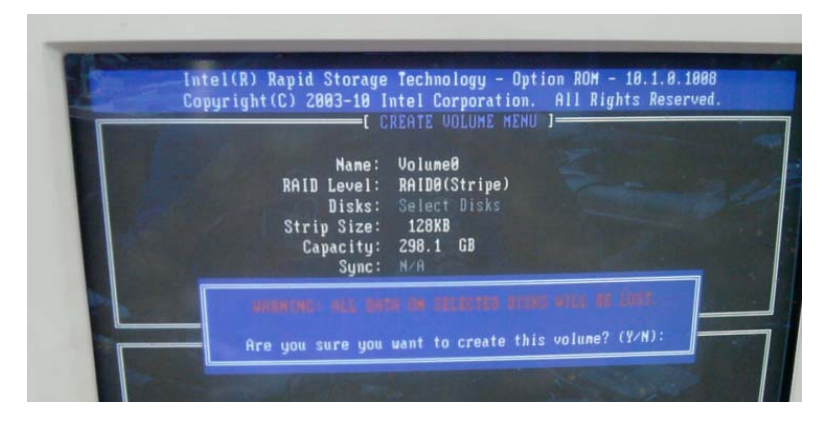

Step 12: Select "**5. Exit**"

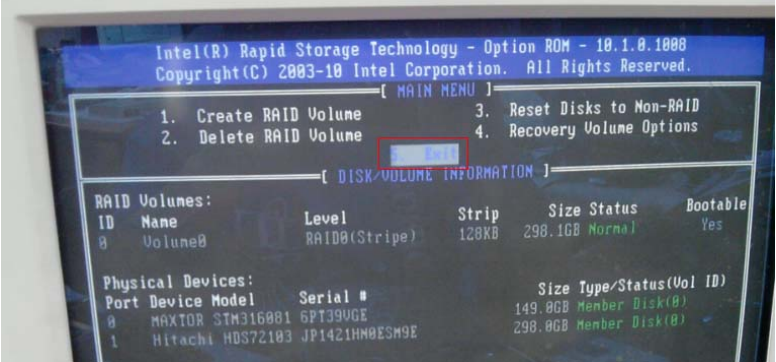

#### Step 13: Choose "**Y**"

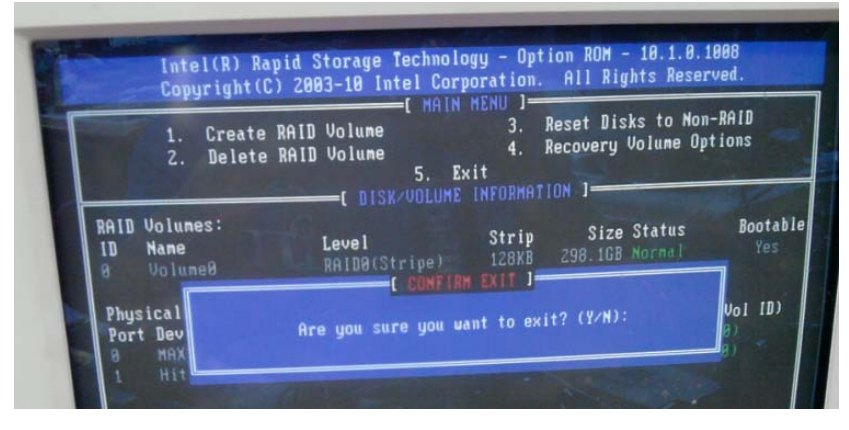

**Step 14:** Setup OS

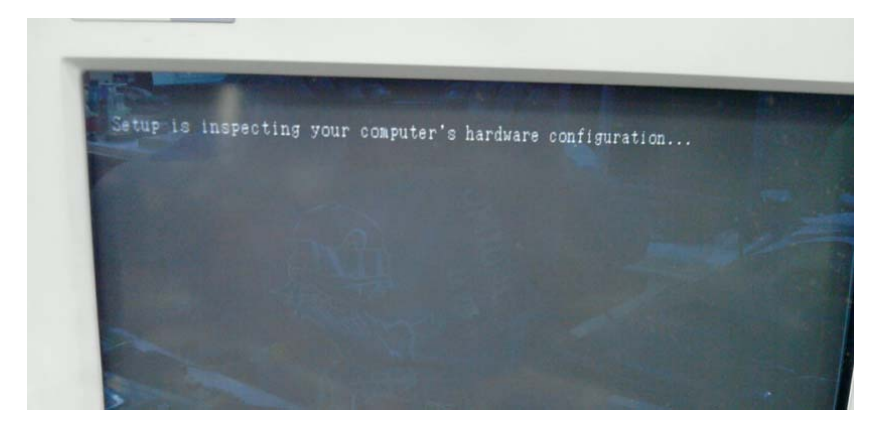

#### Step 15: Press "**F6**"

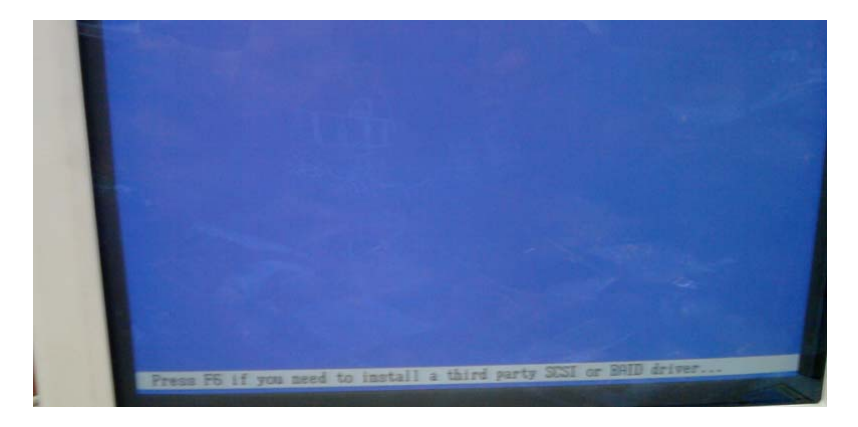

#### Step 16: Choose "**S**"

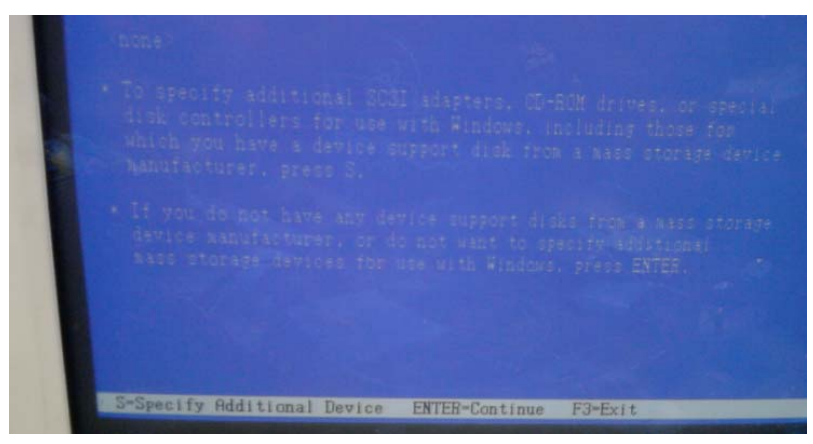

Step 17: Select the "**Intel® Mobile Express Chipset SATA RAID Controller**"

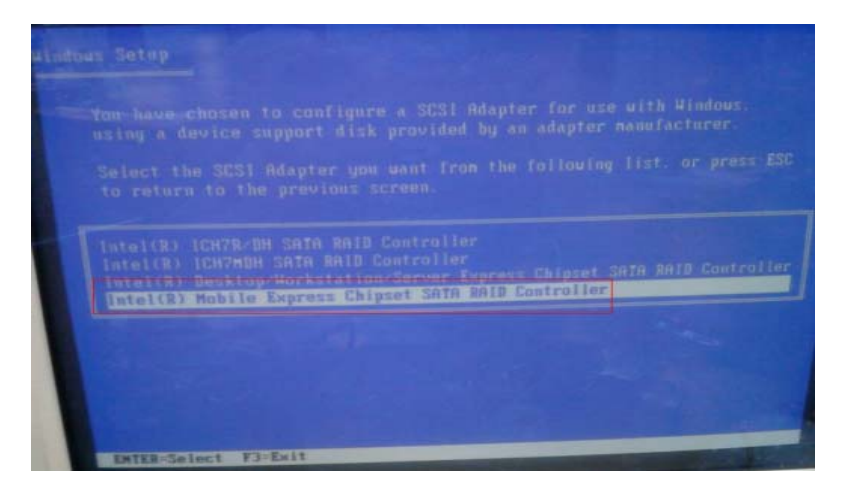

Step 18: Select "ENTER" after choosing the model number.

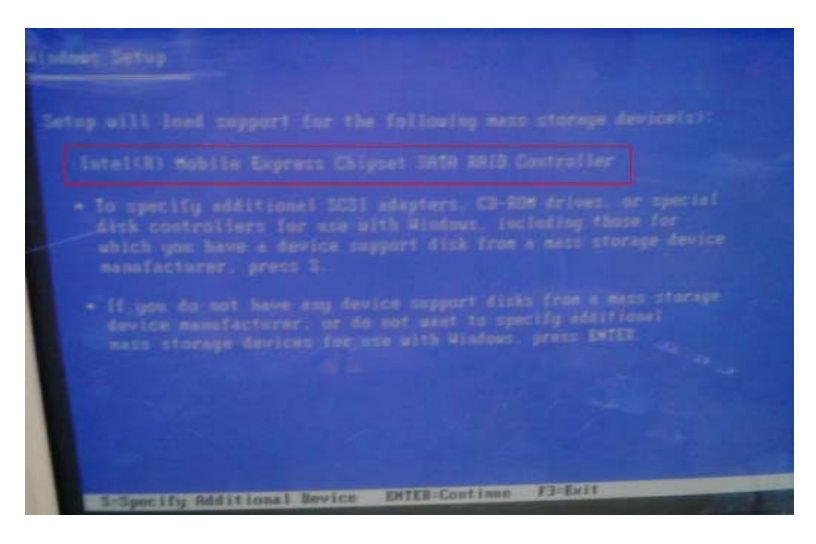

Step 19: Setup is loading files.

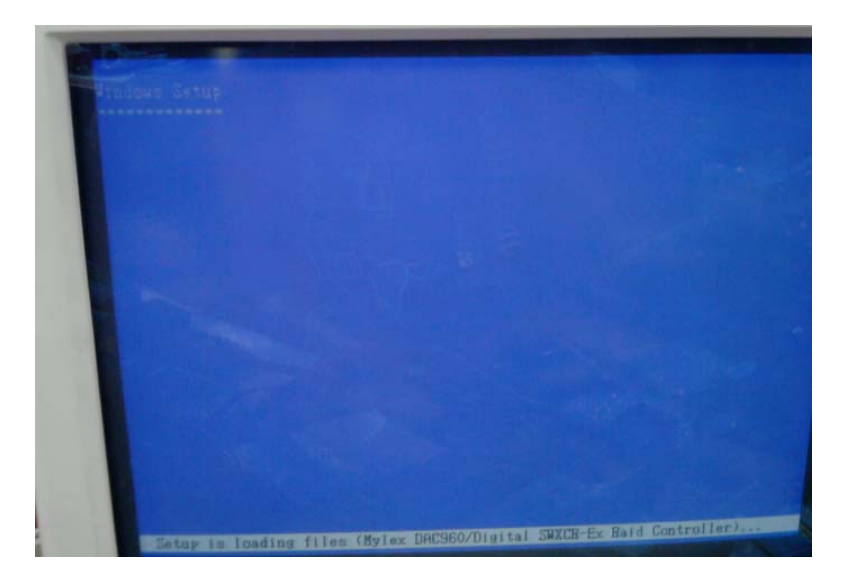

### **C.2 Setting AHCI**

OS Installation to Setup AHCI mode

Step 1: Copy the files below from the Driver CD: STEP 6 -

RAID&AHCI\WINXP\_32 to Disk.

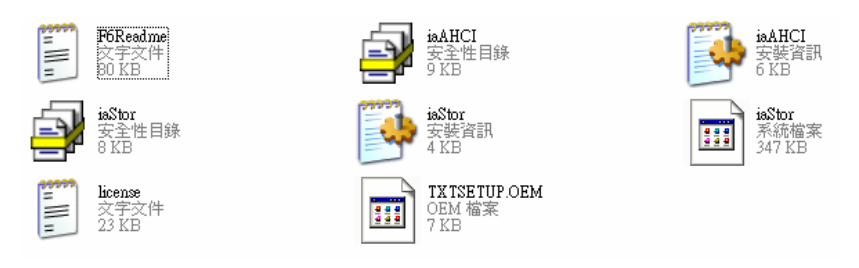

Step 2: Connect the USB Floppy Disk with the RAID&AHCI files to the board.

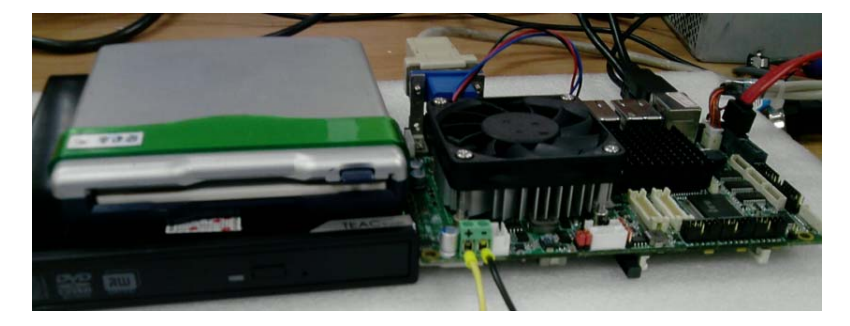
Step 3: To install **"In BIOS Setup Menu"**, select **Advanced** -> **SATA Configuration** -> **SATA Mode Selection** -> **AHCI**

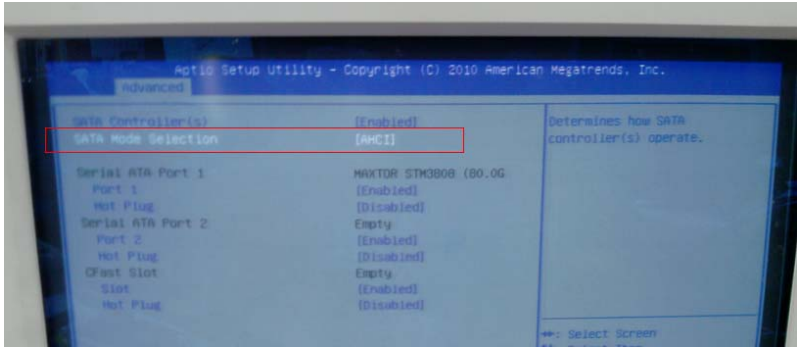

Step 4: Next, select **Boot** -> **Boot Option #1** -> **DVD ROM Type** 

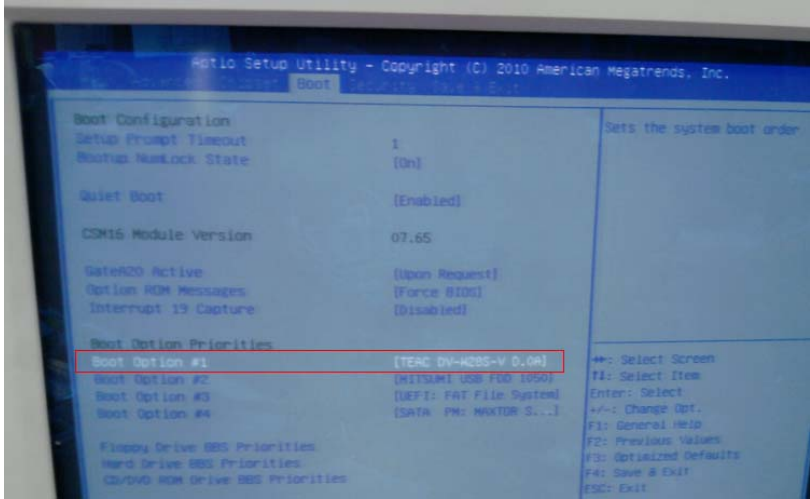

Step 5: To save, select **Save & Exit** -> **Save Changes and Exit** 

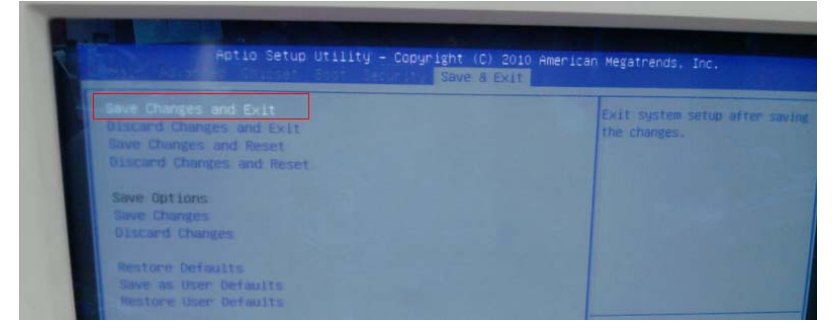

## Step 6: Setup OS

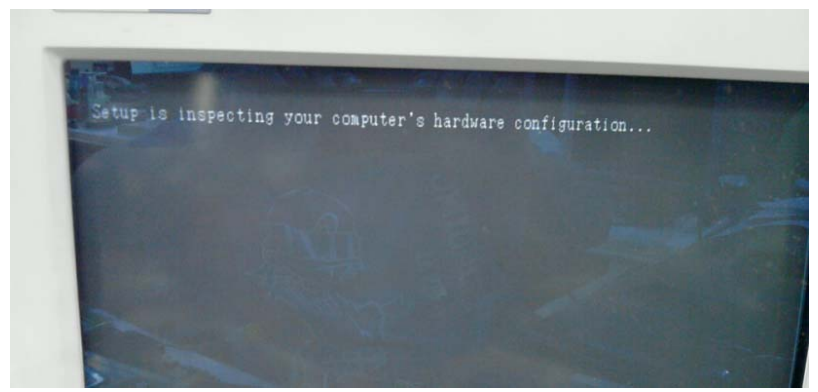

#### Step 7: Press "**F6**"

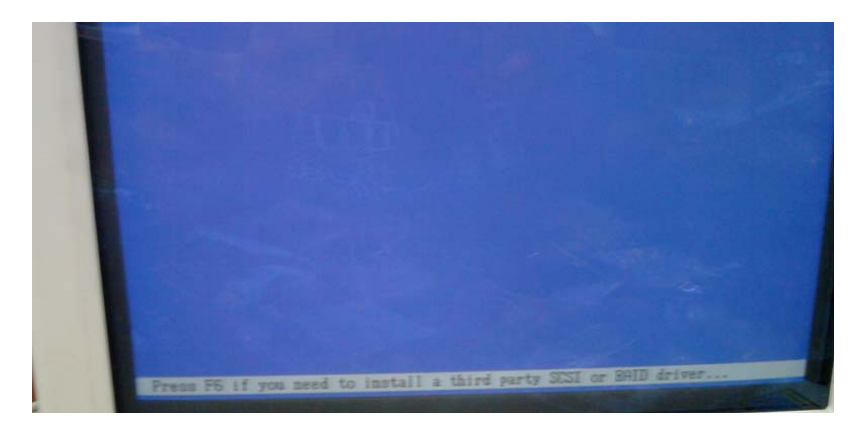

#### Step 8: Choose "**S**"

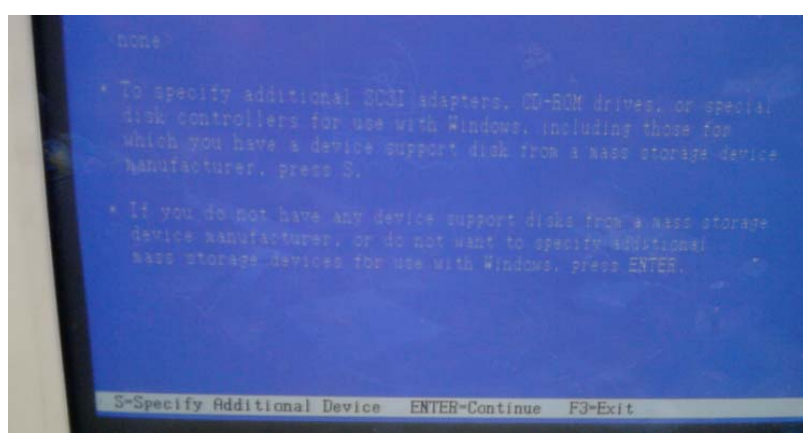

Step 9: Choose "Intel® Mobile Express Chipset SATA AHCI **Controller** 

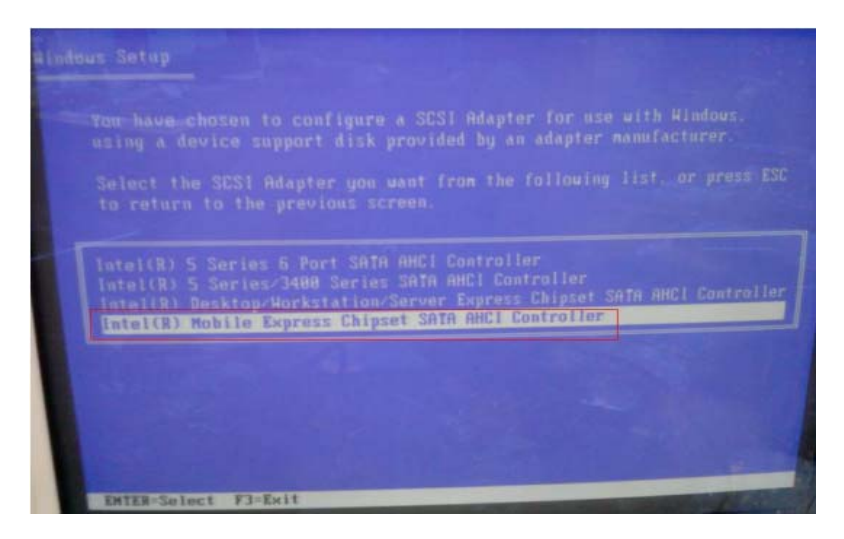

#### Step 10: Select "ENTER" to choose the model number

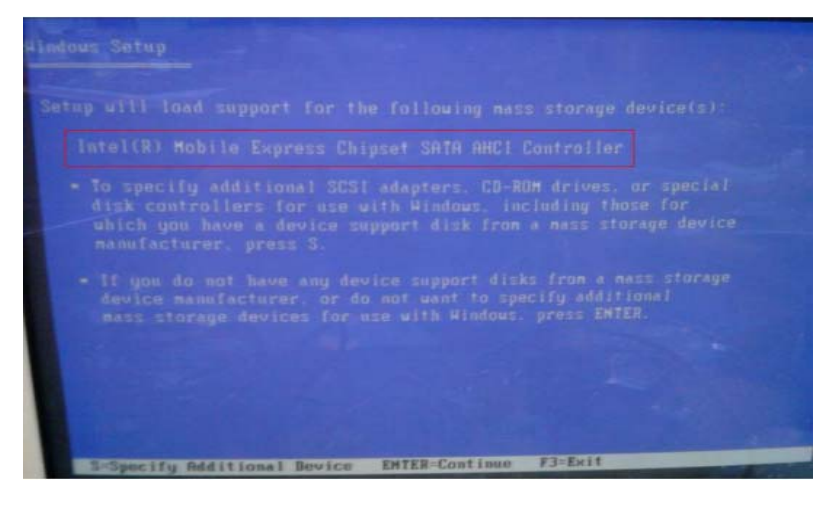

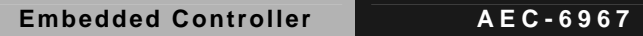

Step 11: Setup is loading files

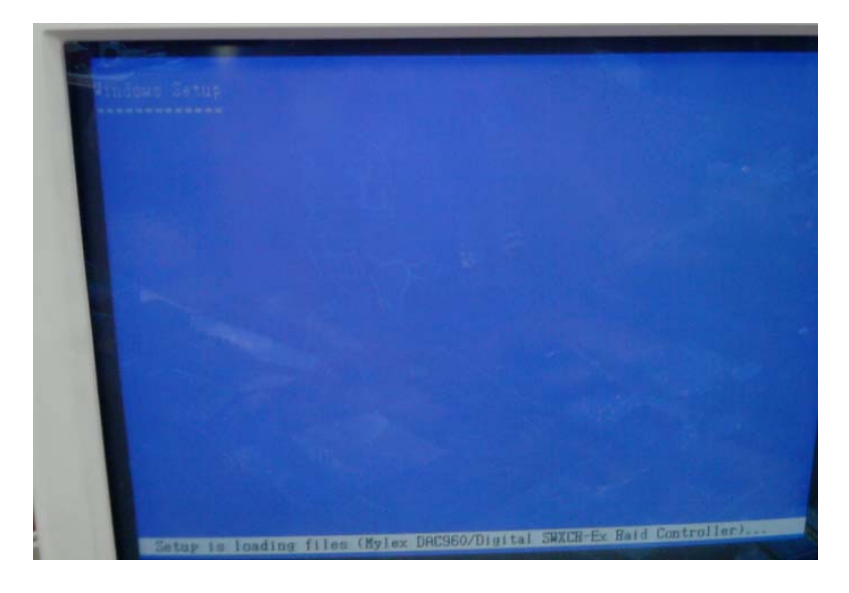

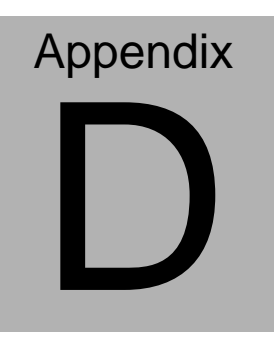

# **Electrical Specifications for I/O Ports**

*Appendix D Electrical Specifications for I/O Ports* D**-**1

#### **D.1 DIO Programming**

AEC-6967 utilizes FINTEK F81866 chipset as its Digital I/O controller.

Below are the procedures to complete its configuration and the AAEON initial watchdog timer program is also attached based on which you can develop customized program to fit your application. There are three steps to complete the configuration setup: (1) Enter the MB PnP Mode; (2) Modify the data of configuration registers; (3) Exit the MB PnP Mode. Undesired result may occur if the MB PnP Mode is not exited normally.(These three steps are the same as programming WDT)

Please be noted, the Isolation protection DIO is fixed 4 Input / 4 Output type.

 $DIO$   $P#1~-4$  : Input

DIO P#5~8 : Output

#### **D.2 Digital I/O Register**

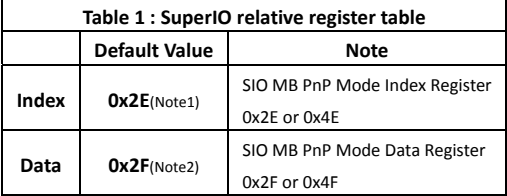

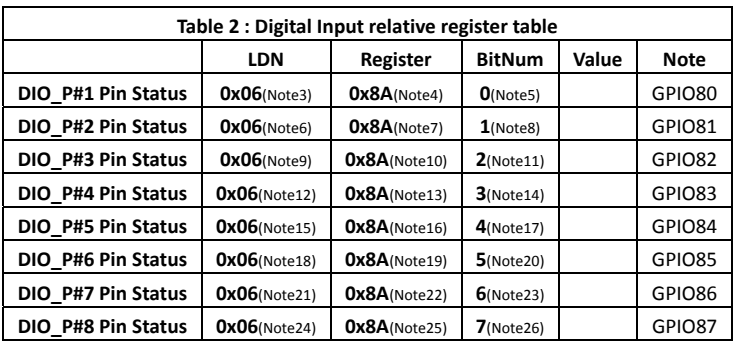

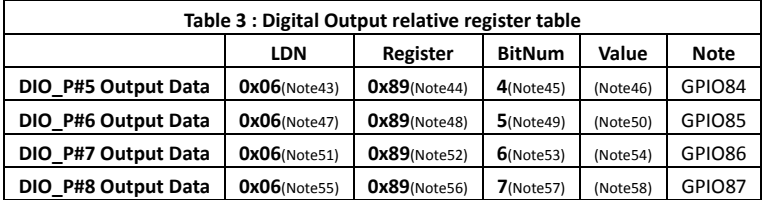

#### **D.3 Digital I/O Sample Program**

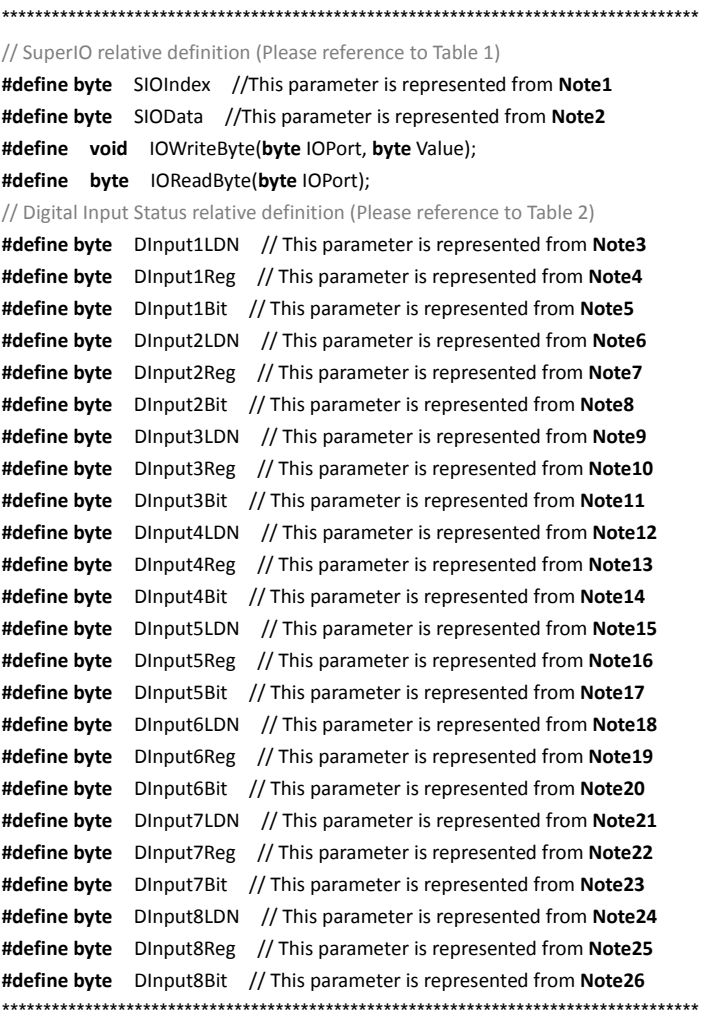

#### // Digital Output control relative definition (Please reference to Table 3) #define byte DOutput5LDN // This parameter is represented from Note43 #define byte DOutput5Reg // This parameter is represented from Note44 #define byte DOutput5Bit // This parameter is represented from Note45 #define byte DOutput5Val // This parameter is represented from Note46 #define byte DOutput6LDN // This parameter is represented from Note47 #define byte DOutput6Reg // This parameter is represented from Note48 #define byte DOutput6Bit // This parameter is represented from Note49 #define byte DOutput6Val // This parameter is represented from Note50 #define byte DOutput7LDN // This parameter is represented from Note51 #define byte DOutput7Reg // This parameter is represented from Note52 #define byte DOutput7Bit // This parameter is represented from Note53 #define byte DOutput7Val // This parameter is represented from Note54 #define byte DOutput8LDN // This parameter is represented from Note55 #define byte DOutput8Reg // This parameter is represented from Note56 #define byte DOutput8Bit // This parameter is represented from Note57 #define byte DOutput8Val // This parameter is represented from Note58

### AEC-6967

.<br>\*\*\*\*\*\*\*\*\*\*\*\*\*\*\*\*\*\*\*\*\*\*\*\*\*\*\*\*\*\*

#### VOID Main(){

#### **Boolean PinStatus ;**

// Procedure: AaeonReadPinStatus  $//$  Input:  $\frac{1}{2}$ Example, Read Digital I/O Pin 3 status // Output: // InputStatus:  $\frac{1}{2}$ 0: Digital I/O Pin level is low  $\frac{1}{2}$ 1: Digital I/O Pin level is High PinStatus = AaeonReadPinStatus(DInput3LDN, DInput3Reg, DInput3Bit); // Procedure: AaeonSetOutputLevel  $//$  Input:

 $\frac{1}{2}$ Example, Set Digital I/O Pin 6 level

AaeonSetOutputLevel(DOutput6LDN, DOutput6Reg, DOutput6Bit, DOutput6Val);

 $\mathcal{E}$ 

#### **Embedded Controller**

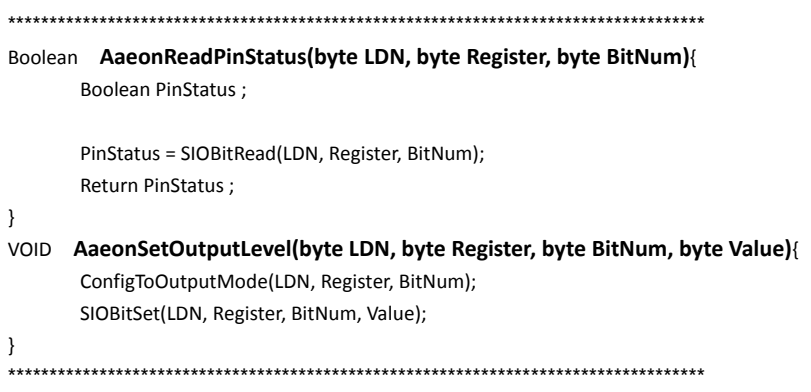

#### **Embedded Controller AEC-6967**

\*\*\*\*\*\*\*\*\*\*\*\*\*\*\*\*\*\*\*\*\*\*\*\*\*\*\*\*\*\*\*\*\*\*\*\*\*\*\*\*\*\*\*\*\*\*\*\*\*\*\*\*\*\*\*\*\*\*\*\*\*\*\*\*\*\*\*\*\*\*\*\*\*\*\*\*\*\*\*\*\*\*\*\* VOID **SIOEnterMBPnPMode()**{ IOWriteByte(SIOIndex, 0x87); IOWriteByte(SIOIndex, 0x87); } VOID **SIOExitMBPnPMode()**{ IOWriteByte(SIOIndex, 0xAA); } VOID **SIOSelectLDN(byte LDN)**{ IOWriteByte(SIOIndex, 0x07); // SIO LDN Register Offset = 0x07 IOWriteByte(SIOData, LDN); } VOID **SIOBitSet(byte LDN, byte Register, byte BitNum, byte Value)**{ Byte TmpValue; SIOEnterMBPnPMode(); SIOSelectLDN(byte LDN); IOWriteByte(SIOIndex, Register); TmpValue = IOReadByte(SIOData); TmpValue  $& = \gamma(1 \ll \text{BitNum})$ ; TmpValue |= (Value << BitNum); IOWriteByte(SIOData, TmpValue); SIOExitMBPnPMode(); } VOID **SIOByteSet(byte LDN, byte Register, byte Value)**{ SIOEnterMBPnPMode(); SIOSelectLDN(LDN); IOWriteByte(SIOIndex, Register); IOWriteByte(SIOData, Value); SIOExitMBPnPMode(); } \*\*\*\*\*\*\*\*\*\*\*\*\*\*\*\*\*\*\*\*\*\*\*\*\*\*\*\*\*\*\*\*\*\*\*\*\*\*\*\*\*\*\*\*\*\*\*\*\*\*\*\*\*\*\*\*\*\*\*\*\*\*\*\*\*\*\*\*\*\*\*\*\*\*\*\*\*\*\*\*\*\*\*\*

#### **Embedded Controller**

#### AEC-6967

```
.................
```
#### Boolean SIOBitRead(byte LDN, byte Register, byte BitNum){

**Byte TmpValue:** 

```
SIOEnterMBPnPMode();
SIOSelectLDN(LDN);
IOWriteByte(SIOIndex, Register);
TmpValue = IOReadByte(SIOData);
TmpValue & = (1 \leq BitNum);
SIOExitMBPnPMode();
If(TmpValue == 0)
       Return 0;
Return 1:
```
 $\mathcal{E}$ 

#### VOID ConfigToOutputMode(byte LDN, byte Register, byte BitNum){

Byte TmpValue, OutputEnableReg;

```
OutputEnableReg = Register-1;
SIOEnterMBPnPMode();
SIOSelectLDN(LDN);
IOWriteByte(SIOIndex, OutputEnableReg);
TmpValue = IOReadByte(SIOData);
TmpValue | = (1 \ll \text{BitNum});
IOWriteByte(SIOData, OutputEnableReg);
SIOExitMBPnPMode();
```
 $\mathcal{E}$